# **Intellian**

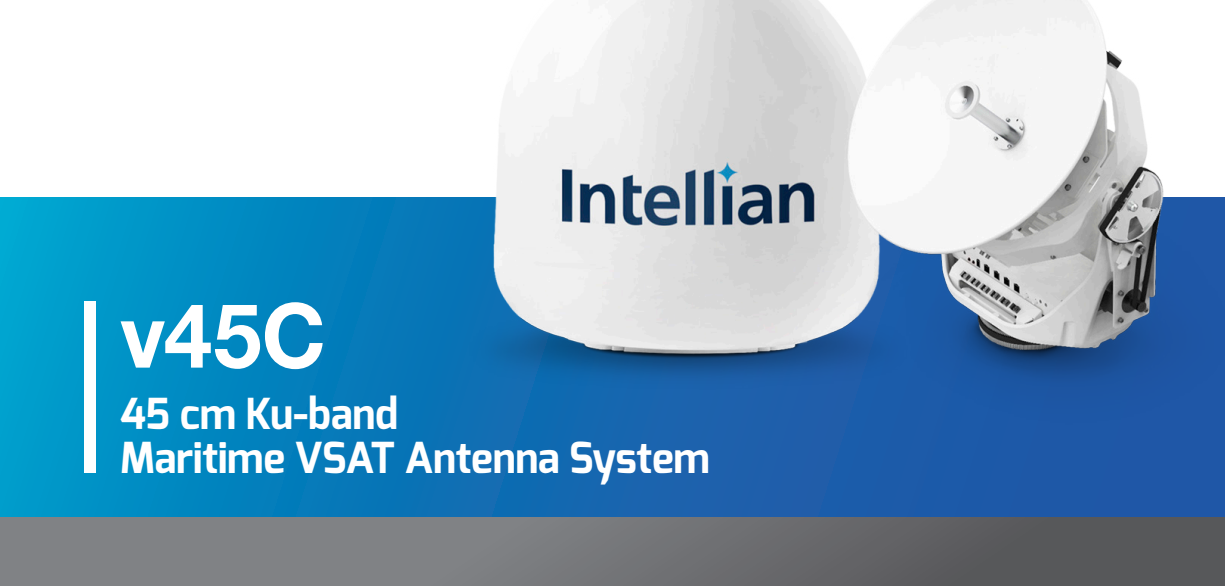

## Installation & Operation User Guide

#### Serial number of the product

This serial number will be required for all troubleshooting or service inquiries.

## **Intellian**

© 2021 Intellian Technologies, Inc. All rights reserved. Intellian and the Intellian logo are trademarks of Intellian Technologies, Inc., registered in the U.S. and other countries. The v45C is a trademark of Intellian Technologies, Inc. Intellian may have patents, patent applications, trademarks, copyrights, or other intellectual property rights covering subject matter in this document. Except as expressly provided in any written license agreement from Intellian, the furnishing of this document does not give you any license to these patents, trademarks, copyrights, or other intellectual property. All other logos, trademarks, and registered trademarks are the property of their respective owners. Information in this document is subject to change without notice. Every effort has been made to ensure that the information in this manual is accurate. Intellian is not responsible for printing or clerical errors.

#### Disclaimer

The information in this user manual is subject to change without prior notice through a product life cycle. A printed version of the user manual is periodically updated and may contain inaccuracies or omissions compared to the recent product information. The most up-to-date information is available on our website at [intelliantech.com.](http://intelliantech.com)

## Table of Contents

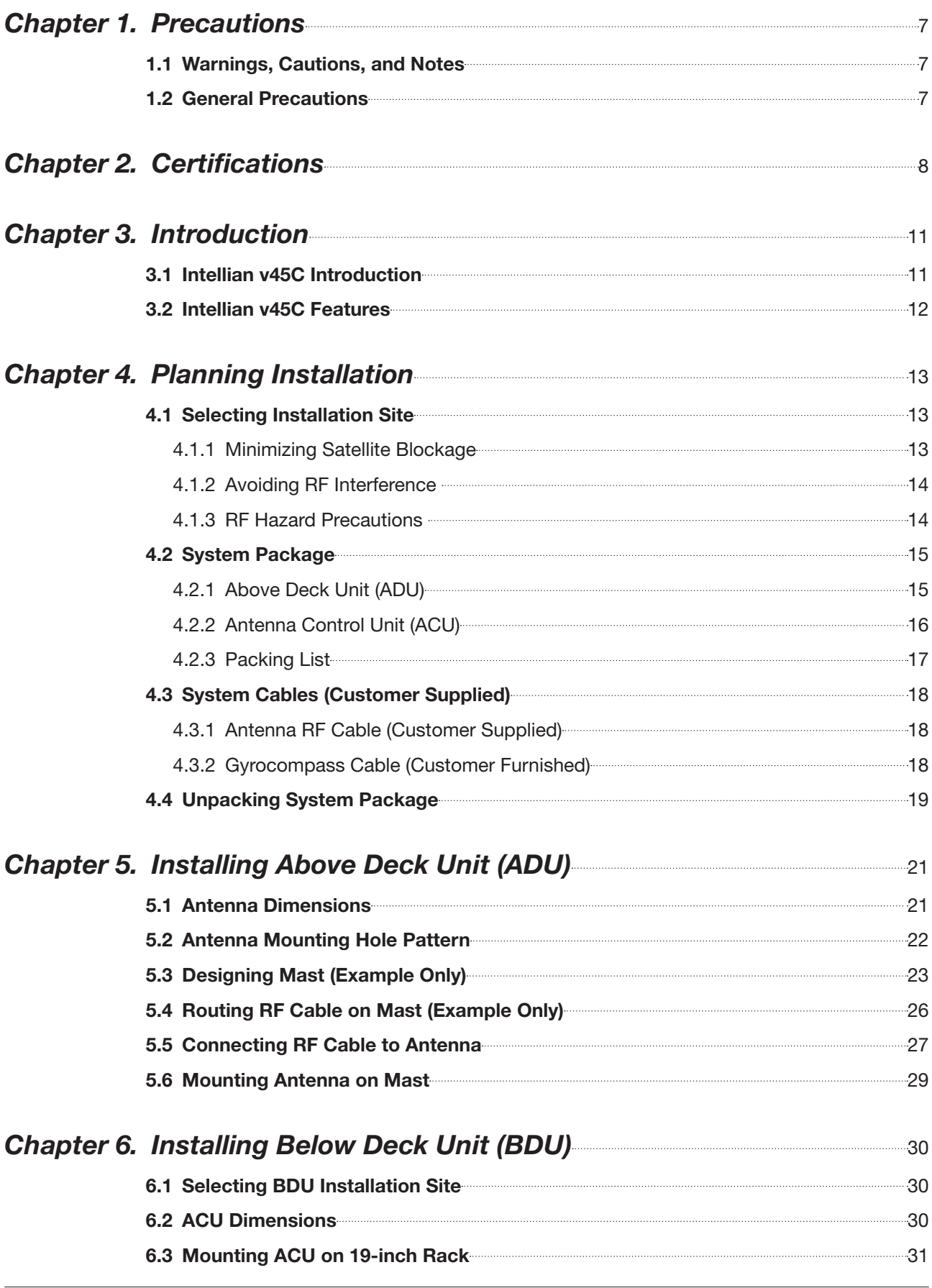

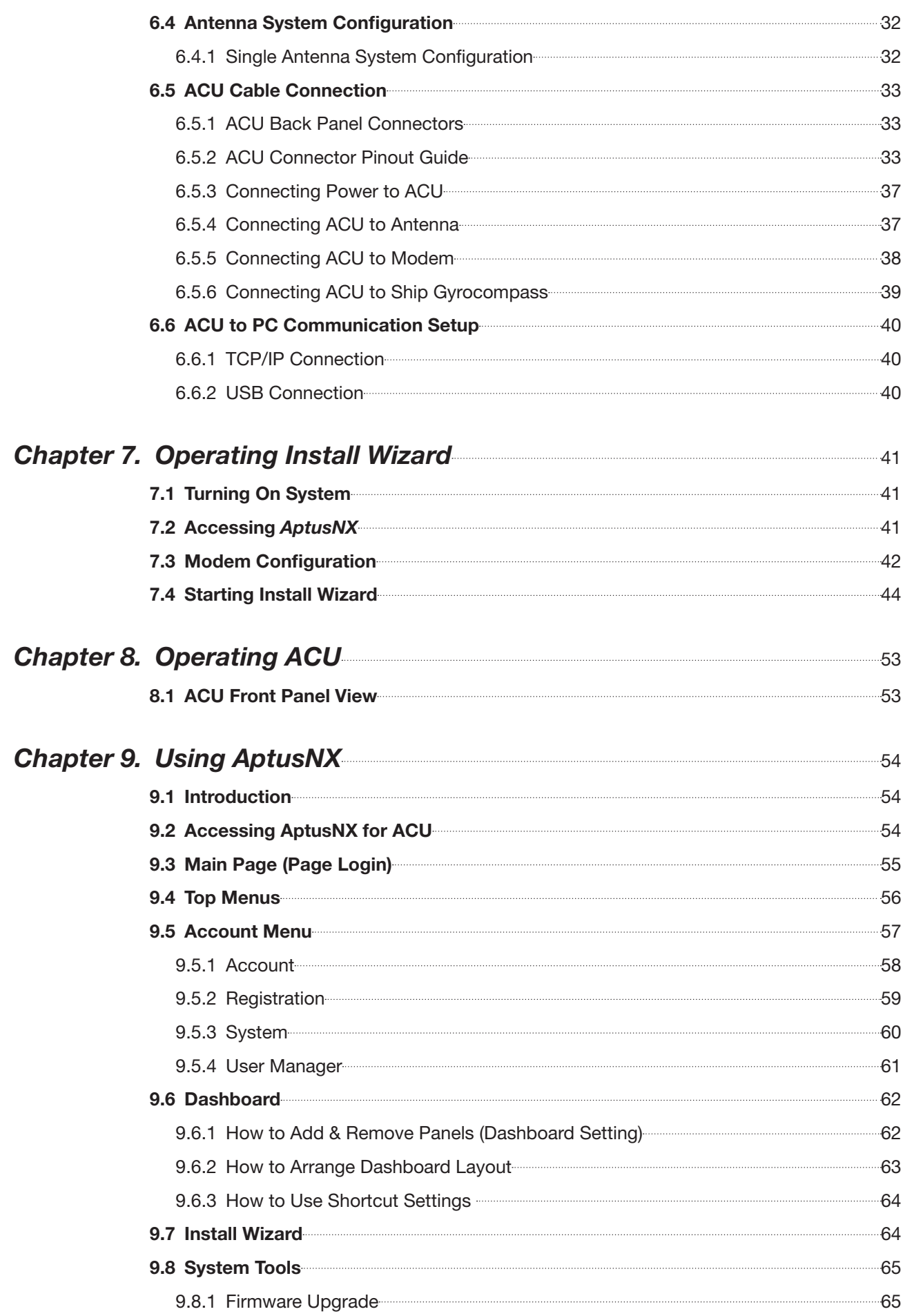

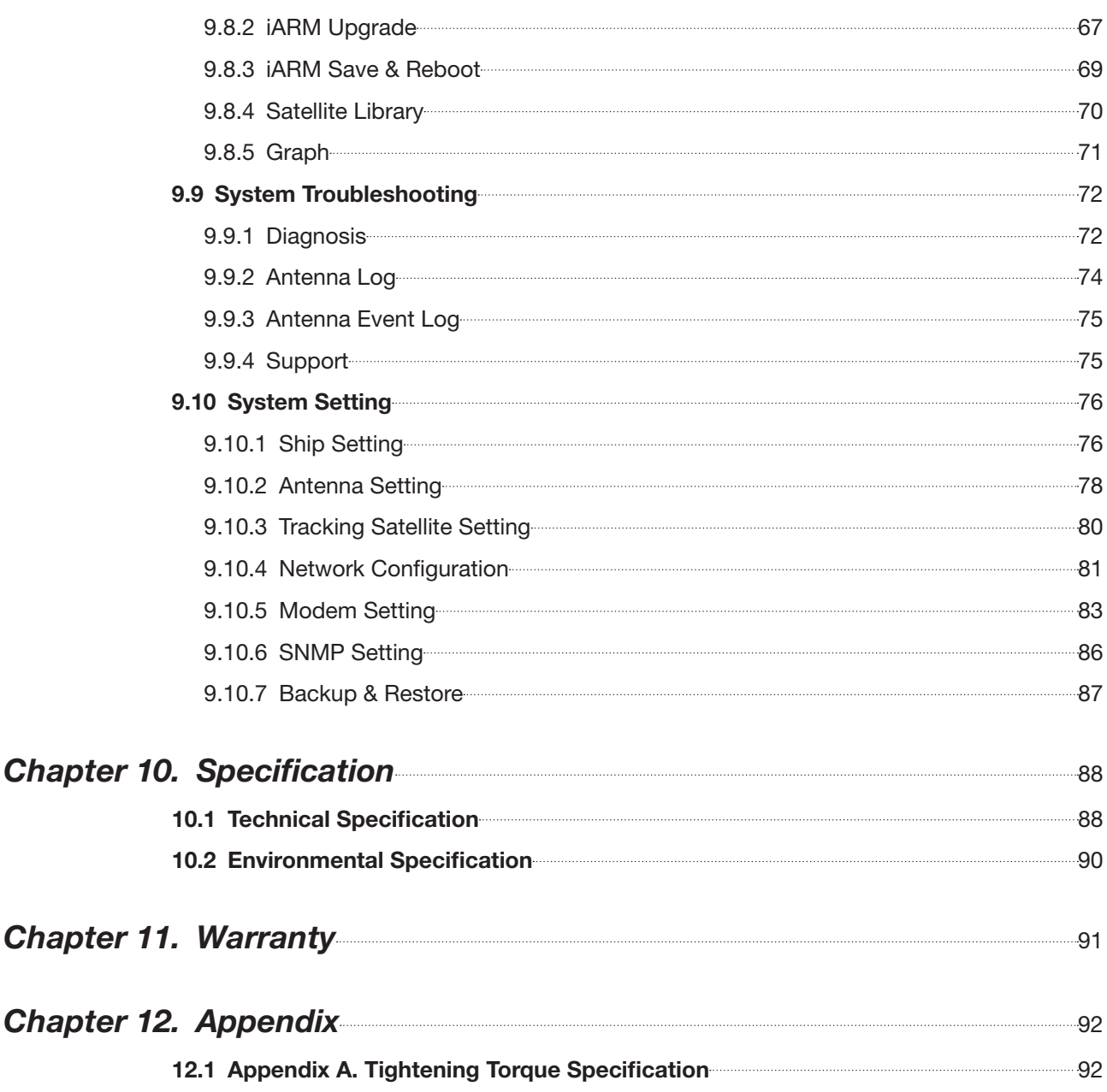

## List of Figures

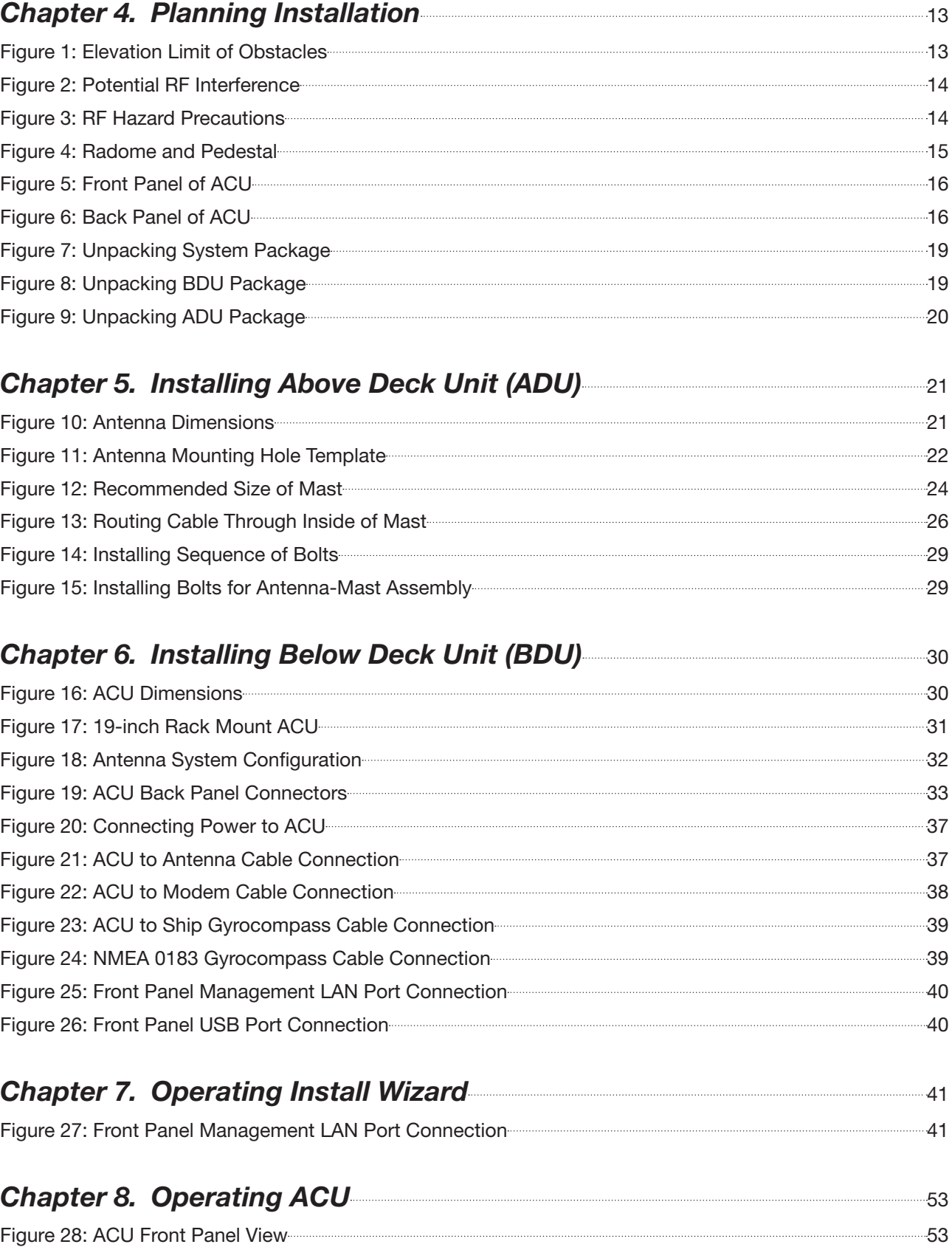

## <span id="page-6-0"></span>Chapter 1. Precautions

## 1.1 Warnings, Cautions, and Notes

WARNING, CAUTION, and NOTE statements are used throughout this manual to emphasize important and critical information. You must read these statements to help ensure safety and to prevent product damage. The statements are defined below.

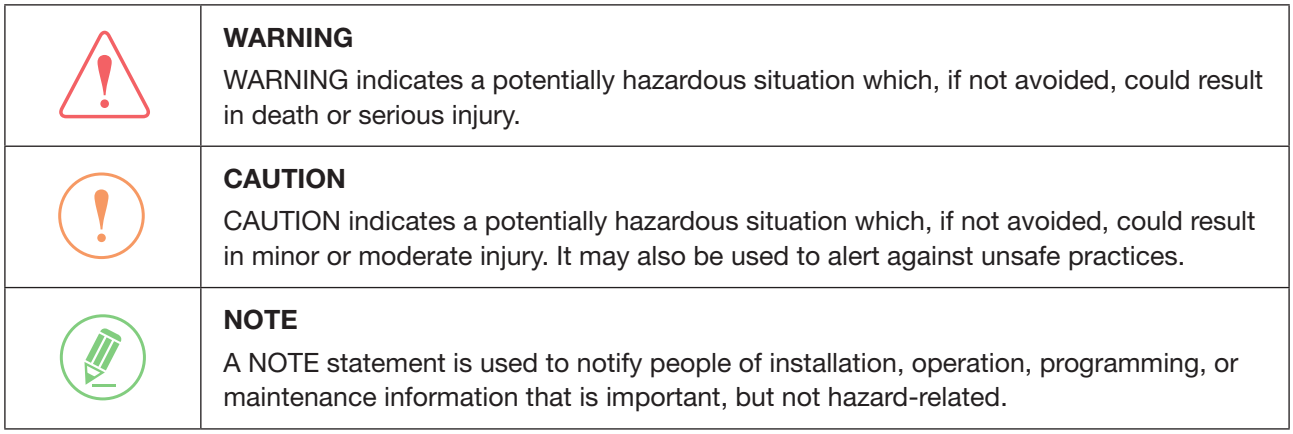

## 1.2 General Precautions

Before you use the antenna, make sure that you have read and understood all safety requirements.

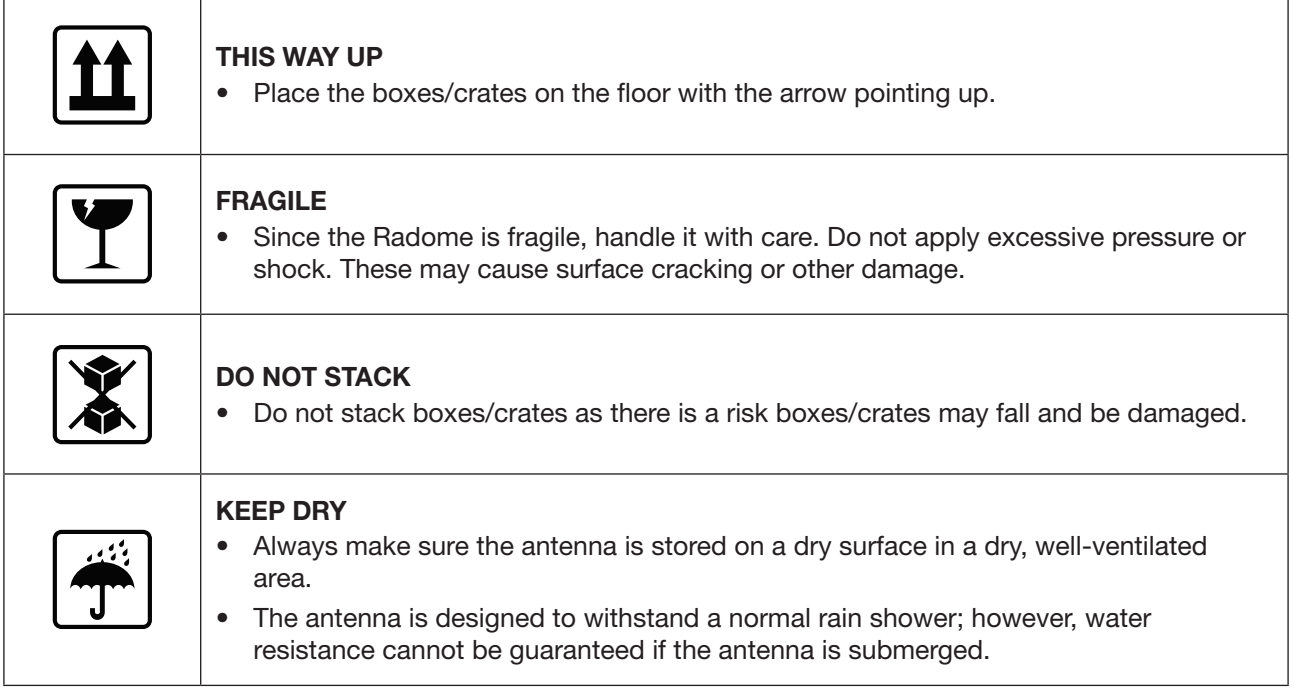

#### \* DO NOT SHIP VIA RAIL: Ensure not to ship any system via Rail.

#### \* DO NOT STORE THE ANTENNA WRAPPED IN A TARP, TENT, VINYL, AND OTHERS:

To avoid damage to radome paint, do not use a cover on the radome. Using any type of cover may cause paint damage. Intellian radomes are designed to withstand exposure to rain, humidity, and sun/UV rays when assembled according to Intellian instructions, and when the supplied approved hardware and sealants are used. Under no circumstances should an Intellian radome be covered by any protective covering that adheres, bonds, or clings to the surface, whether by self-adhesion or tension.

## <span id="page-7-0"></span>Chapter 2. Certifications

### **FCC Part 15 Subpart B Declaration of Conformity**

We, Intellian Technologies, Inc. located at 18-7, Jinwisandan-ro, Jinwi-myeon (Chungho-ri), Pyeongtaek-si, Gyeonggi-do 17709 Korea declare under our sole responsibility that the product(s) described in the below to which this declaration relates is in conformity with the requirement of the FCC Part 15 Subpart B.

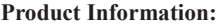

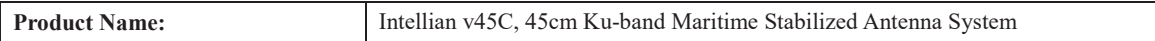

**Test Result:** 

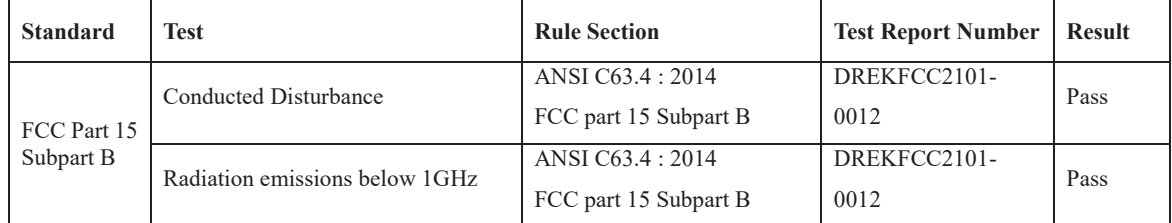

#### **Supplementary Information:**

Tel: +1 949 727 4498

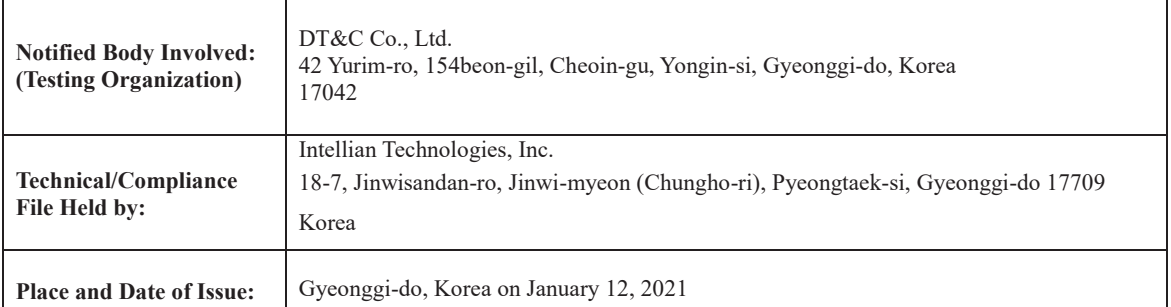

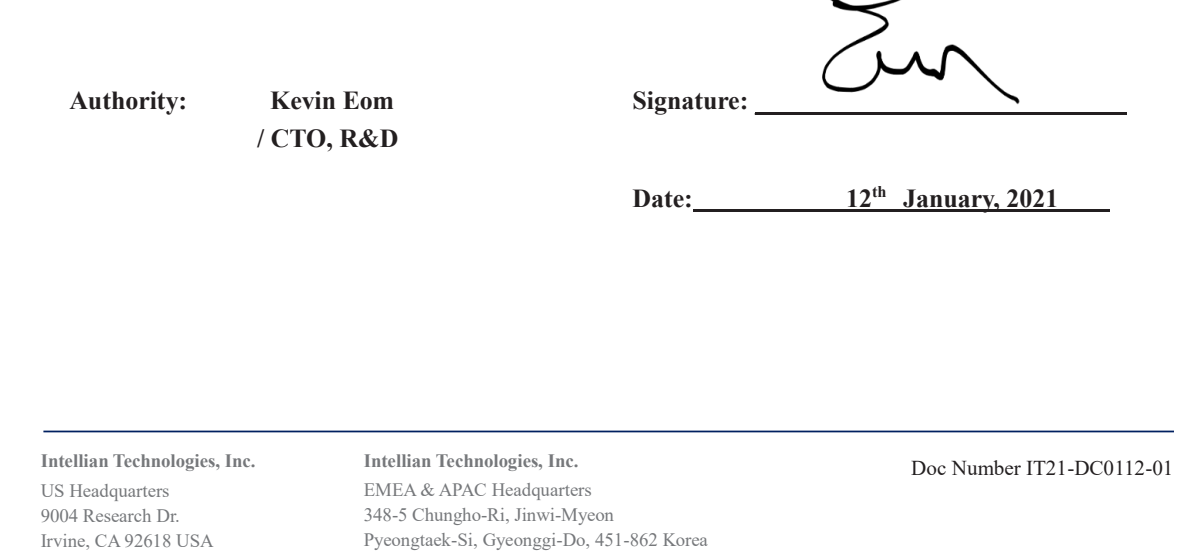

Tel:  $+ 82313791000$ 

### **FCC Declaration of Conformity**

Intellian Technologies, manufactures of stabilized maritime VSAT antenna systems for satellite communication at sea, supplies stabilized maritime VSAT antenna systems to the satellite communication service providers for their ESV (Earth Station on Vessels) networks.

FCC §25.218 defines the provisions for blanket licensing of ESV antennas operation in the Ku-band. It defines the antennas radiation, and each article regulates the followings;

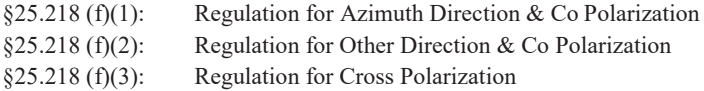

Intellian Technologies, Inc. declares that v45C complies with the threshold level as defined in  $\S 25.218(f)(1)$ ; and declares that v45C is in accordance with all defined regulations from  $\S25.218(f)(2)$  to  $\S25.218(f)(3)$  at the below stated input power spectral density, with an N value of 1.

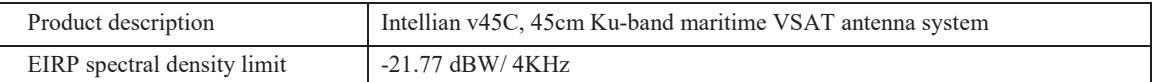

Intellian Technologies, Inc. declares that the above antennas will automatically cease the transmission with a mute command to the modem within 100 milliseconds if the target satellite and the axis of the main lobe of the ESV antenna exceeds 0.5 degree and will not resume until such angle is less than or equal to 0.2 degree in accordance with the requirements of §25.228 (b) and §25.228 (c).

;-

Radiation pattern data is available upon request to verify the conformance.

**Authority: Kevin Eom / CTO, R&D**

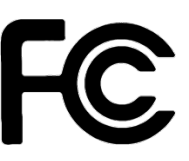

**Signature:**

**Date:** February 05, 2021

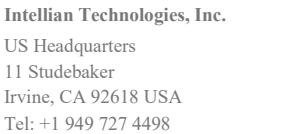

#### **Intellian Technologies, Inc.**

EMEA & APAC Headquarters 5F IDIS Tower, 344, Pangyo-ro (Sampyeong-dong), Bundang-gu, Seongnam-si, Gyeonggi-do 13493 Korea Tel: +82 2 511 2244

### **RED Declaration of Conformity (DoC)**

We, Intellian Technologies, Inc. located at 18-7, Jinwisandan-ro, Jinwi-myeon, Pyeongtaek-si, Gyeonggi-do 17709, Korea declare under our sole responsibility that the product(s) described in the below to which this declaration relates is in conformity with the *essential requirements* and *other relevant requirements* of the Radio Equipment Directive (2014/53/EU).

Product Information:

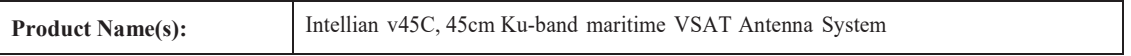

To provide the presumption of conformity in accordance to Annex III(encompassing Annex II) of Directive 2014/53/EU; the following harmonized standards and normative documents are those to which the product's conformance is declared, and by specific reference to the essential requirements of Article 3 of the Directive 2014/53/EU.

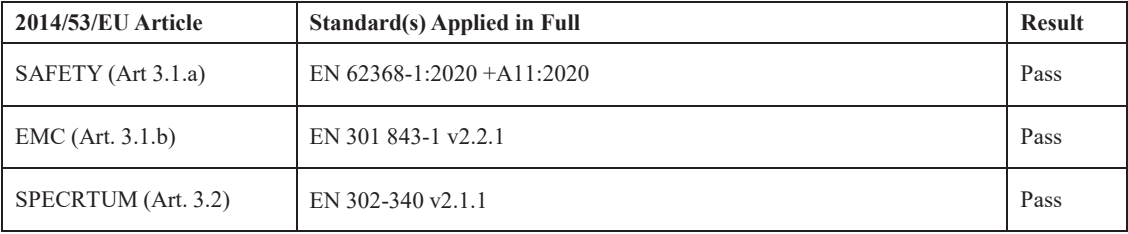

Supplementary Information:

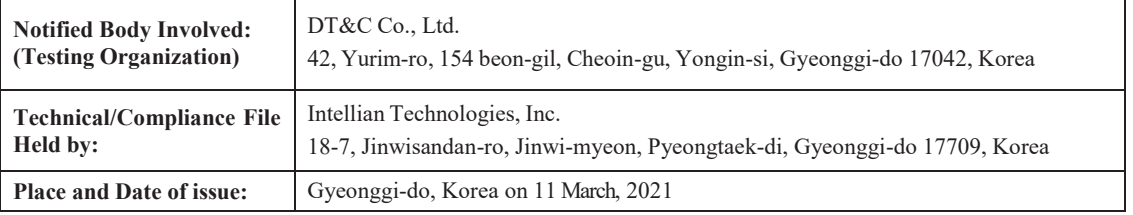

**Authority: Kevin Eom Signature: / CTO, R&D Date: March.12, 2021**

**Intellian Technologies USA, Inc.** US Headquarters 11 Studebaker Irvine, CA 92618 USA Tel: +1 949 727 4498

**Intellian Technologies, Inc.**

EMEA & APAC Headquarters 5F IDIS Tower, 344, Pangyo-ro (Sampyeong-dong), Bundang-gu, Seongnam-si, Gyeonggi-do 13493 Korea Tel: +82 2 511 2244

Doc Number IT21-DC0312-01

## <span id="page-10-0"></span>Chapter 3. Introduction

## 3.1 Intellian v45C Introduction

Intellian v45C is a Ku-band stabilized VSAT maritime antenna system. The v45C provides VSAT solutions for efficient performance with a compact and lightweight mechanical design.

Intellian v45C's RF design is optimized for the highest and stronger Ku band performance among compact VSAT, minimizing possible performance loss during satellite communication. The compact 45cm reflector and 6 Watt BUC and Universal LNB are sufficient to provide optimal communication. Intellian v45C provides high-speed communication on both HTS(High-throughput Satellite) and wide beam Ku-band satellites coverage network.

The v45C includes a single cable, combining Tx, Rx, and DC power into one single solution. This allows for a faster and more cost-effective installation, as well as easier troubleshooting and maintenance. The single coaxial cable is connected externally on the base of the radome with no requirement to access the inside of the radome, reducing complexity for the user.

### <span id="page-11-0"></span>3.2 Intellian v45C Features

#### COMPACT AND LIGHT VSAT

Intellian's v45C is a compact and light-weight 45cm and 23kg maritime Ku-Band system. The v45C VSAT system is designed to deliver enhanced connectivity and user experience to smaller boats and vessels, including fishing, leisure, commercial, and government. The antenna offers exceptional value and performance no matter the communication needs or space constraints onboard.

#### QUICK & EASY INSTALLATION

The system is designed to be easy to install and reduce costs for users. The v45C includes a single cable design, combining Tx, Rx, and DC power into one single solution. The single coaxial cable is connected externally on the base of the radome with no requirement to access the inside of the radome, reducing complexity for the customer during installation and maintenance.

#### OPTIMIZED PERFORMANCE

Customers have the flexibility of connecting their v45C antenna via their Ku-band service provider of choice, knowing that the RF design is optimized to deliver best-in-class performance and efficiency. The advanced design ensures optimal performance on both HTS and wide beam Ku-band satellites, delivering an unparalleled user experience for a product of this form factor.

#### ANTENNA MANAGEMENT PLATFORM

AptusNX is a responsive web user interface to manage and control the antenna system. AptusNX includes an intelligent installation Wizard to simplify system configuration so that users can become connected faster than ever before. The platform also includes a diagnosis function that enables accurate and enhanced antenna performance checks both on-board and remotely. This reduces the need for on-board maintenance and improves performance.

#### UNRIVALLED GLOBAL SUPPORT

Intellian's global operation and logistic centers ensure the fastest, most cost-effective delivery of products and support services to our customers. Intellian is able to provide industry-leading global support through our in-house engineers and an extensive network of dealers and service partners. Intellian v45C users can feel secure in the knowledge that wherever the voyage takes them, a highly trained, fully equipped Intellian support facility is nearby.

## <span id="page-12-0"></span>Chapter 4. Planning Installation

The antenna installation requires extreme precaution and safety measures given its size and weight. Failure to follow the correct installation process may lead to injury of the installer and/or cause damage to the system. In order to maximize the performance of the system, a thorough review of this installation guide is strongly recommended, as well as executing the installation process as it is noted in this manual.

## 4.1 Selecting Installation Site

The system should be placed in an area onboard the vessel with little to no RF signal blockage. When the antenna is transmitting, obstacles in way of the beam path will cause decreased satellite signal strength. The antenna unit should have direct line-of-sight with the desired satellite without any obstacles in the beam path. Certain minimum distances between the antenna and other onboard devices must also be considered during installation.

#### 4.1.1 Minimizing Satellite Blockage

Install the antenna in accordance with the following procedures to ensure maximum performance of the antenna. The ideal antenna site should have a clear view of the horizon or satellite with all around clearance. Make sure there are no obstacles within the EL range -5 $\degree$  to +115 $\degree$  from the center of the antenna. Obstacles can interrupt the satellite signal transmission and reception of the antenna.

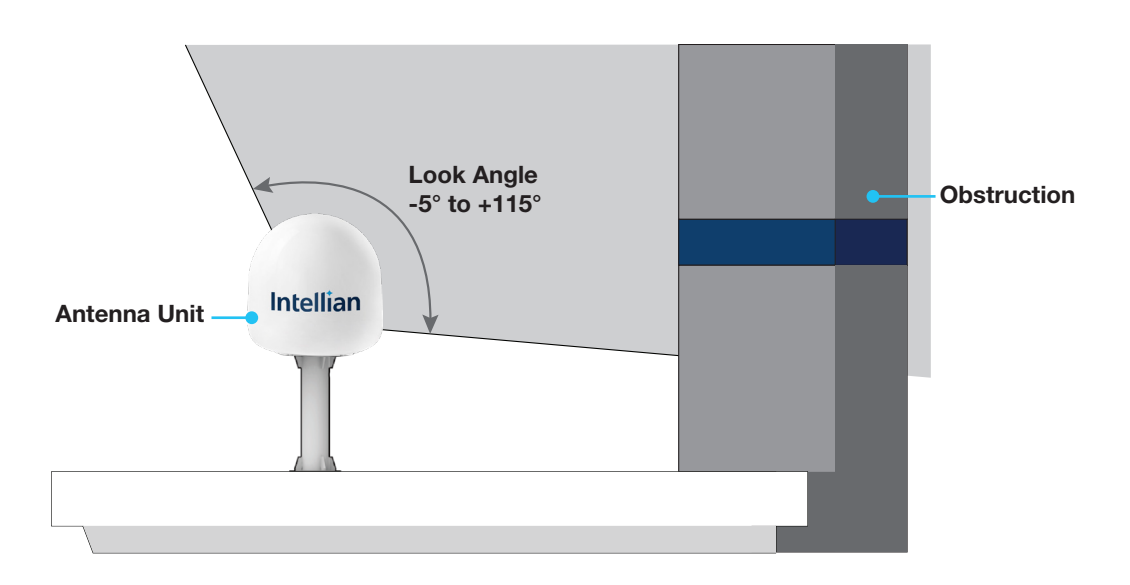

Figure 1: Elevation Limit of Obstacles

#### <span id="page-13-0"></span>4.1.2 Avoiding RF Interference

Do not install the antenna near the high power shortwave radar. Most radar transmitters emit RF energy within an elevation range of -15° to +15°. For this reason, it is recommended to position the antenna at least 4.6 m (15.09 feet) away from the radar.

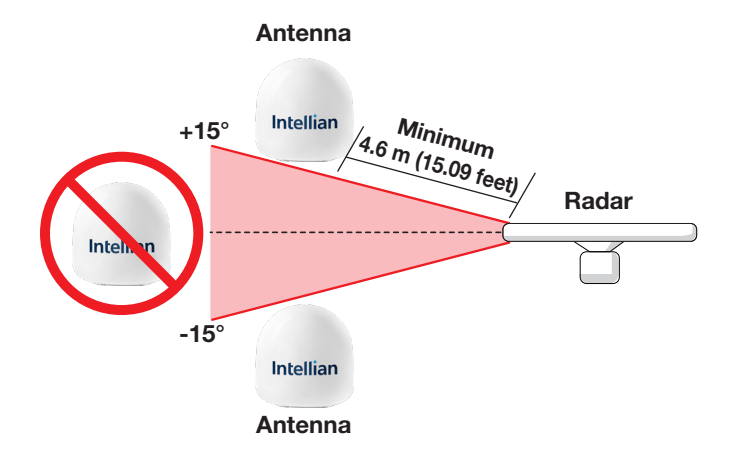

Figure 2: Potential RF Interference

#### 4.1.3 RF Hazard Precautions

The antenna is designed to be used with radiation transmitting equipment manufactured by others. Exposure to RF radiation, including exposure associated with an improper use of the transmit equipment, may be hazardous to persons close to the above deck unit. Ensure the safety of personnel who work on the system.

During transmission, ensure to keep the minimum safety distance. The recommended minimum safety distance to the reflector on the focal line is about 12 m (39.37 ft), based on a radiation level of 1 mW/cm2 that applies under uncontrolled environment. No hazard exists >20° below the antenna's mounting plane.

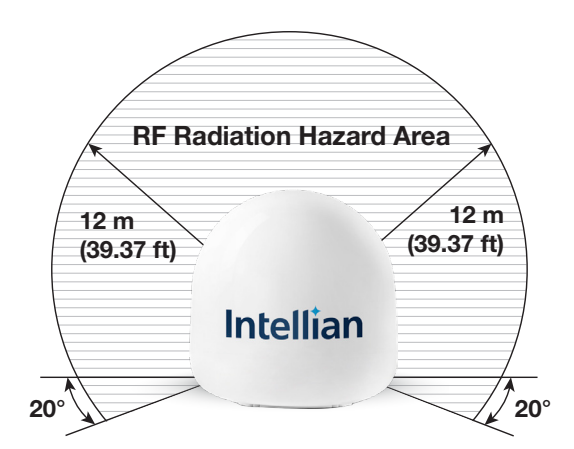

Figure 3: RF Hazard Precautions

## <span id="page-14-0"></span>4.2 System Package

### 4.2.1 Above Deck Unit (ADU)

The ADU includes an antenna pedestal inside a radome assembly unit. The pedestal consists of a satellite antenna main dish with RF components mounted on a stabilized pedestal. The radome protects the antenna pedestal assembly unit from the severe marine environment.

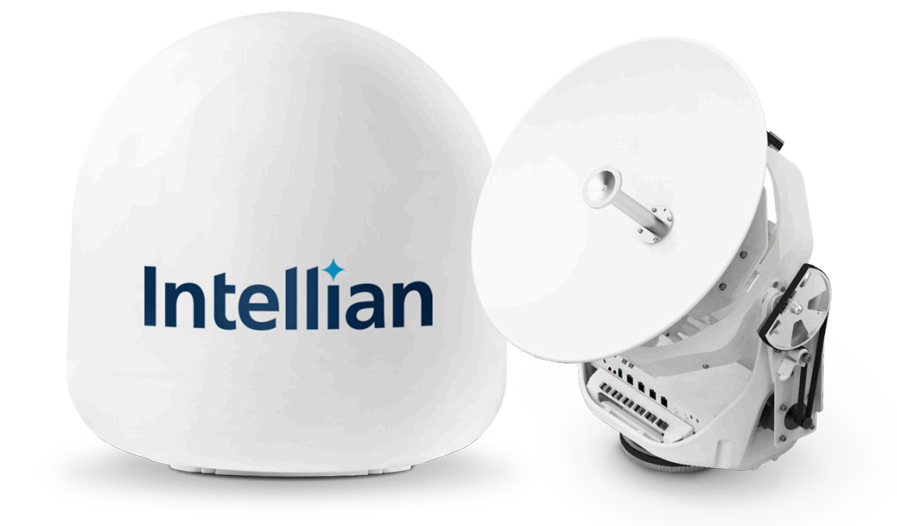

Figure 4: Radome and Pedestal

#### <span id="page-15-0"></span>4.2.2 Antenna Control Unit (ACU)

Antenna Control Unit (ACU) controls Antenna system operation. The following functions are supported by ACU.

- Power supply to antenna
- Status indication through LED indicator
- Antenna management and control support
- Support for Interface with various types of modems
- Quick and easy installation through Installation Wizard
- Support OpenAMIP protocol
- NMEA 0183 Gyrocompass Connection
- Enhanced Auto & Self Diagnosis
- AptusNX Web application

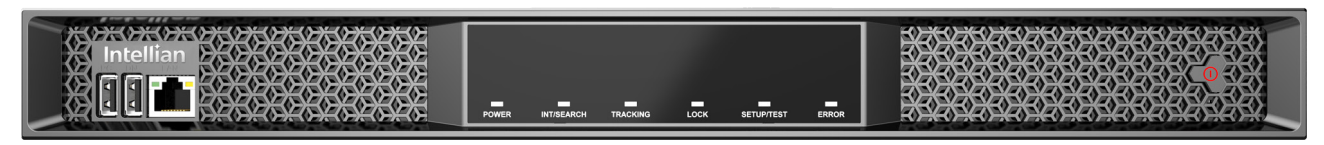

Figure 5: Front Panel of ACU

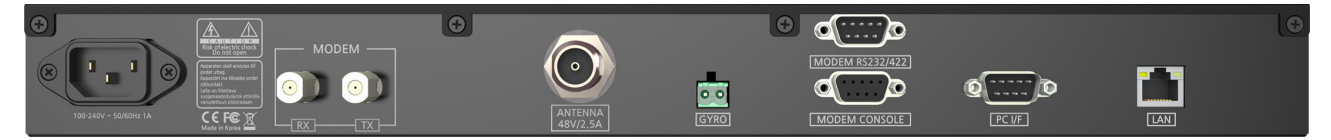

Figure 6: Back Panel of ACU

#### <span id="page-16-0"></span>4.2.3 Packing List

Before beginning installation, make sure you have all the included components.

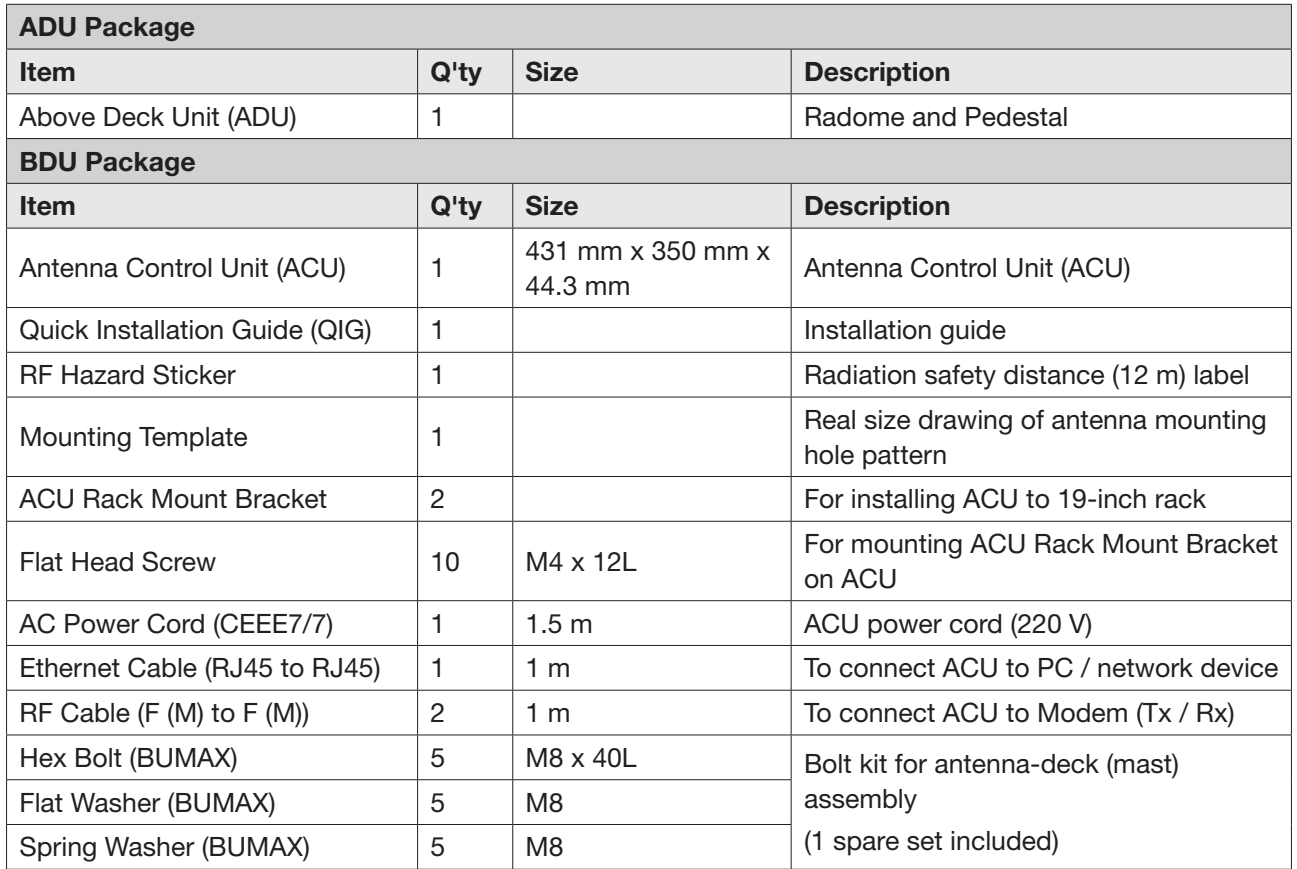

## <span id="page-17-1"></span><span id="page-17-0"></span>4.3 System Cables (Customer Supplied)

#### 4.3.1 Antenna RF Cable (Customer Supplied)

Due to the signal loss across the length of RF coaxial cable on L-Band, Intellian recommends to build RF cables using the following 50 Ω coaxial cable types for standard system installation. If you need RF cables that run longer than the maximum cable length recommended, contact Intellian Technical Support for assistance.

#### • Cable Requirements

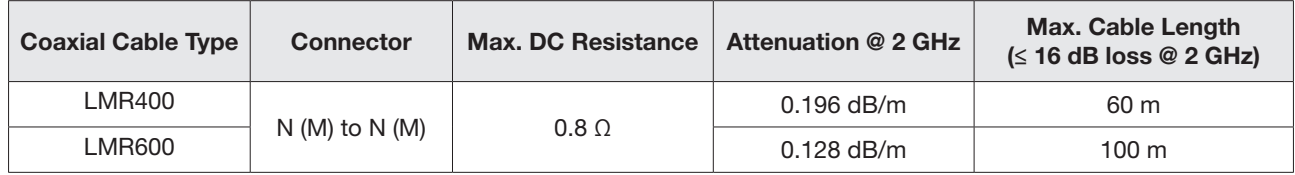

#### Note:

- Optimal tightening torque for N type RF connector: 1.5 N-m
- Maximum RF loss at 2 GHz: 16 dB including connectors

#### 4.3.2 Gyrocompass Cable (Customer Furnished)

General types of gyrocompass cables are recommended for the compatible connection to Intellian antennas which are used in various environments of vessels.

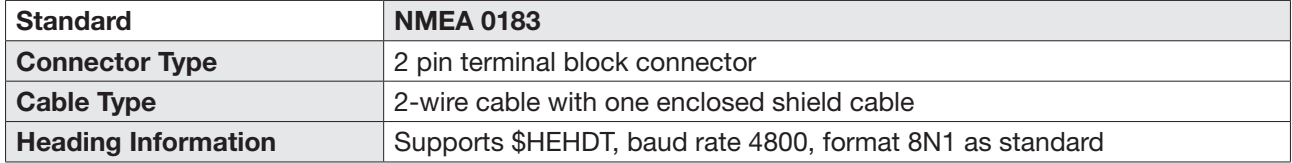

## <span id="page-18-0"></span>4.4 Unpacking System Package

Follow the steps for easy and safe unpacking. The system package consists of two sub-packages that an ADU Package and a BDU Package.

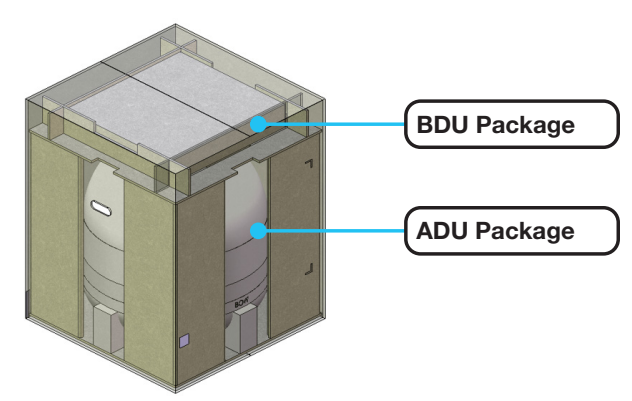

Figure 7: Unpacking System Package

1. Remove the top cover and take out the BDU package.

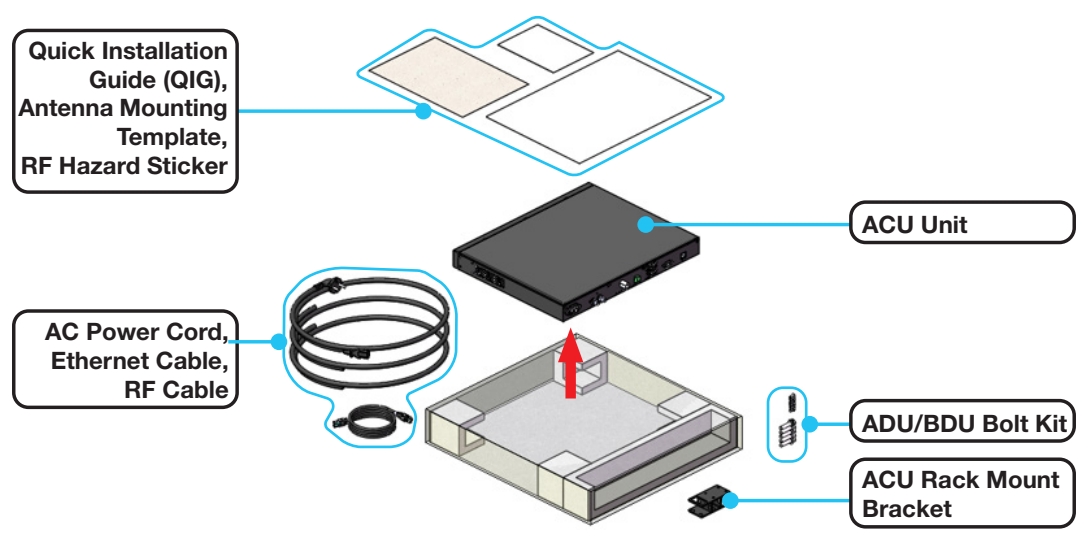

Figure 8: Unpacking BDU Package

#### <span id="page-19-0"></span>2. Take out the ADU package.

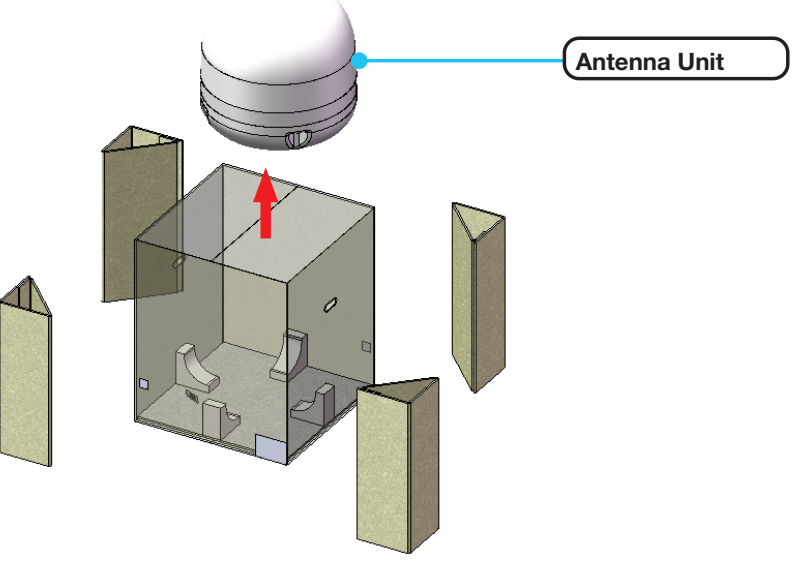

Figure 9: Unpacking ADU Package

## <span id="page-20-0"></span>Chapter 5. Installing Above Deck Unit (ADU)

## 5.1 Antenna Dimensions

Confirm the height and diameter of the antenna unit shown in the following figure before installing it. To protect the cable connectors on the bottom of radome, the antenna is shipped from the factory with protective rubber cap on the RF port.

Unit: mm (inch) 327 (24.68) 627 (24.68) BOW **Direction Intellian** Ø610 (24.01) Mouting Hole Ø9 (0.35), 4 ea RF Port BOW Direction BOWBOW Mark 228.6 (9)

Figure 10: Antenna Dimensions

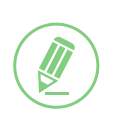

#### **NOTE**

Position the antenna with the BOW direction parallel to the center line of the ship.

## <span id="page-21-0"></span>5.2 Antenna Mounting Hole Pattern

Use the supplied mounting template when drilling mounting holes on the mast. The hole placement for the antenna must match the mounting hole pattern on the template.

Make a cut-out of a cable hole in the center of the template using the 'Cutting Hole for Cable Hole' pattern to install a cable. Make drill holes using the 'Drill Holes' pattern to mount the antenna.

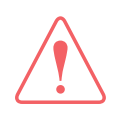

#### WARNING

When reusing an existing mast, check the condition of holes on the mast and make sure those are proper to use compared to the hole locations and sizes printed on the mounting template.

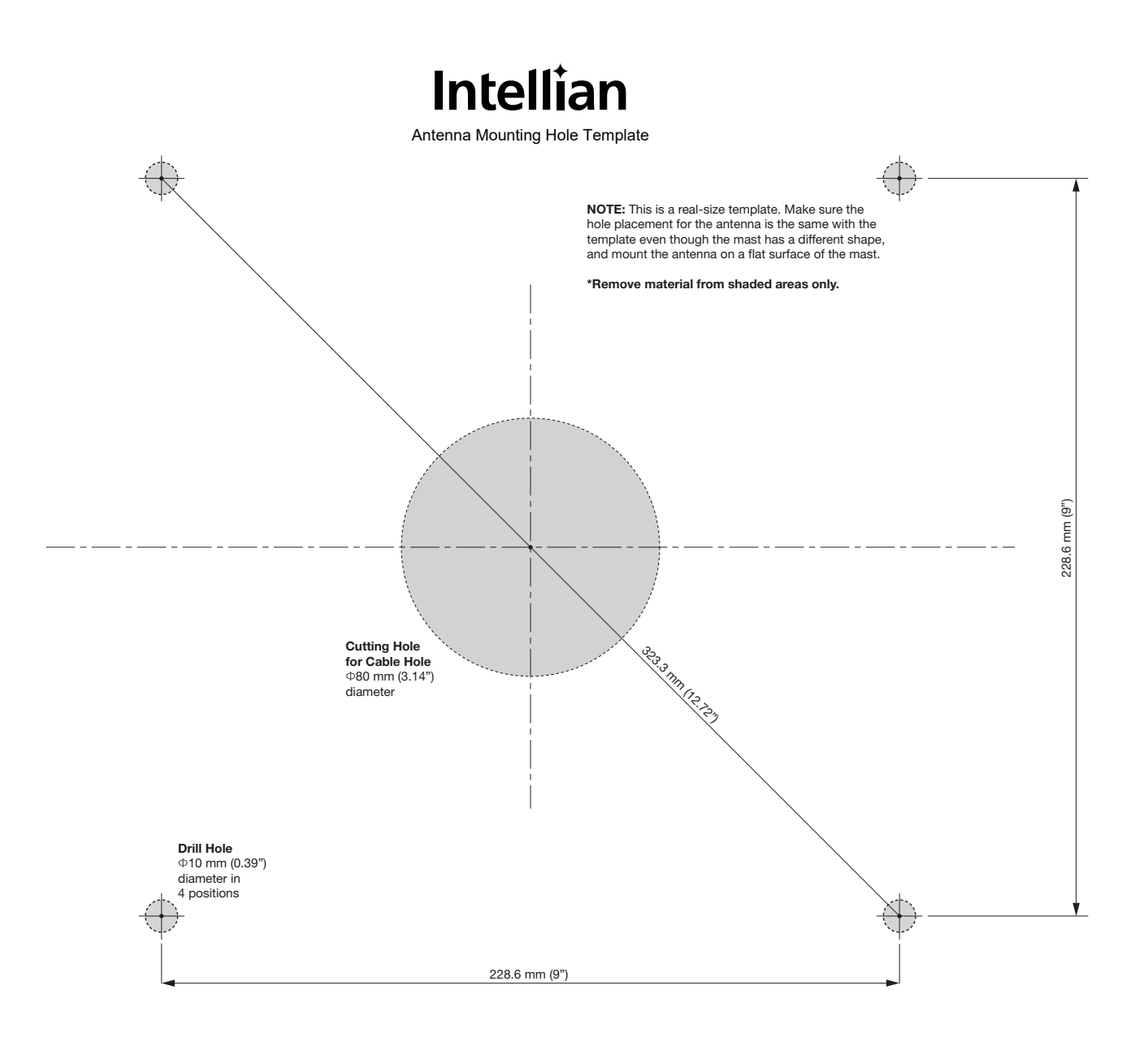

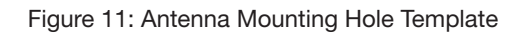

## <span id="page-22-0"></span>5.3 Designing Mast (Example Only)

The installation mast must be robust enough to prevent flex, vibration, and sway when an external force is exerted on the mast with antenna and radome. Refer to the following mast drawings for more details.

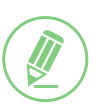

#### **NOTE**

This is a general example of routing cables on the mast. The routing method is may differ depending on the ship's environment.

#### WARNING

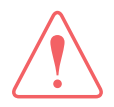

The recommended thickness of the mast plate is 10 mm. The minimum thickness of the mast plate must be 5 mm. If the thickness of the mast plate is different from the recommended size, choose right sized bolts for mounting the antenna on the mast according to the table below. The quality of bolts must be equal to or better than supplied bolts by Intellian (Recommend using the same brand bolt).

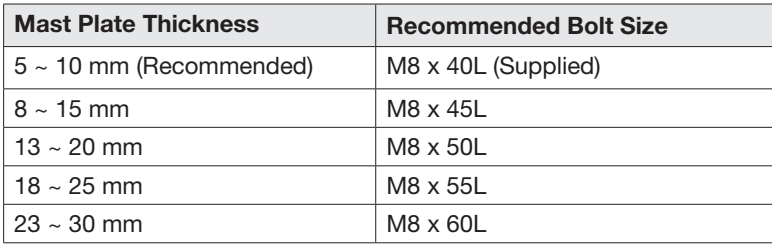

To use the supplied bolts (M8 x 40L) for mounting the antenna on a mast, Intellian recommends designing the mast plate thickness is 10 mm.

<sup>A</sup> If the bolt length is longer than M8 x 40L, the bolt thread stick-out protruding beyond the nut inside the radome can damage parts of the antenna.

**B** If the bolt length is shorter than M8 x 40L, the supplied antenna-mast mounting bolts can be too short to mount the antenna on the mast securely.

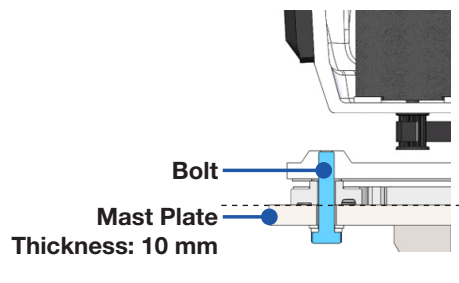

*When the bolt size is M8 x 40L (Supplied)*

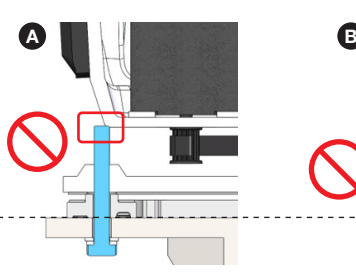

*When the bolt length is longer than M8 x 40L*

*When the bolt length is shorter than M8 x 40L*

#### <span id="page-23-0"></span>Unit: mm (inch)

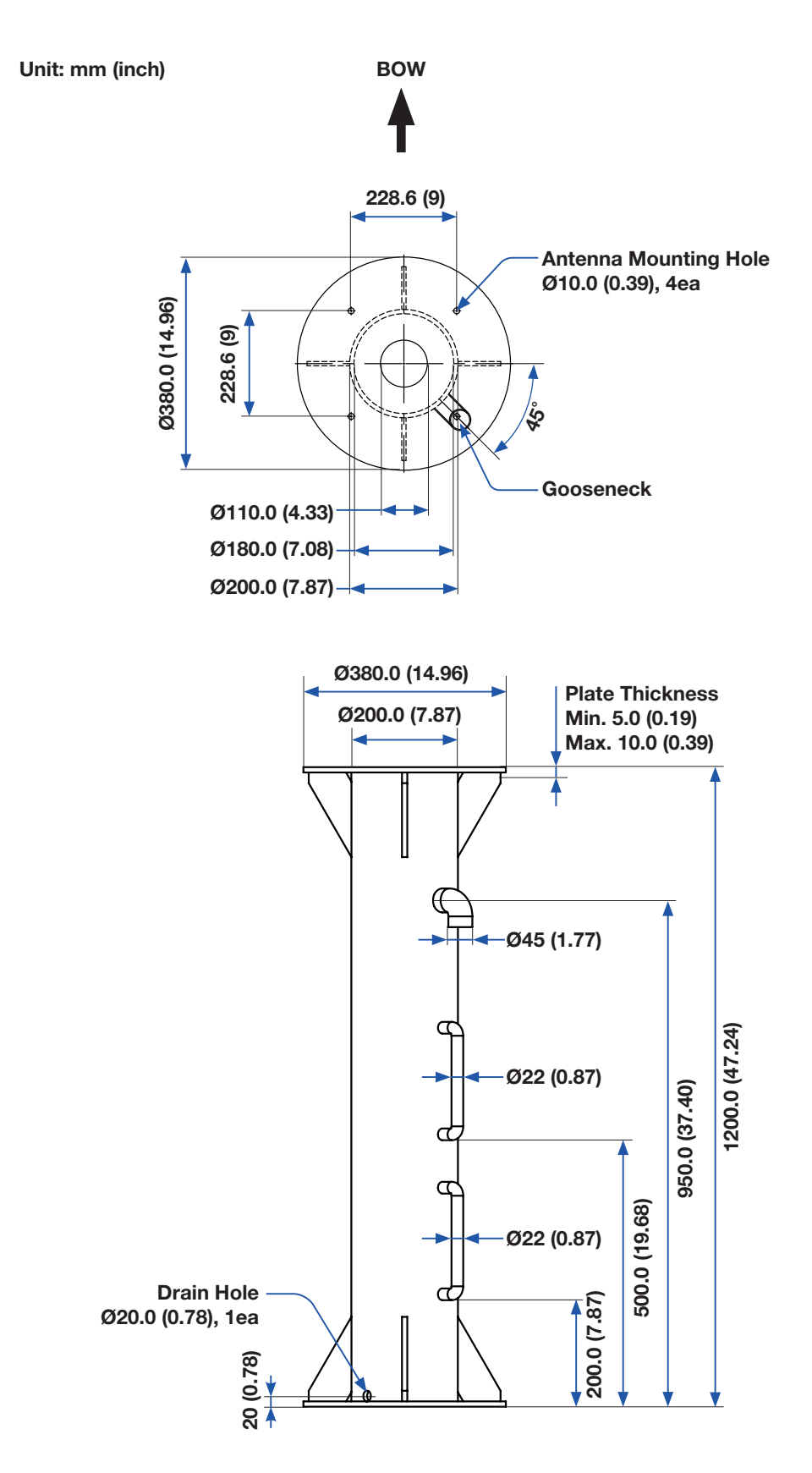

Figure 12: Recommended Size of Mast

#### WARNING

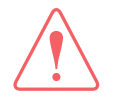

Intellian strongly recommends installing the antenna less than 1200 mm (47") above the deck for safe access and maintenance. When installing the antenna more than 1200 mm (47") above the deck, make sure to have enough working space around the mast where the installer can move around and put the radome down.

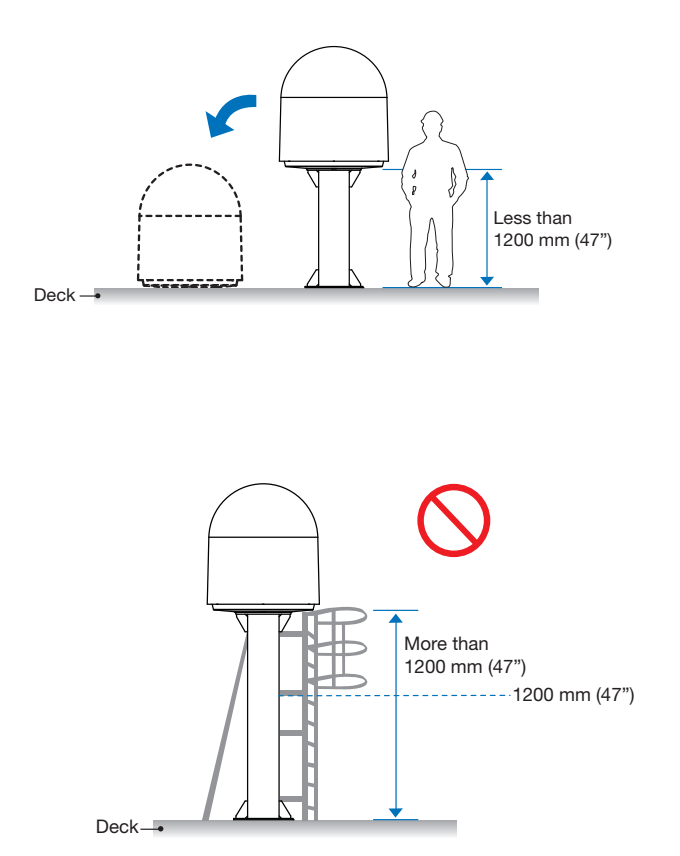

## <span id="page-25-0"></span>5.4 Routing RF Cable on Mast (Example Only)

The cable must be routed from the antenna and through various areas of the ship to end up at the antenna control unit. When pulling the cables in place, avoid sharp bends, kinking, and excessive force. After placement, seal the deck penetration gland and tie the cable securely in place. The cable bracket must be installed on the mast to fix the relevant cable. The gooseneck must be installed on the side of the mast to protect the relevant cable against water.

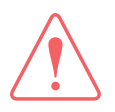

#### WARNING

Ensure that cable has been run through watertight fittings to prevent water entry into the vessel when installation is completed.

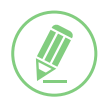

#### **NOTE**

This is a general example of routing cables on the mast. The routing method is may differ depending on the ship's environment.

#### *Routing Cable Through Inside Mast*

- 1. Before placing the radome on the mast, route the cable through the gooseneck on the deck and the built-in gooseneck on the mast for easier placing of the RF Cable through the inside of the mast as shown in the picture.
- 2. Maintain a sufficient cable length (at least 2 m) when routing the cable on the surface and inside of the mast. After connecting the cable to the connector on the radome, adjust the length and fix the cable on the cable brackets using cable ties.

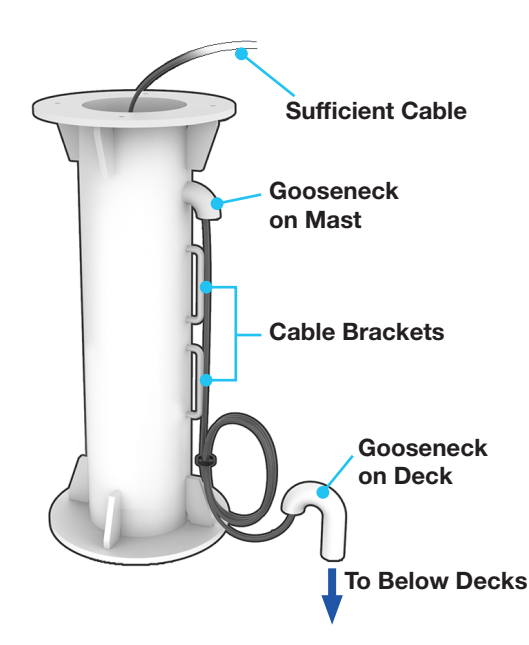

Figure 13: Routing Cable Through Inside of Mast

#### **CAUTION**

Do not leave the cables on the top surface of the mast. When putting down the antenna on the mast, there is a risk of damage to the cable connector if the cable is located on the top surface of the mast.

## <span id="page-26-0"></span>5.5 Connecting RF Cable to Antenna

- 1. Terminate N(M) connector on the end of the RF Cable. Intellian recommends using a genuine cable connector and tools. Refer to the cable termination instructions provided by the manufacturer to terminate the N connector.
- 2. Lift the antenna above the mast using hands and carefully lower down the antenna toward the mast. Maintain sufficient space (at least 150 mm) between the bottom of radome and the mast for cabling work.

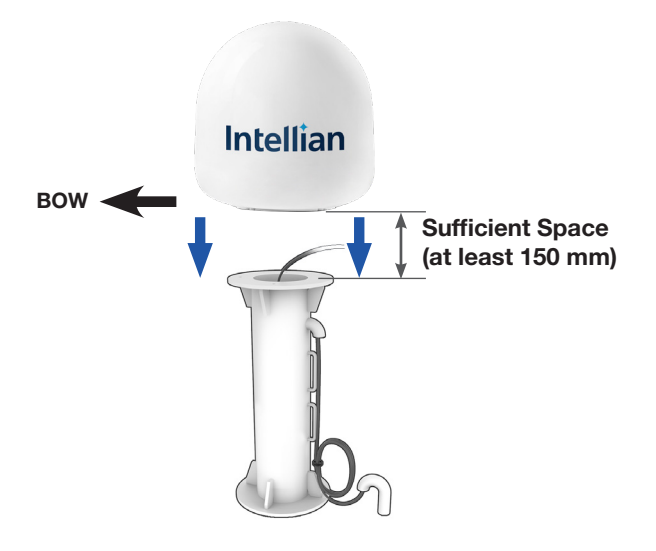

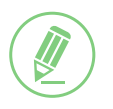

#### **NOTE**

Position the antenna with the BOW direction parallel to the center line of the ship.

3. Remove the rubber cap from the RF port. Connect the RF cable (customer supplied) from the ANTENNA port of the ACU to the RF port on the radome bottom using an 19 mm spanner. Both side of the connection cable should be terminated using suitable tools.

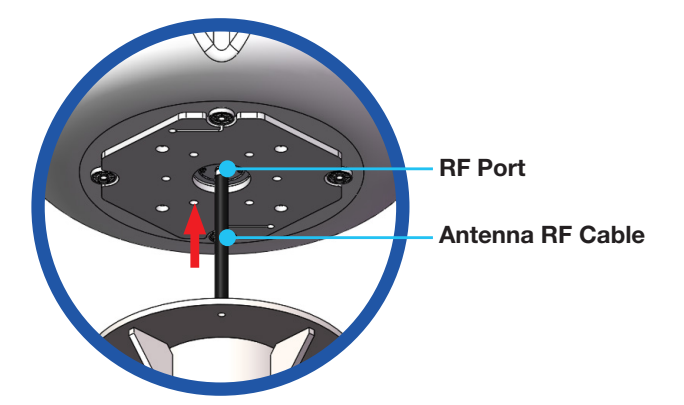

4. Put the antenna down on the mast after connecting the RF cable.

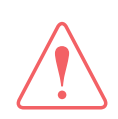

#### WARNING

Do not tighten excessively when using the spanner, this will damage the threads. Be careful that the connectors do not touch the mounting surface of the antenna, this might cause a critical malfunction and serious damage to the equipment.

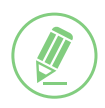

#### **NOTE**

Make sure the followings before installing system cables.

- 1. All cables need to be well clamped and protected from the physical damage and exposure to heat and humidity.
- 2. Don't use any acutely bent cable.
- 3. Use watertight glands or swan neck tubes at exposed bulkheads or deck heads where the cable passes through.
- 4. Install recommended size cables. Refer to["3.3 System Cables \(Customer Supplied\)" on](#page-17-1)  [page 18](#page-17-1) to see cable requirements.

### <span id="page-28-0"></span>5.6 Mounting Antenna on Mast

Use the mounting holes to secure the antenna to the mast.

- 1. Bring M8 x 40L Hex Bolt sets for antenna-mast assembly from the ACU box.
- 2. Place the antenna on the mast and align the mounting holes of the antenna with those of the mast.
- 3. Before assembling bolts, apply Loctite #263 to the bolt threads to ensure the bolts are fastened firmly. Insert the bolts and washers from under the mast into the radome, and lightly tighten them by hand into the built-in nuts on the bottom of radome. Install 4 bolts in a criss-cross sequence as shown in the figure.
- 4. After installing all 4 bolt sets, fully tighten the bolts using a torque wrench.

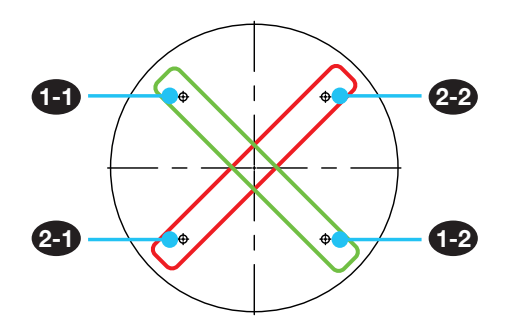

Figure 14: Installing Sequence of Bolts

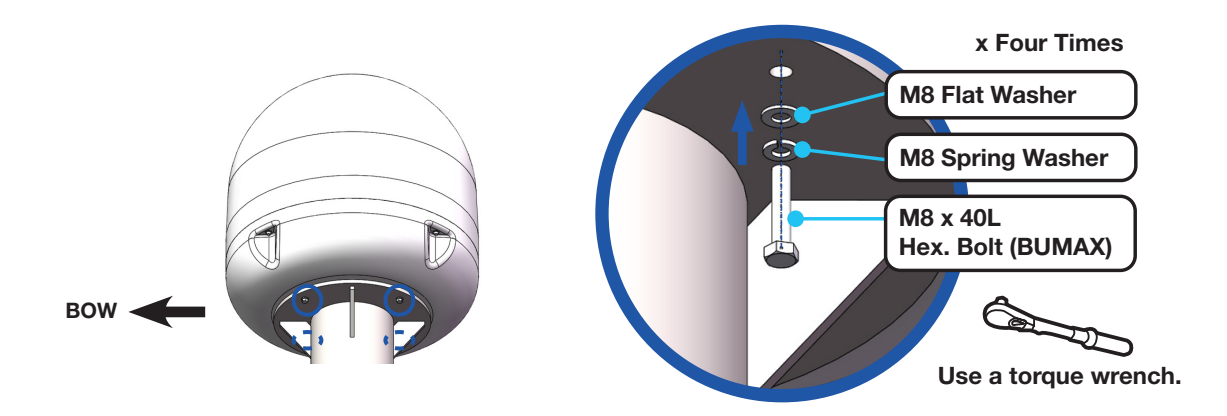

Figure 15: Installing Bolts for Antenna-Mast Assembly

#### **NOTE**

- Position the antenna with the BOW direction parallel to the center line of the ship.
- Make sure the cable from the mast is aligned with the cable entry on the bottom of antenna for stable connection.
- Refer to ["11.1 Appendix A. Tightening Torque Specification" on page 92](#page-91-1) for the bolt tightening torque.

#### **WARNING**

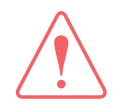

If a bolt does not fit into the mounting hole when installing the bolt by hand, stop installing and check the bolt size. DO NOT tighten the bolts forcefully. It may cause damage to the inner threads of the mounting holes of antenna. In this case, the damage is not covered by the warranty.

## <span id="page-29-0"></span>Chapter 6. Installing Below Deck Unit (BDU)

### 6.1 Selecting BDU Installation Site

The ACU should be installed below the deck in a location that is dry, cool and ventilated. The front panel of ACU should be easily accessible to users.

### 6.2 ACU Dimensions

Confirm the dimension of the ACU before installing it.

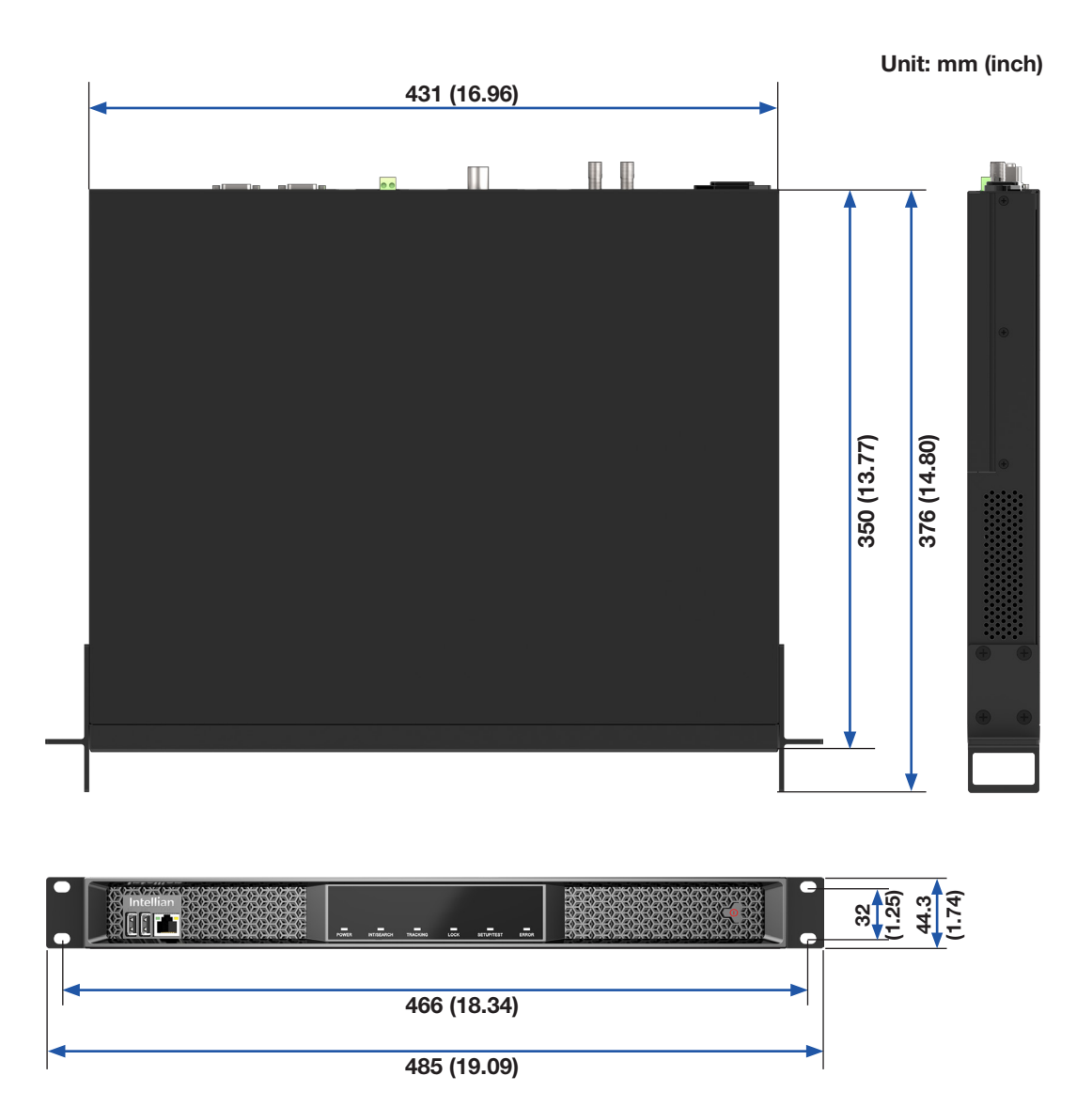

Figure 16: ACU Dimensions

## <span id="page-30-0"></span>6.3 Mounting ACU on 19-inch Rack

The ACU can installed to 19" rack using the two rack mount brackets which can be found from the ACU box. Attach the rack mount brackets to the sides of the ACU using flat head screws. Connect cables to the back side of the ACU.

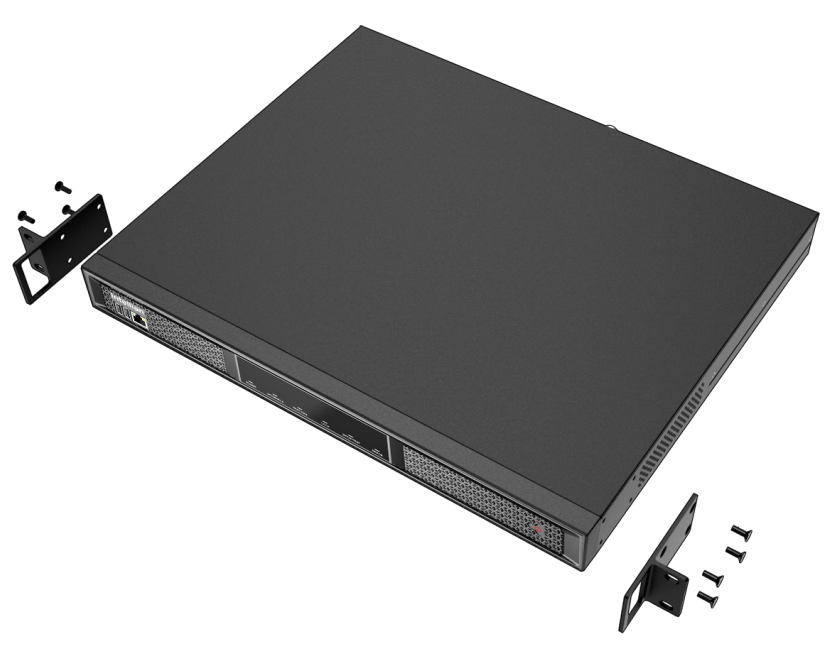

Figure 17: 19-inch Rack Mount ACU

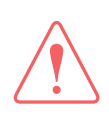

#### WARNING

Ensure that the cables connected to the ACU are long enough to prevent damage when the ACU is pulled out from the rack.

## <span id="page-31-0"></span>6.4 Antenna System Configuration

For the proper operation of the satellite communication system, the required components must be connected as shown in the figure. Separate purchase of a satellite modem and ship's gyrocompass may be needed.

#### 6.4.1 Single Antenna System Configuration

The basic system consists of one VSAT antenna and one ACU. Connect the cables according to the following configuration.

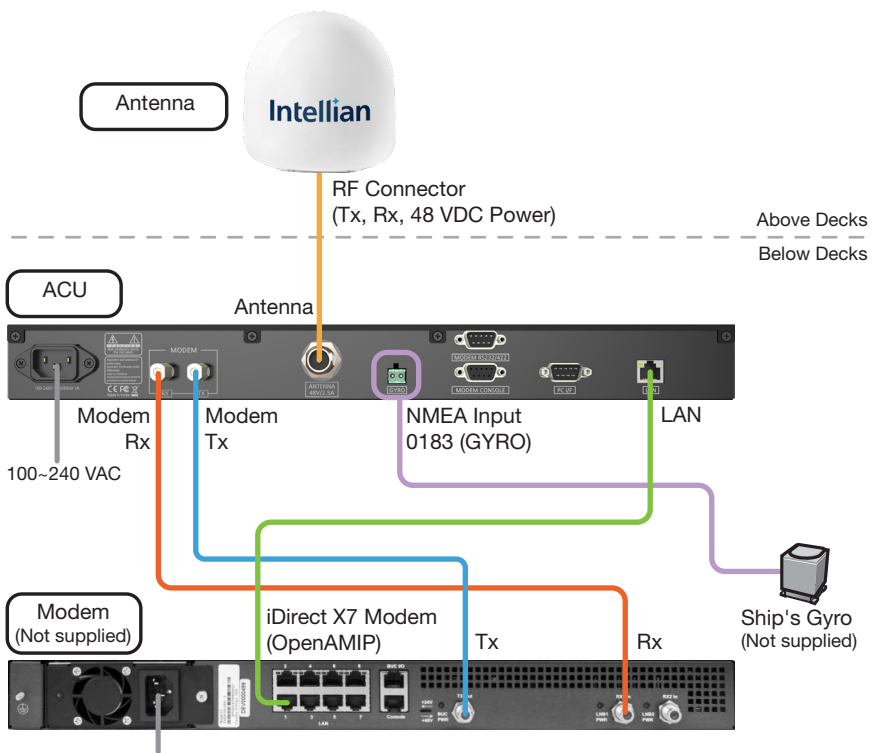

AC 100~240V

Figure 18: Antenna System Configuration

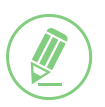

#### **NOTE**

The dual antenna system is not configurable with this system.

## <span id="page-32-0"></span>6.5 ACU Cable Connection

#### 6.5.1 ACU Back Panel Connectors

The following figure shows the ACU back panel.

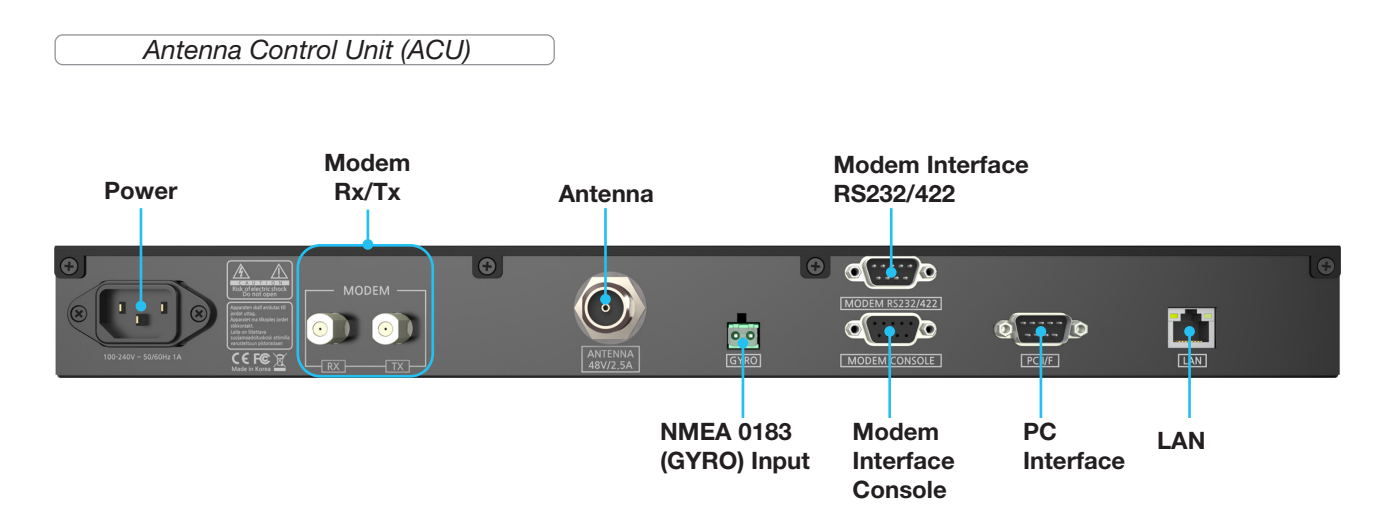

Figure 19: ACU Back Panel Connectors

#### 6.5.2 ACU Connector Pinout Guide

Check the following connector pinout information applied to the connection ports of the ACU.

#### • Power Connector

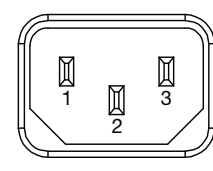

*IEC 320 C14 Plug Male* <sup>1</sup>

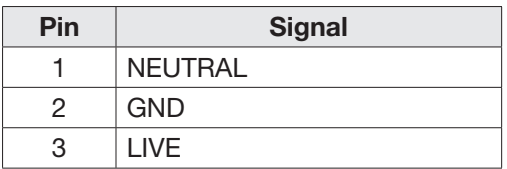

#### • Modem Rx and Tx Connectors

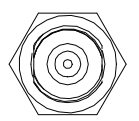

*RF F Type Female*

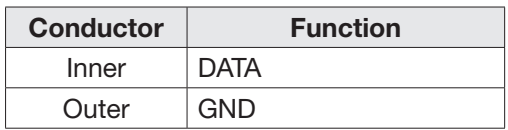

#### • Antenna Connector

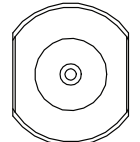

*RF N Type Female*

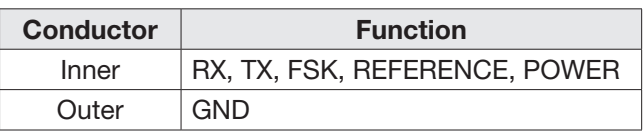

#### • NMEA 0183 Input

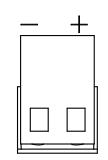

*2-Pin Terminal Block*

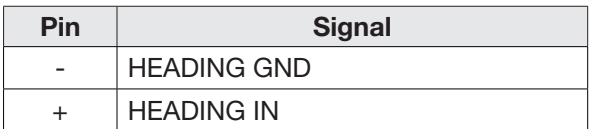

#### • Modem Interface - RS232 & RS422 Connector

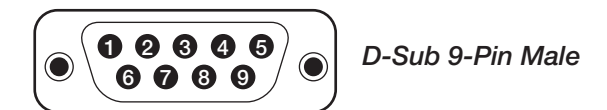

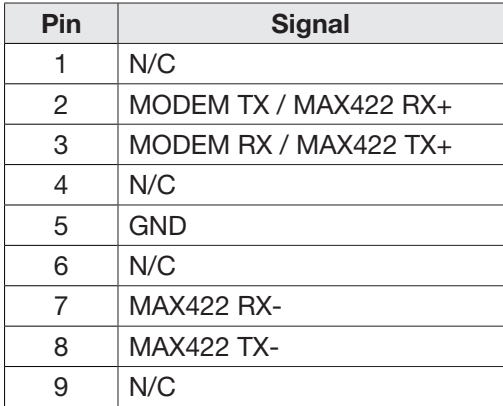

#### • Modem Interface - Console Connector

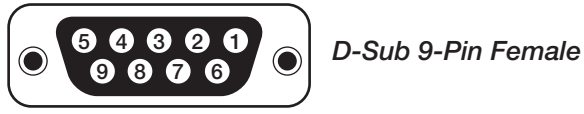

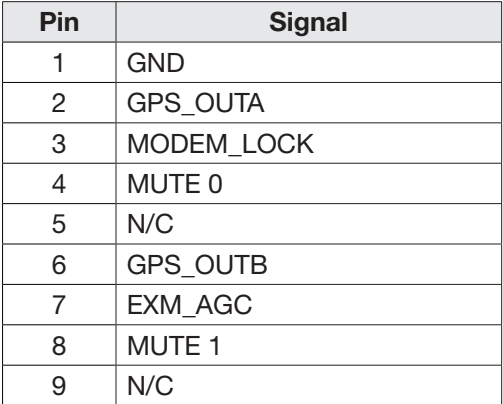

#### • PC Interface - RS232 Connector

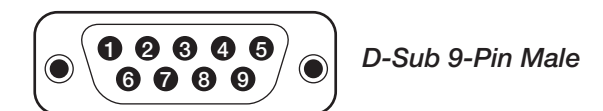

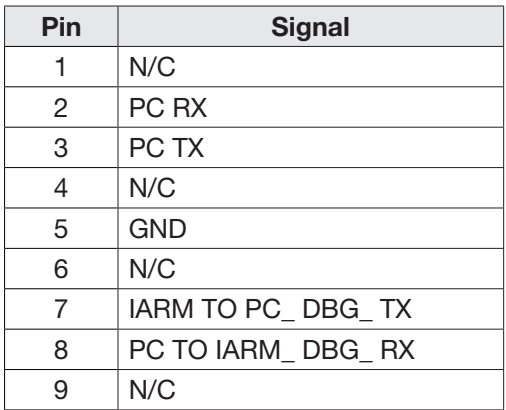

#### • LAN Connector

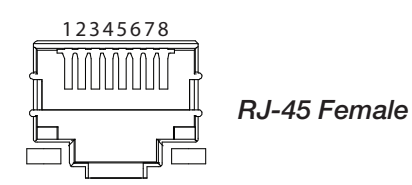

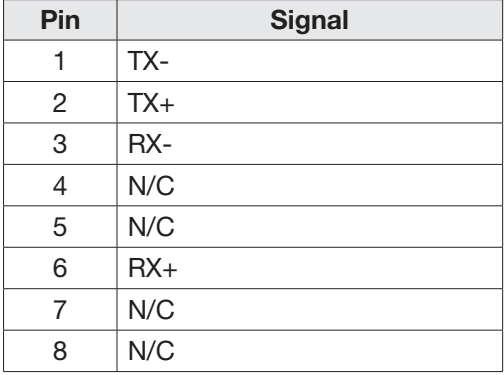
# 6.5.3 Connecting Power to ACU

Connect the power cord from the power supply to the power connector (100~240 VAC) of ACU.

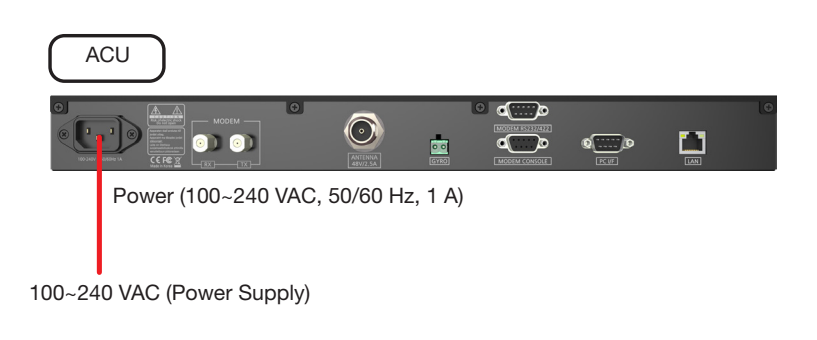

Figure 20: Connecting Power to ACU

# 6.5.4 Connecting ACU to Antenna

Connect an Antenna RF cable (N to N) (customer supplied) from the ANTENNA (N) port of the ACU to the RF (N) port of radome (antenna).

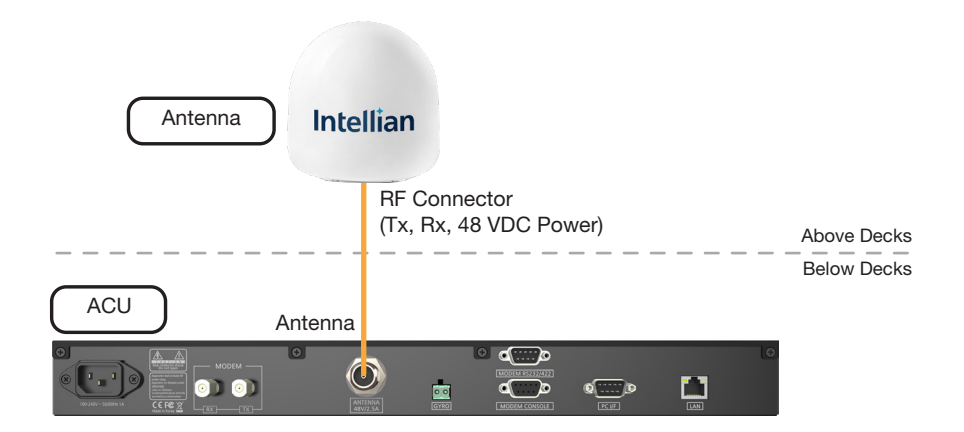

Figure 21: ACU to Antenna Cable Connection

# 6.5.5 Connecting ACU to Modem

- 1. Connect a RF cable (F to F) from the MODEM Rx (F) port of the ACU to the Rx (F) port of the modem.
- 2. Connect another RF cable (F to F) from the MODEM Tx (F) port of the ACU to the Tx (F) port of the modem.
- 3. When using the OpenAMIP modem protocol, connect an Ethernet cable from the LAN (RJ45) port of the ACU to a LAN (RJ45) port of the modem.

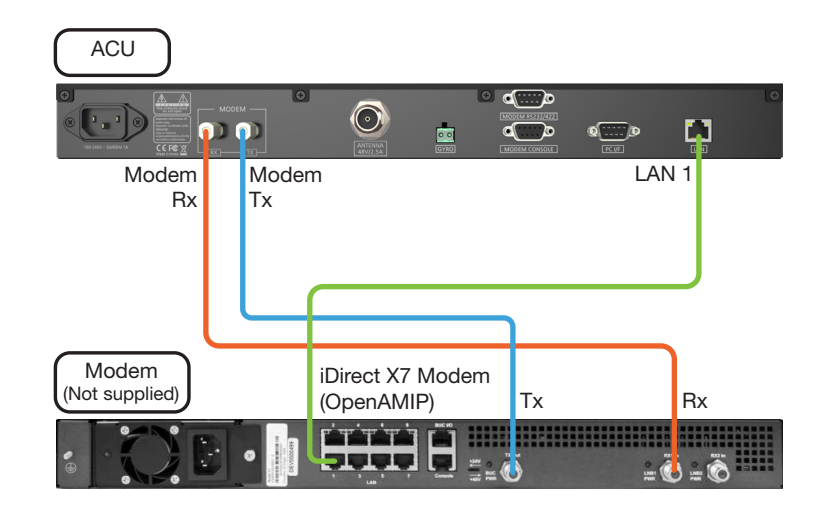

Figure 22: ACU to Modem Cable Connection

# 6.5.6 Connecting ACU to Ship Gyrocompass

For satellite tracking, connect a gyrocompass used on ship to the antenna system through the gyrocompass interface of the ACU. Intellian ACU supports NMEA 0183 (GYRO) gyrocompass input.

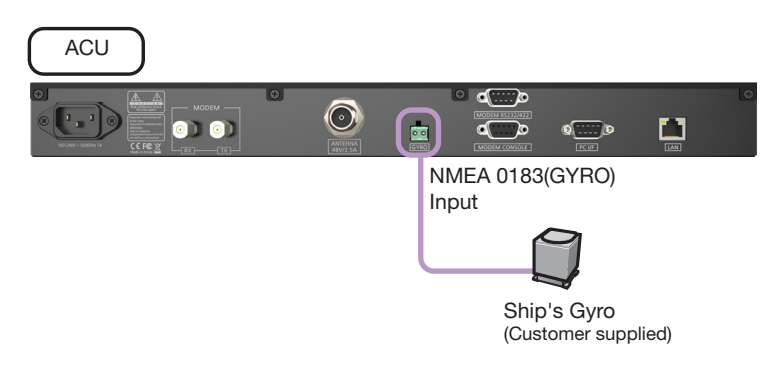

Figure 23: ACU to Ship Gyrocompass Cable Connection

# How to Connect NMEA 0183 Gyrocompass Cable

- 1. Using a Phillips screwdriver, loosen the two screw terminals by rotating them counterclockwise.
- 2. Strip wires up to 5 mm (0.2"). Do not solder the cables.
- 3. Insert conductor of gyro cable to the terminal block. The polarity of the terminal is indicated on the ACU with + and - marks. After checking the polarity, connect the cables correctly.

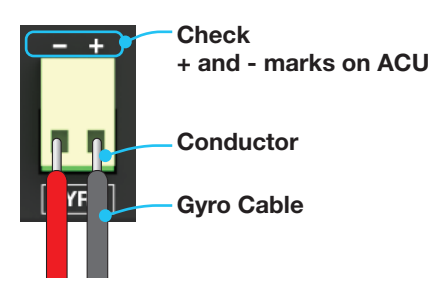

- 4. Fully tighten the screws by rotating them clockwise to clamp the wires securely.
- 5. Insert the terminal block with gyro cables to the NMEA 0183(GYRO) port of ACU.

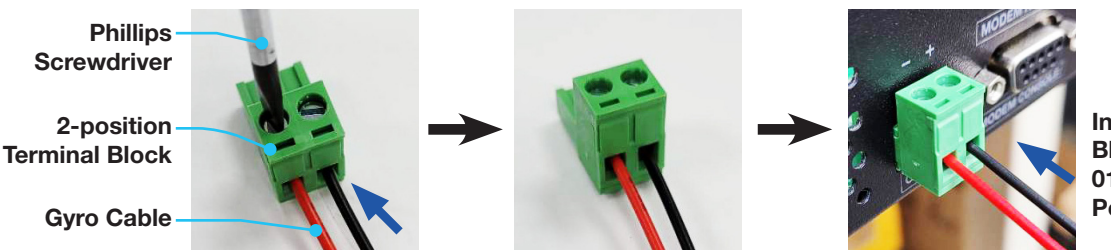

Insert Terminal Block to NMEA 0183(GYRO) Port of ACU

Figure 24: NMEA 0183 Gyrocompass Cable Connection

# 6.6 ACU to PC Communication Setup

You can establish the data communication between the Antenna Control Unit (ACU) and PC using one of the following methods.

## 6.6.1 TCP/IP Connection

### Connection through Front Panel Management Port

The network is automatically configured by DHCP with no additional PC IP configuration.

- 1. Connect an Ethernet cable from the Management LAN port on the front panel of ACU to a LAN port of PC.
- 2. The network connection is established automatically.
- 3. Use the following IP address to access Intellian *AptusNX* page.
- IP Address: 192.168.2.1 (Default)

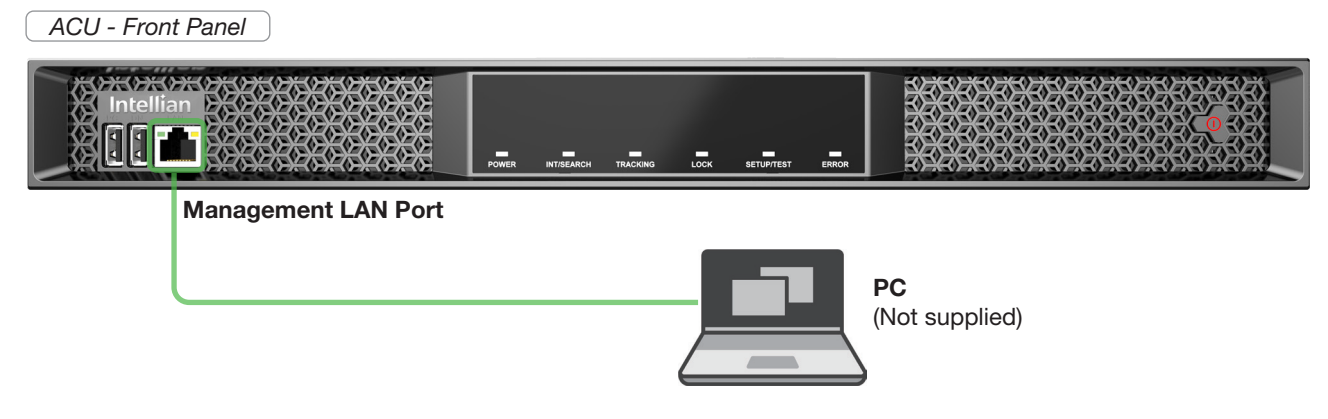

Figure 25: Front Panel Management LAN Port Connection

## 6.6.2 USB Connection

### • Using Left Side USB (Serial) Port on ACU Front Panel

Connect a USB Cable (A to A) (customer supplied) from the left side USB (serial) port on the front panel of ACU to PC for monitoring and controlling the antenna system.

### **NOTE**

- The left side USB port is only for certified engineers' use only.
- Accessing AptusNX and iARM upgrade are NOT supported through the serial USB connection.

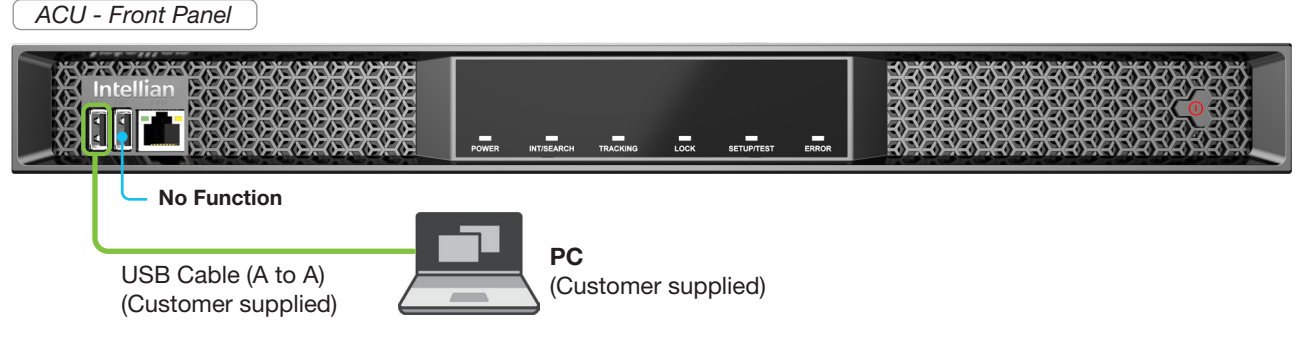

Figure 26: Front Panel USB Port Connection

# Chapter 7. Operating Install Wizard

# 7.1 Turning On System

Make sure the antenna has a clear view of the sky. Press the POWER button on the front panel of the Antenna Control Unit (ACU), then wait a few minutes for system startup. Once the antenna finds the satellite, the POWER indicator will turn Green.

# 7.2 Accessing *AptusNX*

The network is automatically configured by DHCP with no additional PC IP configuration.

- 1. Connect an Ethernet cable from the Management LAN port on the ACU front panel to a LAN port of PC.
- 2. The network connection is established automatically.
- 3. Use the following IP address to access Intellian *AptusNX* page.
- IP Address: 192.168.2.1 (Default)
- 4. Log into the *AptusNX* by entering User ID and Password.
- User ID: intellian (Default)
- Password: 12345678 (Default)

*ACU - Front Panel*

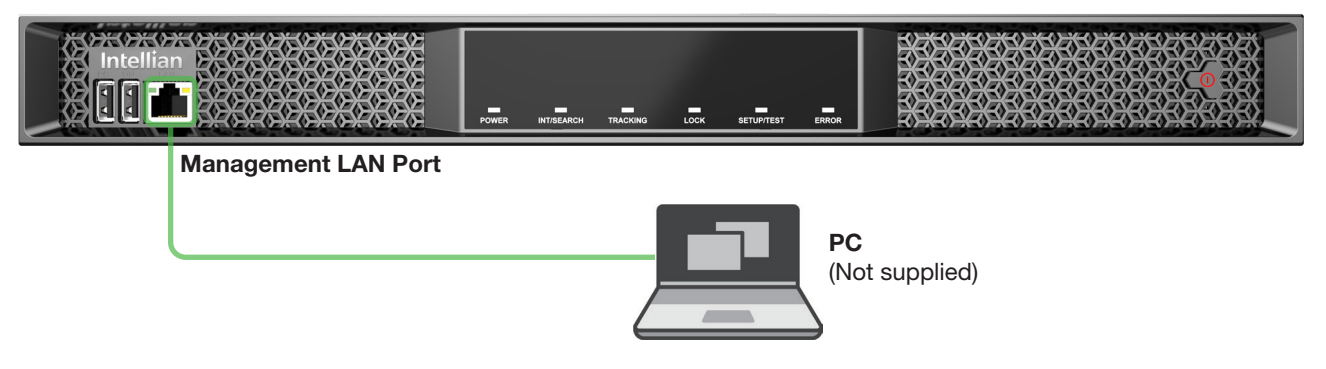

Figure 27: Front Panel Management LAN Port Connection

# 7.3 Modem Configuration

Before starting installation wizard, set up the modem configuration.

1. After accessing the *AptusNX* main page, go to the **SETUP > Modem** on the main menu then follow these steps.

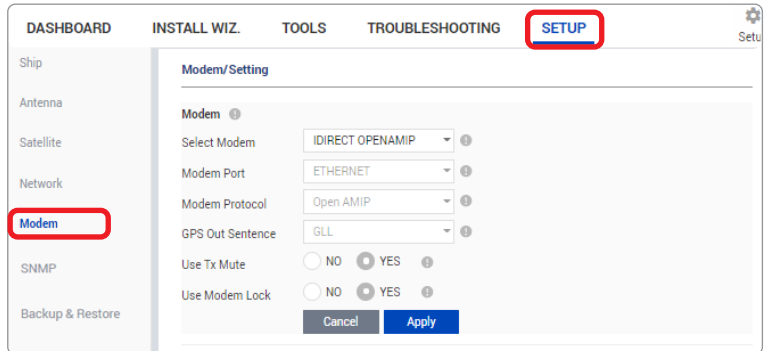

2. Select your modem type from the **Select Modem** drop-down list for loading a pre-configuration of modem. The setting parameters related to the modem interface will be set automatically once the modem type is selected. If you select USER SETTING from the Select Modem drop-down list, the settings can be changed manually. Click the Apply button.

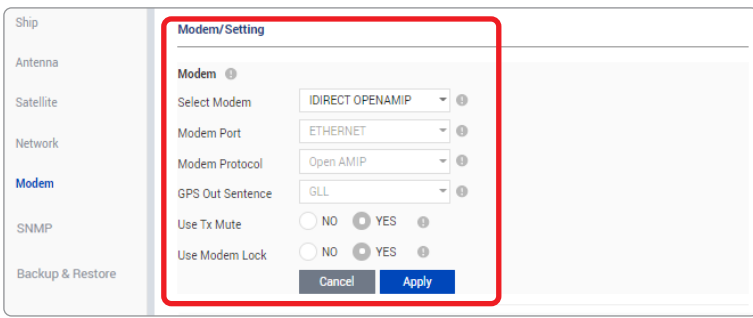

3. Enter the modem setting values to configure the modem. Refer to the information provided by your service provider. Click the **Apply** button.

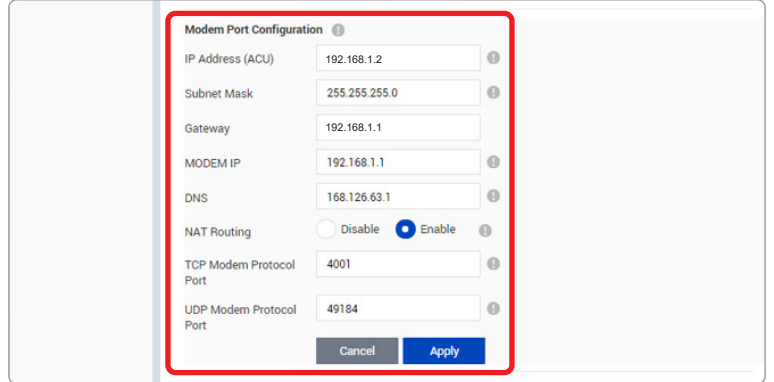

4. On the pop-up window, select the checkbox if you want the system to perform the *iARM Save &* Reboot automatically. Then, click the Confirm button.

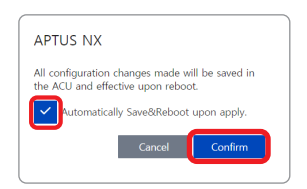

5. Reboot the system.

# <span id="page-43-0"></span>7.4 Starting Install Wizard

The Install Wizard will give you a guide by going through the steps of setup for the antenna system commissioning. We highly recommend using this wizard to complete the installation and commissioning of the system. You can exit the wizard at any time by clicking the Finish button. You can also skip steps by clicking the Next button. Before you start, make sure the basic devices (antenna, modem, etc) are connected to the ACU properly. After accessing the *AptusNX* main page, go to the INSTALL WIZ. on the main menu then follow these steps.

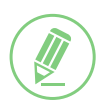

### **NOTE**

Refer to the ["Chapter 8. Using AptusNX" on page 54](#page-53-0) for detailed description of each function.

#### ü *Welcome Page*

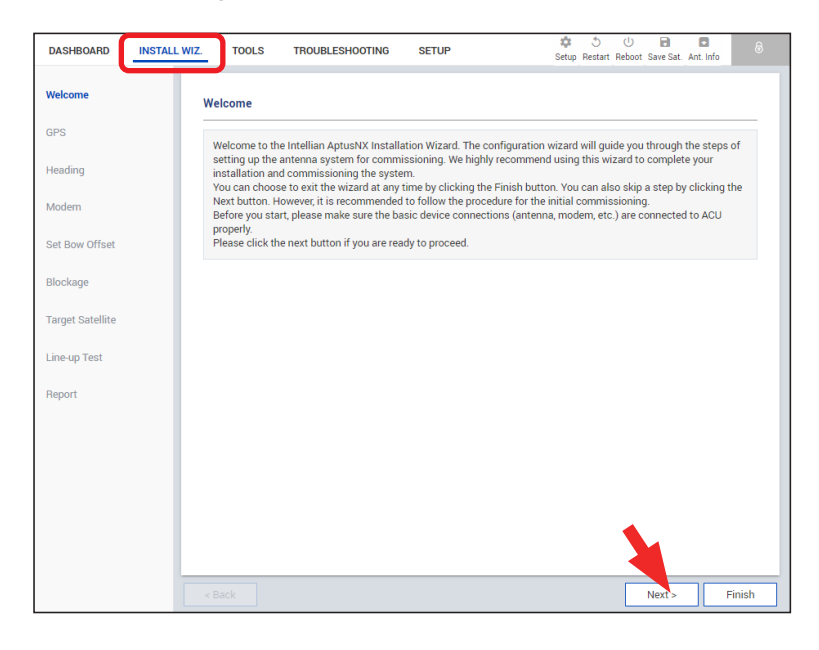

Welcome message is displayed. Click the Next button to start.

### ü *Step 1: GPS*

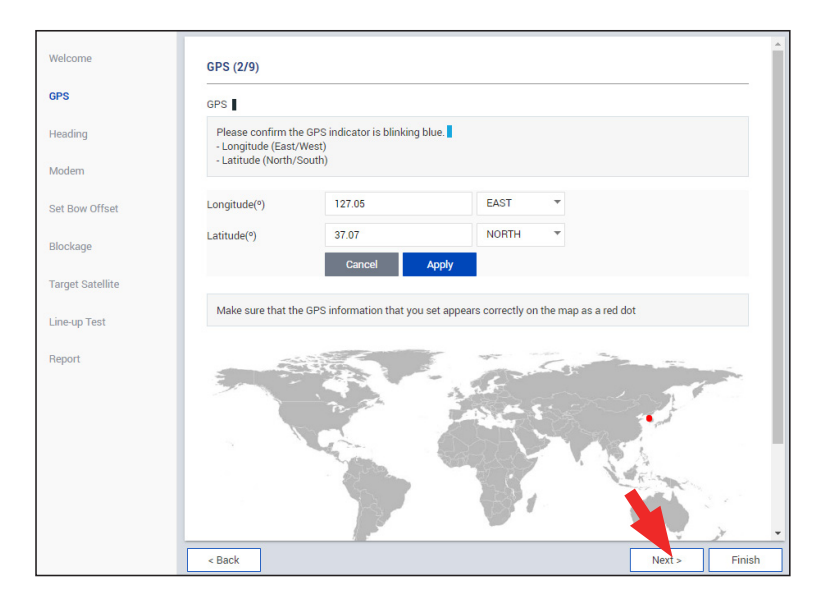

Set the GPS position of the vessel for the satellite searching. Check the GPS status connected to the antenna system. The colored indicator next to the title shows the GPS status. Make sure the GPS indicator is Blue (blinking).

- Blue (blinking): The system received a correct GPS signal.
- Red: The GPS signal is abnormal, or the received value is incorrect (Error).

• Black: The system has not received any GPS signal. You can enter the GPS value manually to set the GPS position. Click the Next button to go to the next step.

## ü *Step 2: Heading*

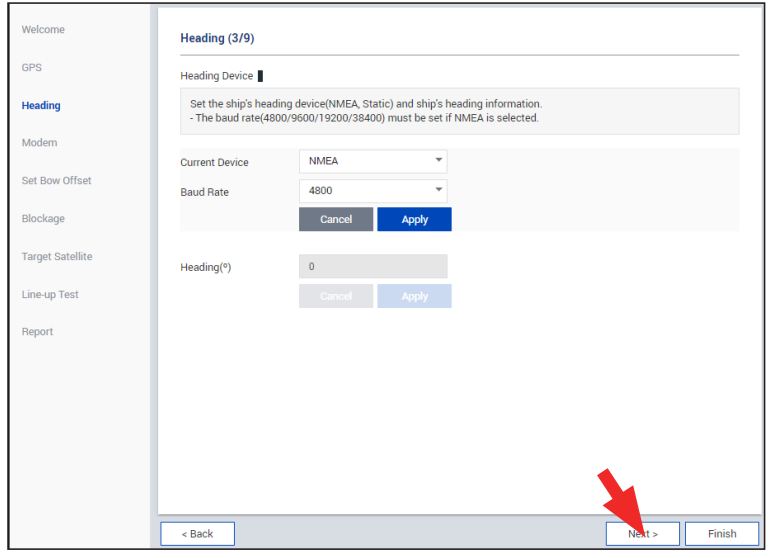

Set the ship's heading device. The colored indicator next to the title shows the heading device connection status.

• Blue: Ship's heading device is connected.

• Black: Ship's heading device is not connected.

If a gyrocompass is connected, choose the device type from the Current Device drop-down list. Then, click the Apply button. If no gyrocompass is connected, choose NONE for the Current Device from the drop-down list. Then, click the Apply button.

NOTE: Skip "Step 4: Set Bow Offset" if no gyrocompass is connected.

Click the Next button to go to the next step.

### ü *Step 3: Modem*

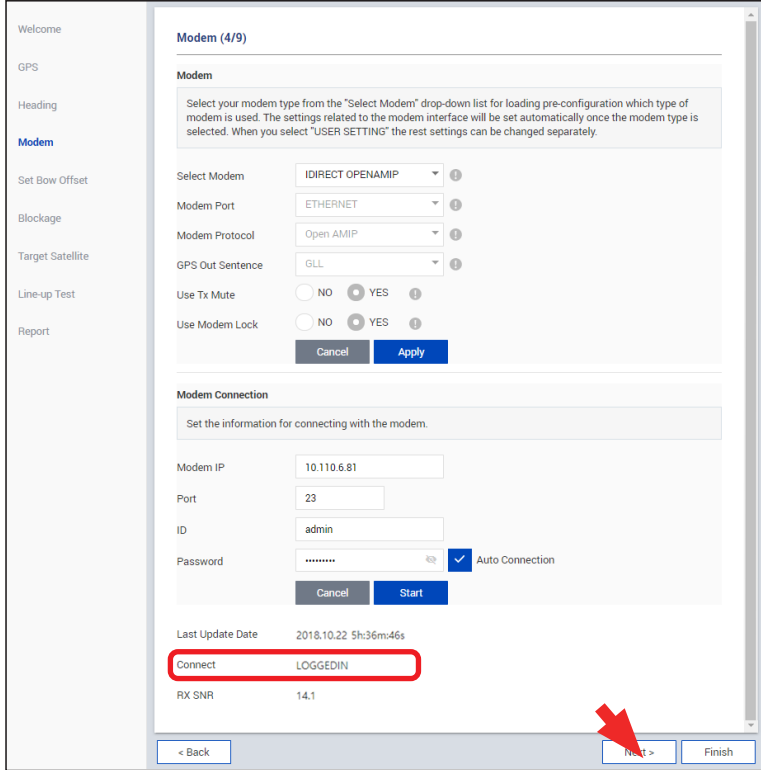

### *\* This function is not supported depending on the modem type.*

Select your modem type from the Select Modem drop-down list for the modem configuration. The setting parameters related to the modem interface will be set automatically once the modem type is selected. If you select USER SETTING from the Select Modem drop-down list, the settings can be changed manually. Make sure the Modem Connection is in LOGGEDIN status.

### ü *Step 4: Set Bow Offset*

For setting the bow offset, a trackable satellite must be selected. There are two methods for tracking a target satellite.

### *(Option 1: Using Beam Switch Type)*

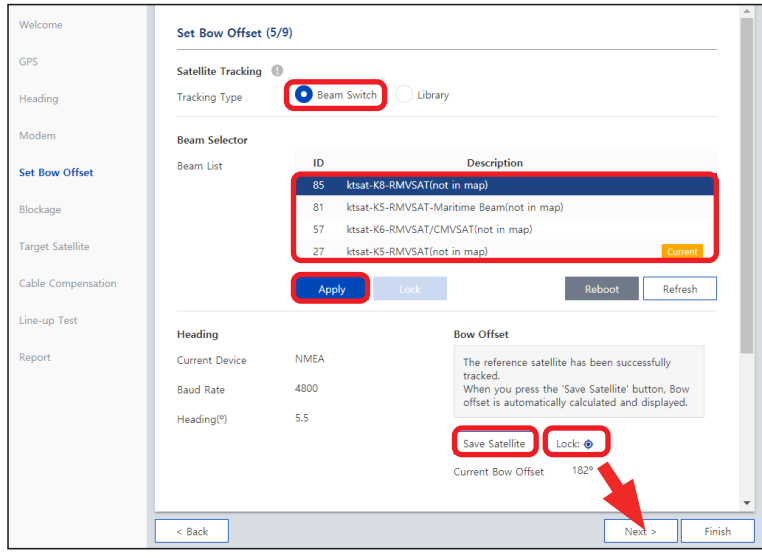

### *\* This function is not supported depending on the modem type.*

- Step 1: Choose the Beam Switch for the Tracking Type.
- Step 2: Select a satellite under the Beam List, then click the Apply button.

Wait while the antenna terminal tracks the satellite.

• Step 3: Make sure the Lock is on, then click the **Save Satellite** button in the Bow Offset menu to save the BOW offset information to ACU.

Click the Next button to go to the next step.

## *(Option 2: Using Library Type)*

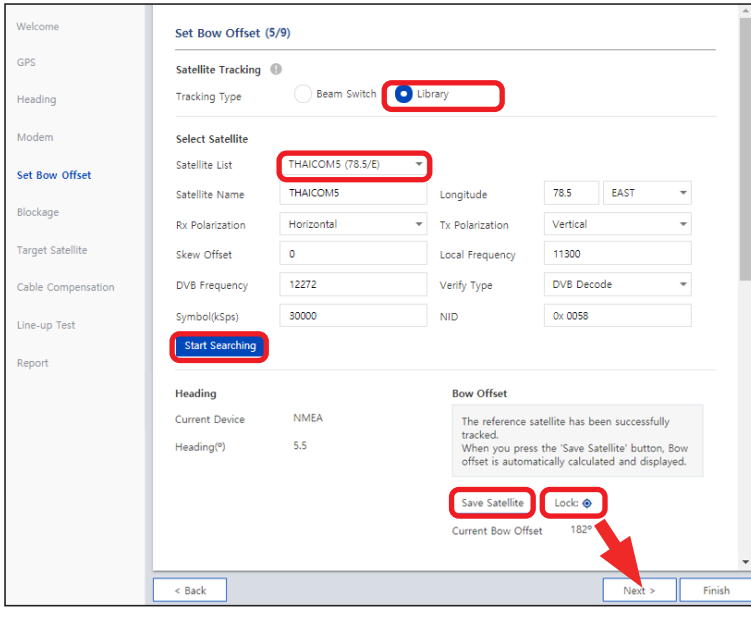

- Step 1: Choose the Library button on the Tracking Type.
- Step 2: Select a satellite under the Satellite List, then click the Start Searching button.

Wait while the antenna terminal tracks the satellite.

• Step 3: Turn on the Lock, then click the Save Satellite button in the Bow Offset menu to save the BOW offset information to the antenna.

## ü *Step 5: Blockage*

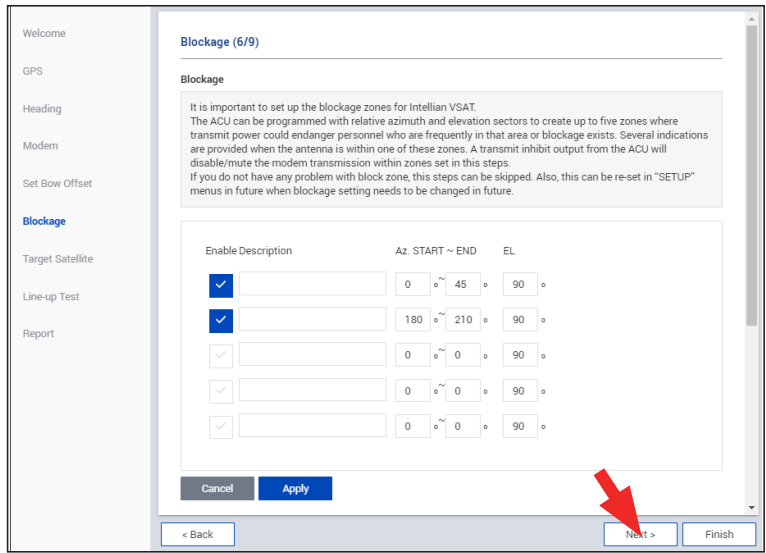

It is important to set up the blockage zones for Intellian VSAT. The VSAT system can be programmed with relative azimuth and elevation sectors to create up to five zones for the transmission mute.

The **AZ START** is the relative azimuth angle where the blockage starts, and the AZ END is the relative azimuth angle where the blockage ends (Range:  $0 \sim 360$ ).

The EL is the elevation angle where the blockage is set (Range:  $0 \sim 90$ ). The blockage is activated below the elevation angle.

Click the Next button to go to the next step.

## ü *Step 6: Target Satellite*

Set the target satellite to track. There are two methods for selecting a target satellite.

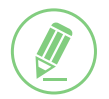

## **NOTE**

The following images in this step show when the Open AMIP modem is used.

### *(Option 1: Using Satellite Controlled by Modem)*

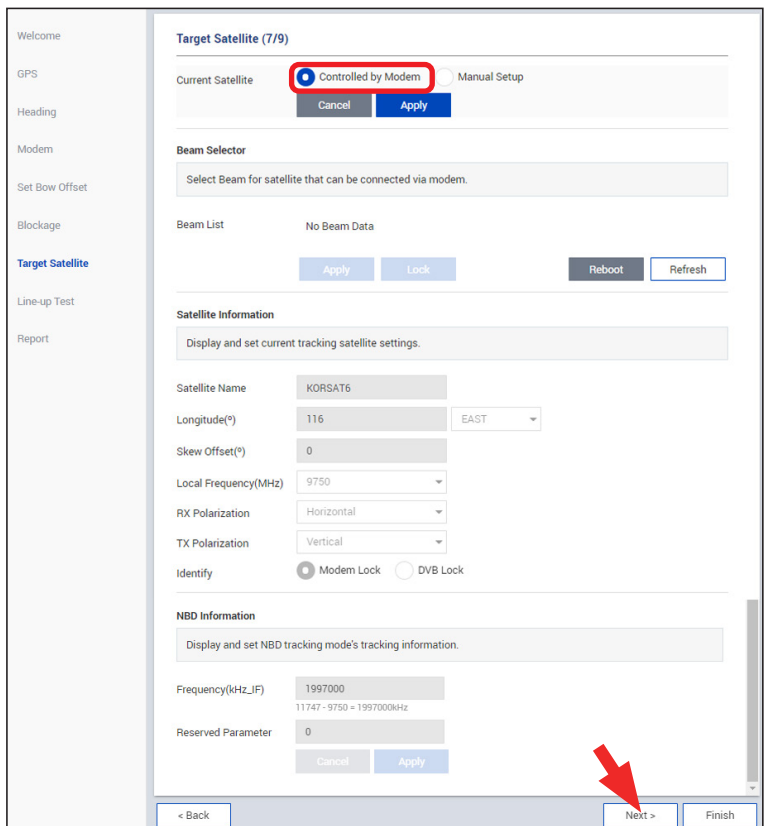

### *\* This function is not supported depending on the modem type.*

This method is generally recommended. Select the Controlled by Modem for the Current Satellite. Then, the current satellite and NBD information will be displayed automatically.

### *(Option 2: Using Manual Setup)*

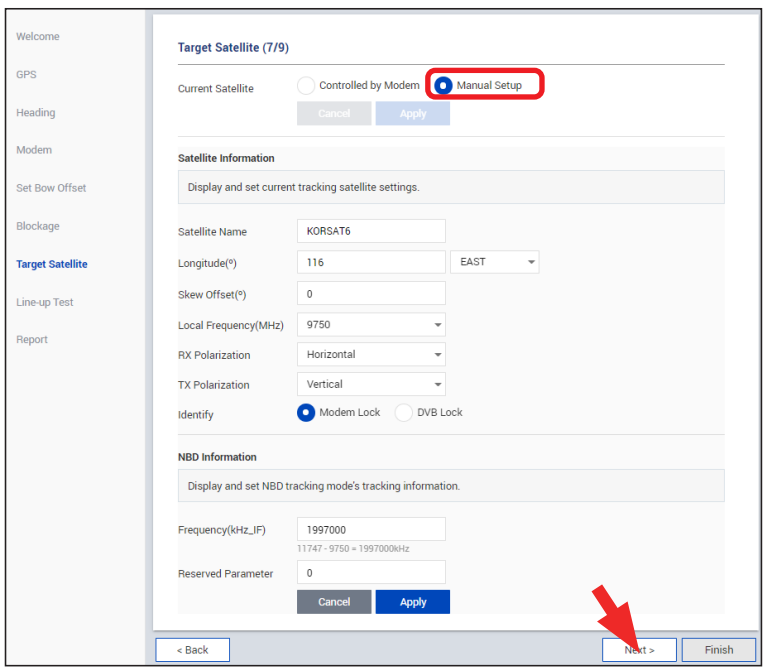

If you did not set the modem connection, select the Manual Setup for the Current Satellite. Then enter the satellite and NBD information manually to track a satellite. Click the Apply button.

## ü *Step 7: Line-up Test*

Perform a line-up test by the satellite operator to confirm antenna performance and operation status.

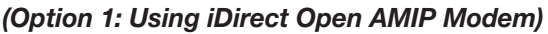

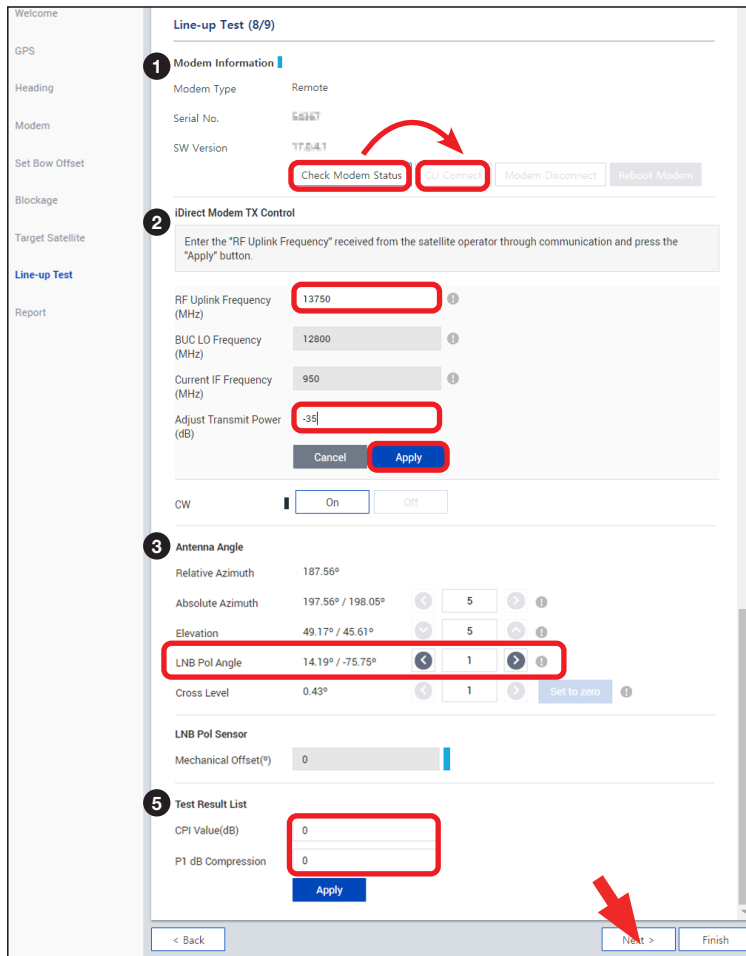

### *\* This function is not supported depending on the modem type.*

- 1. Check modem status for connection readiness by clicking the Check Modem Status button. Then connect to iDirect Open AMIP modem by clicking the CLI Connect button.
- 2. Enter the CW signal frequency provided by your satellite operator into the RF Uplink Frequency. *This menu can be edited when the antenna is connected to iDirect Open AMIP modem and the CW is off.*  Adjust the transmit power of the frequency by entering the value into the Adjust Transmit Power, then click the Apply button to transmit the signal.
- 3. Adjust the LNB Pol Angle by clicking the Left or Right Arrow Button and then the Mechanical Skew Offset is Saved. The Mechanical Skew Offset is set within ±2 degrees.
- 4. Enter the Test Result value received from the satellite operator and click the **Apply** button.

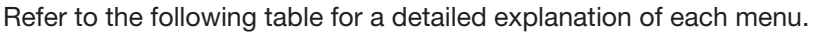

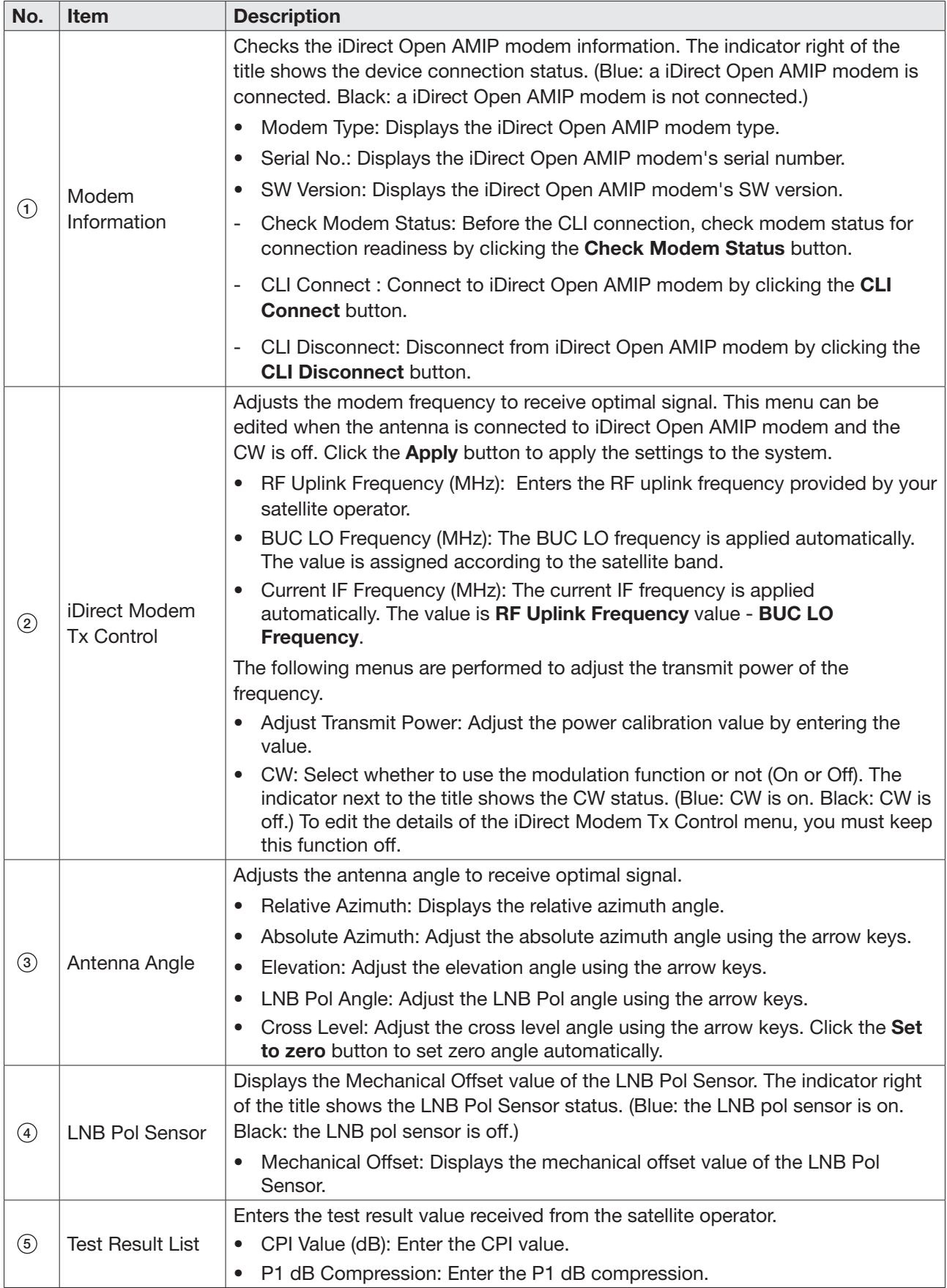

## *(Option 2: Using Other Modems)*

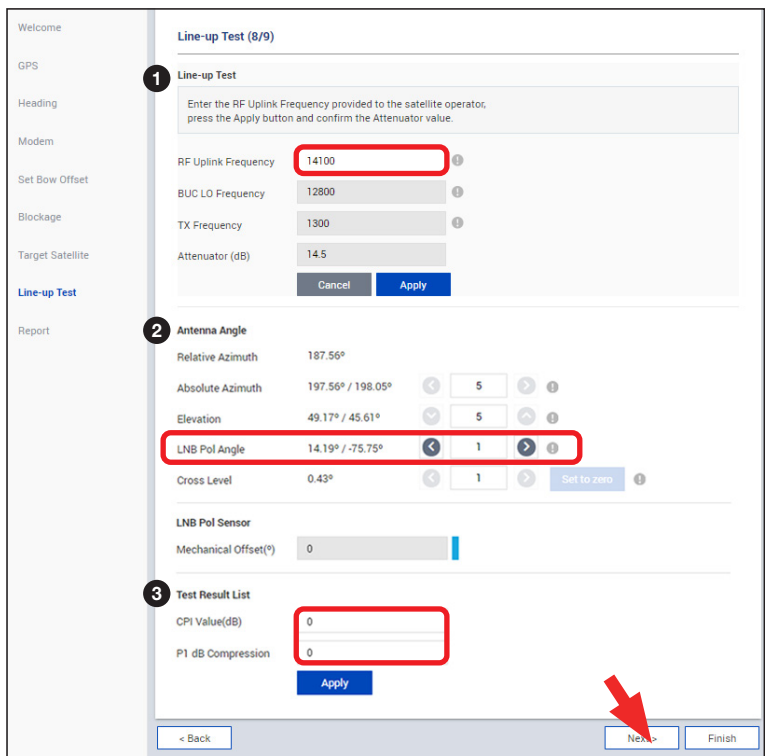

- 1. Enter the CW signal frequency provided by your satellite operator into the RF Uplink Frequency, then click the **Apply** button to transmit the signal. (This CW signal frequency must be applied to the modem. The setting process differs depending on the modem, refer to the instruction manual of the modem.)
- 2. Adjust the LNB Pol Angle by clicking the Left or Right Arrow Button and then the Mechanical Skew Offset is Saved. The Mechanical Skew Offset is set within  $\pm 2$  degrees.
- 3. Enter the Test Result value received from the satellite operator.

Click the Next button to go to the next step.

Refer to the following table for a detailed explanation of each menu.

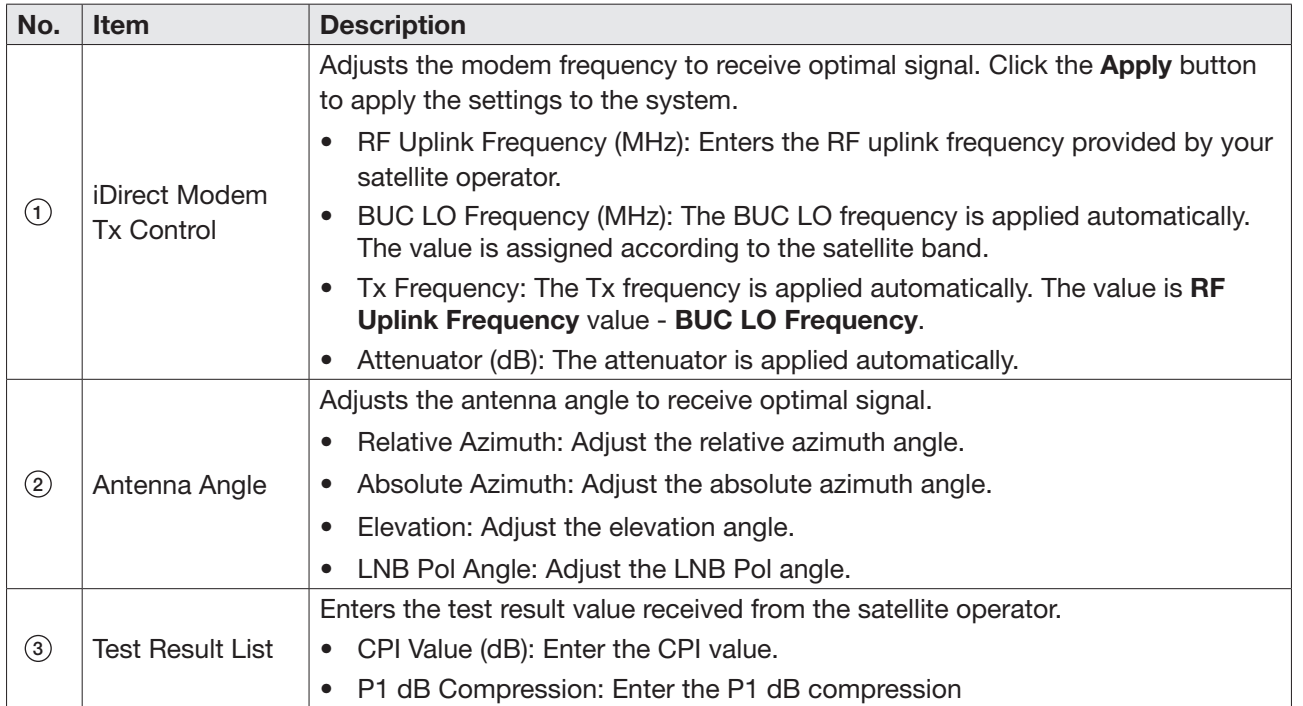

### ü *Step 8: Report*

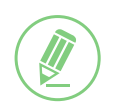

#### **NOTE**

The following image shows when the system is using the Open AMIP modem. In case of using other modems, the displayed items on the Report may change.

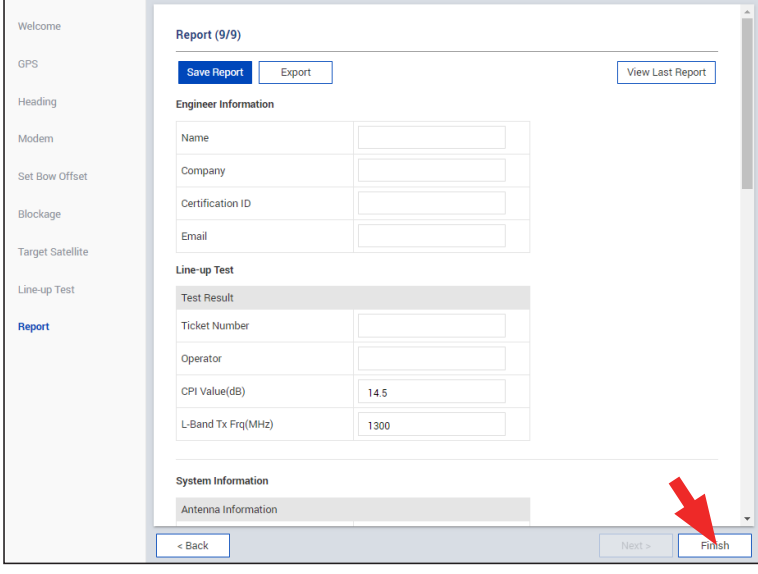

The configuration report is displayed. You can save the results to the ACU by clicking the **Save Report** button and download the report file (.json) by clicking the Export button.

Click the View Last Report to check the recently saved report information including the saved date and time. After complete the steps, click the Finish button.

# Chapter 8. Operating ACU

# 8.1 ACU Front Panel View

The following figure shows the ACU's front panel.

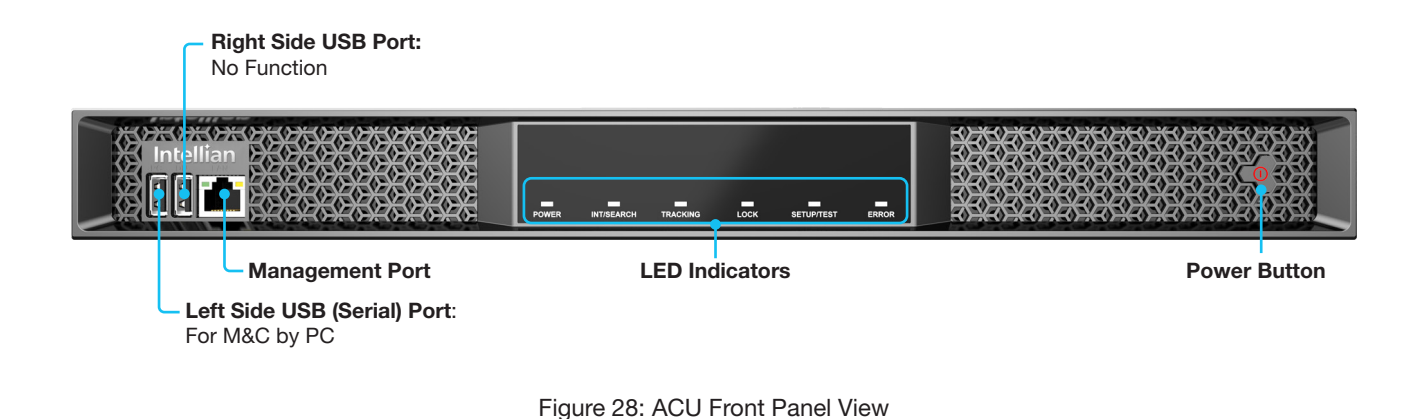

The following table shows status indicators on the ACU.

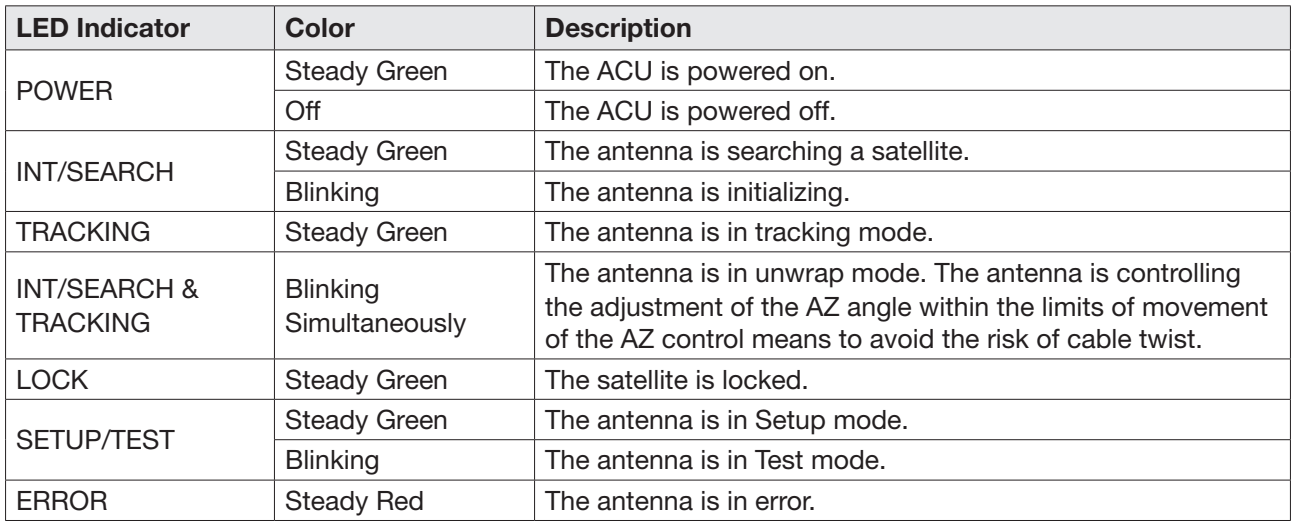

# <span id="page-53-0"></span>Chapter 9. Using AptusNX

# 9.1 Introduction

With the embedded *AptusNX* software, the antenna can be monitored, controlled, and diagnosed remotely from anywhere, anytime through TCP/IP protocol. It saves your time and cost generated by various maintenance activities such as operating firmware upgrades, tracking parameter resets, and system diagnosis, etc..

# 9.2 Accessing AptusNX for ACU

- 1. Connect an Ethernet cable from the Management LAN port on the front panel of the ACU to a LAN port of PC. This method is generally recommended.
- 2. Enter the ACU IP address (Default: 192.168.2.1) into the address bar of web browser to login into the internal HTML page of ACU.

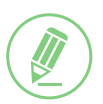

## **NOTE**

*AptusNX* works on Internet Explorer 11 or higher (Windows 7 or higher editions), Firefox, Microsoft Edge and Chrome web browsers.

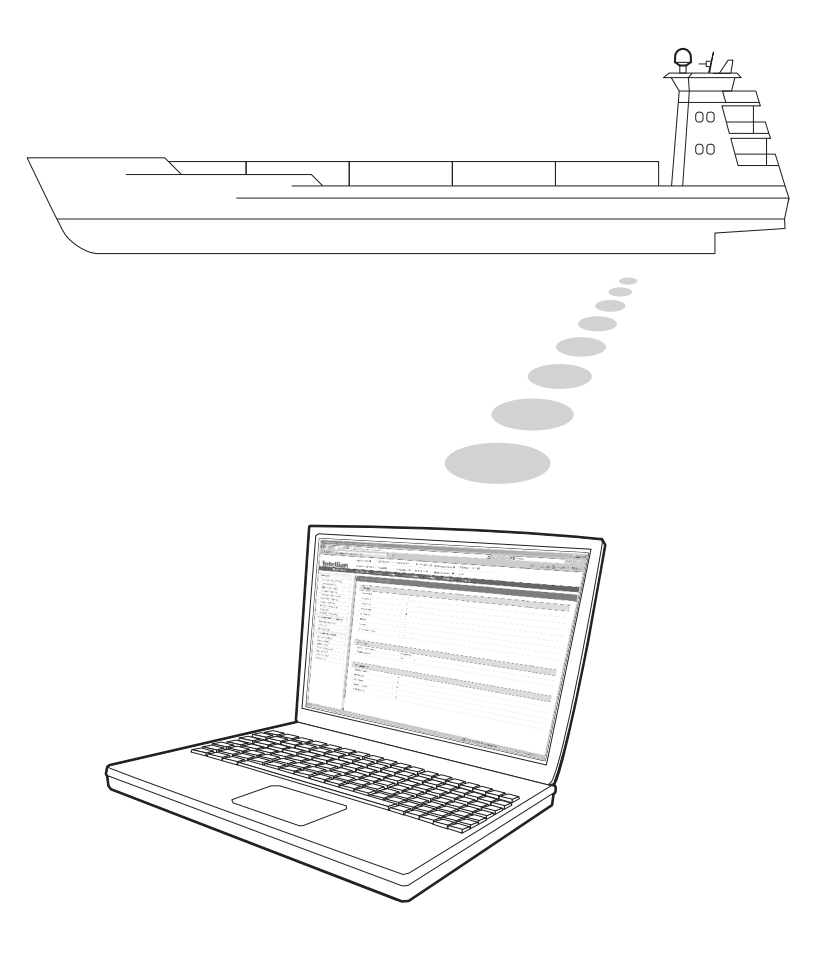

# 9.3 Main Page (Page Login)

The Intellian software Aptus provides different user access levels to protect the system for safe operation. Depending on the user level, the accessible range of function in the software can be limited.

1. Log into the ACU by typing in User ID and Password. The followings are the factory default values.

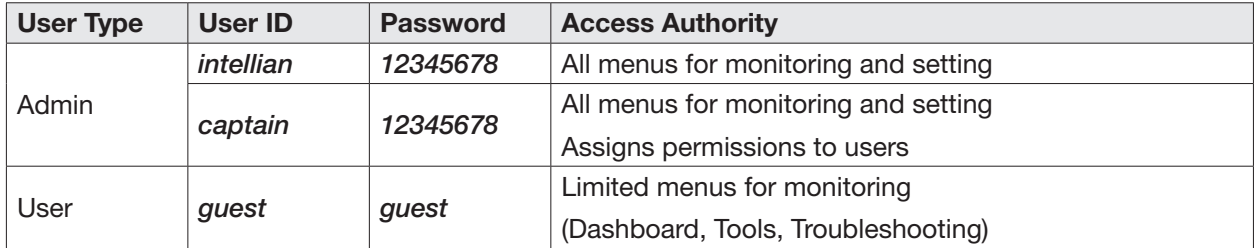

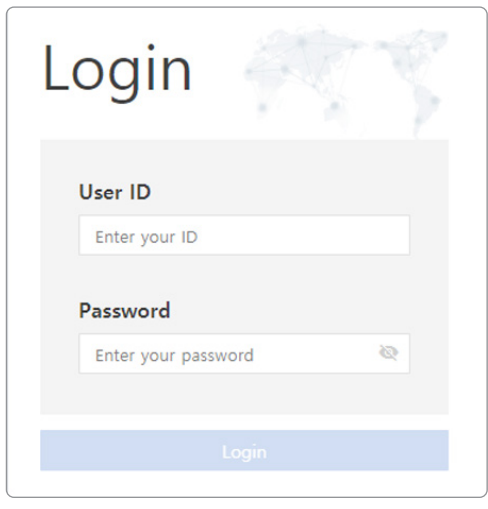

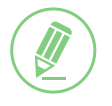

# **NOTE**

After entering with the default password, the user must change the default password to a new password for security.

# 9.4 Top Menus

Once you log in, the following information and menus are displayed.

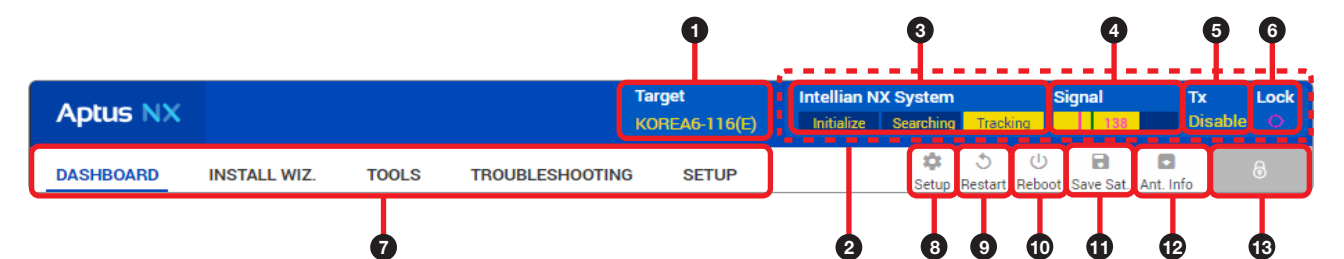

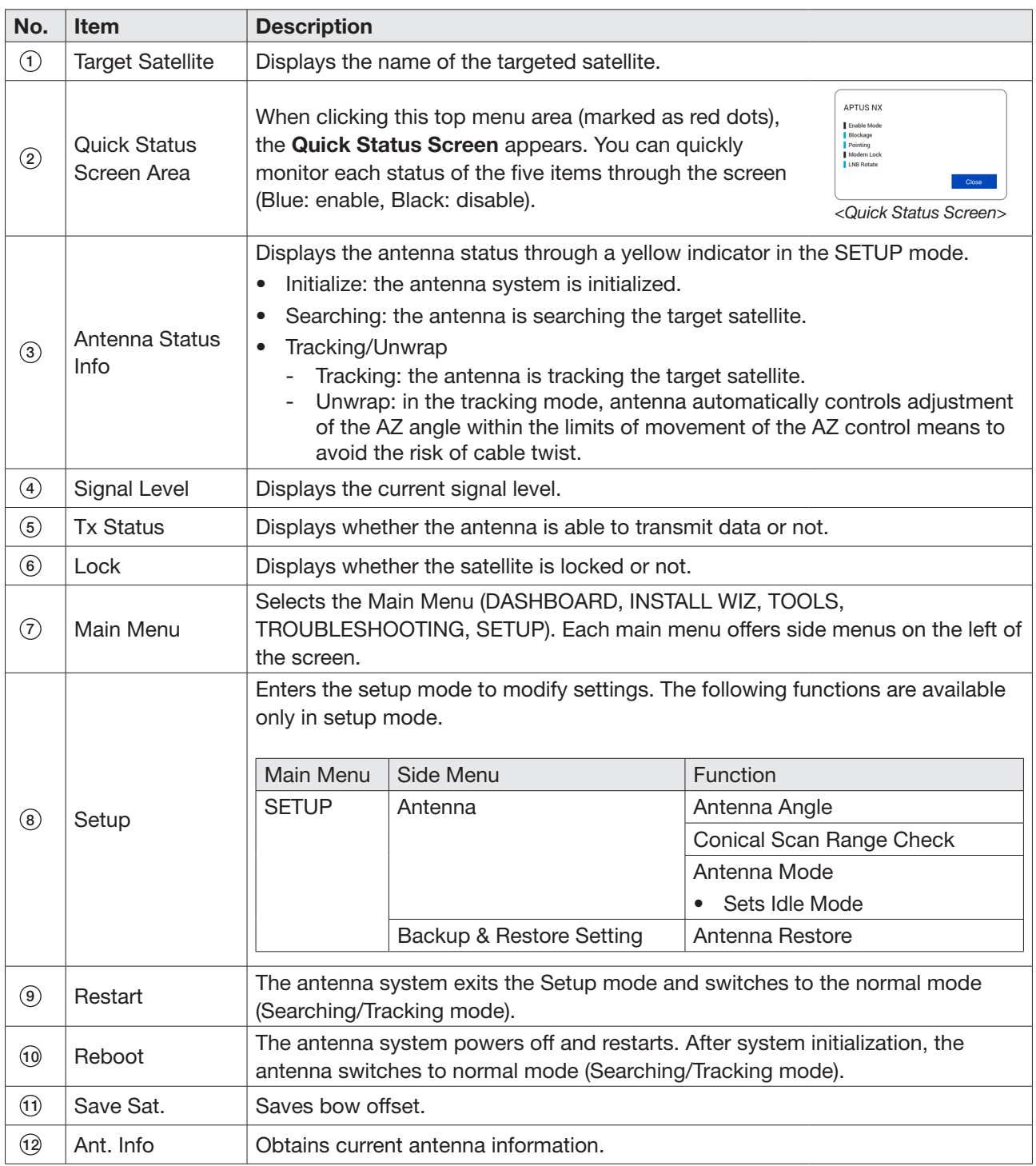

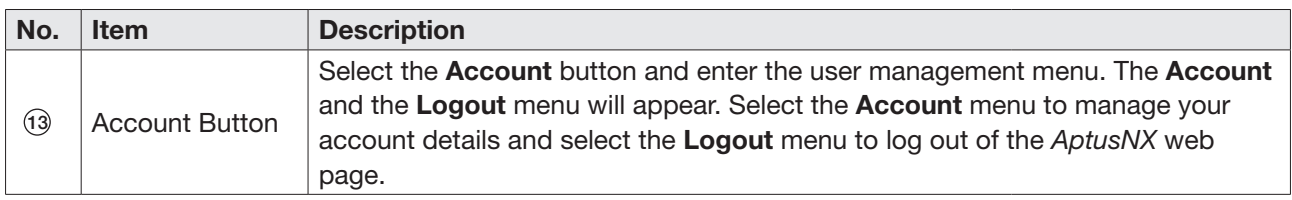

# 9.5 Account Menu

- 1. Click the  $\begin{bmatrix} a \\ b \end{bmatrix}$  button to manage the user account
- 2. The Account, System, and User Mgr. menus are for the user management. Click the Logout button to logout of the *AptusNX* web page.

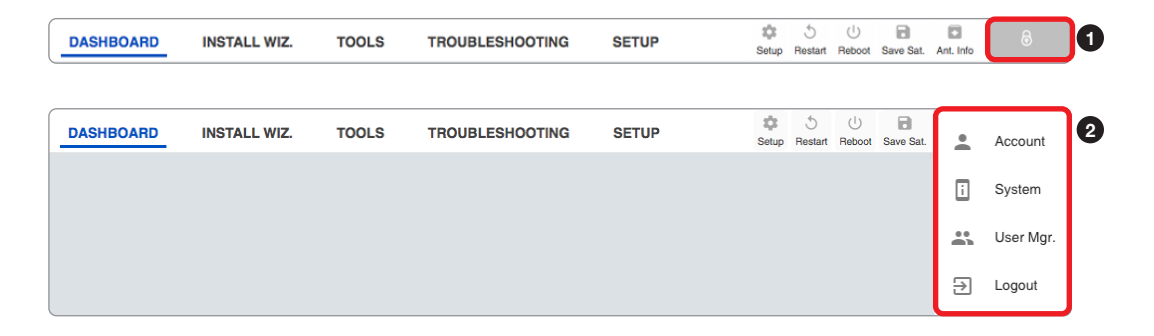

# 9.5.1 Account

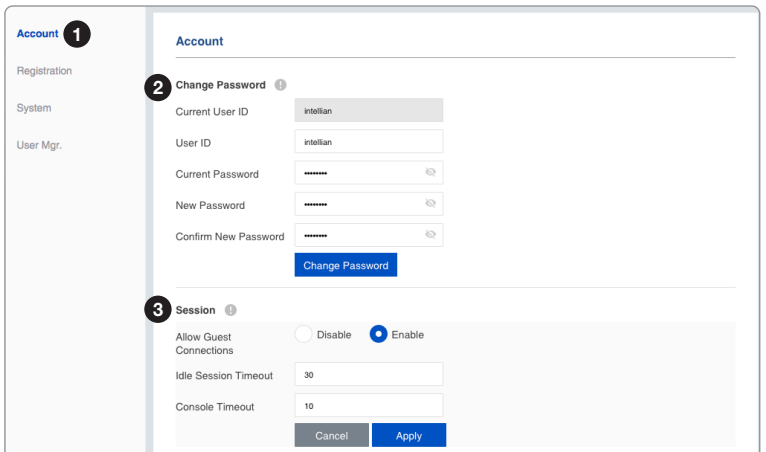

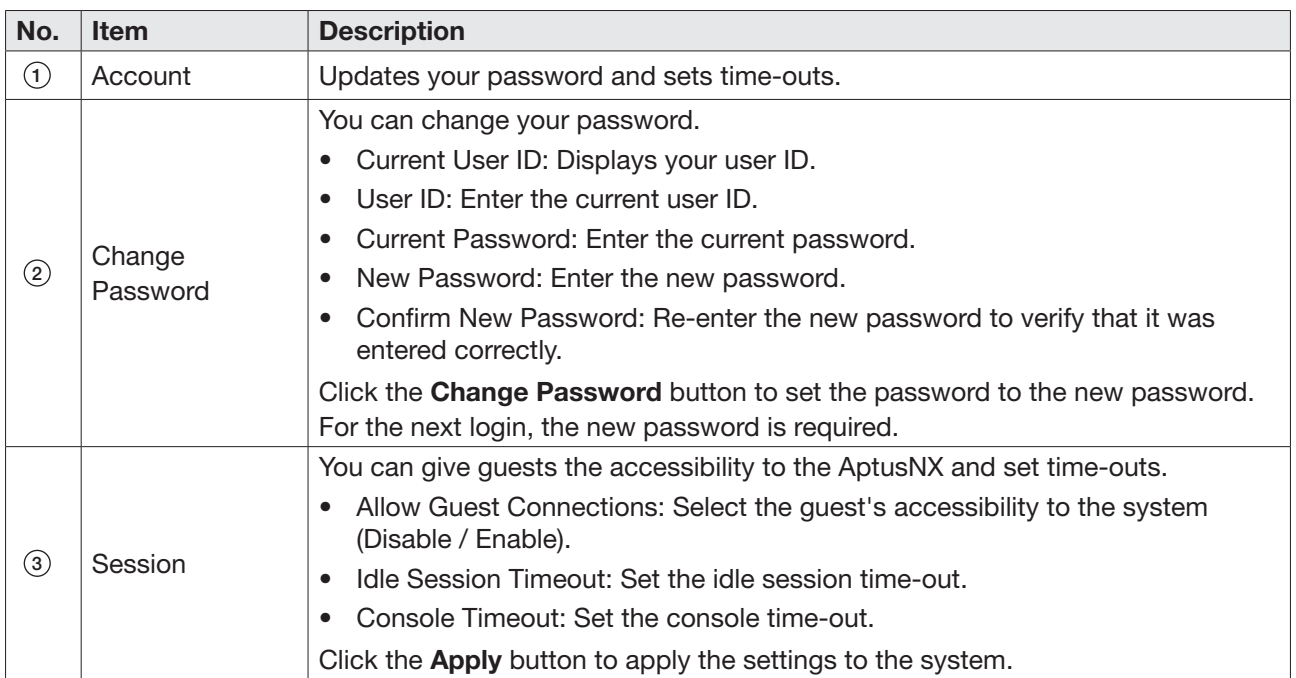

# 9.5.2 Registration

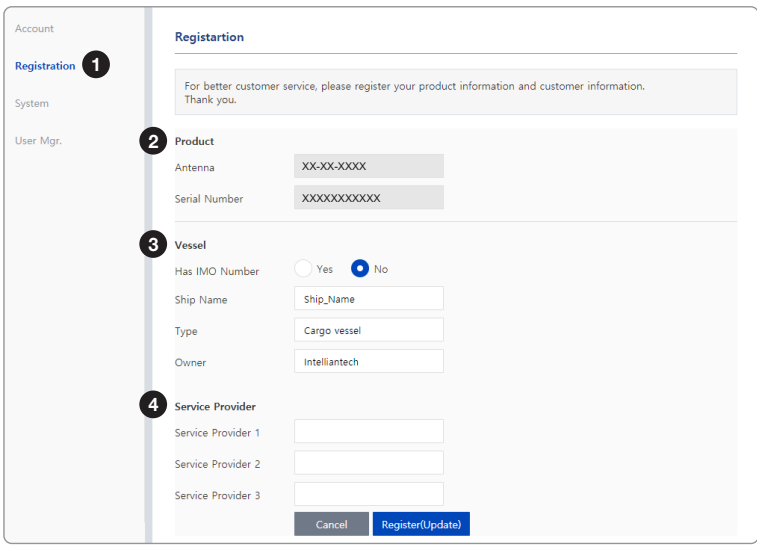

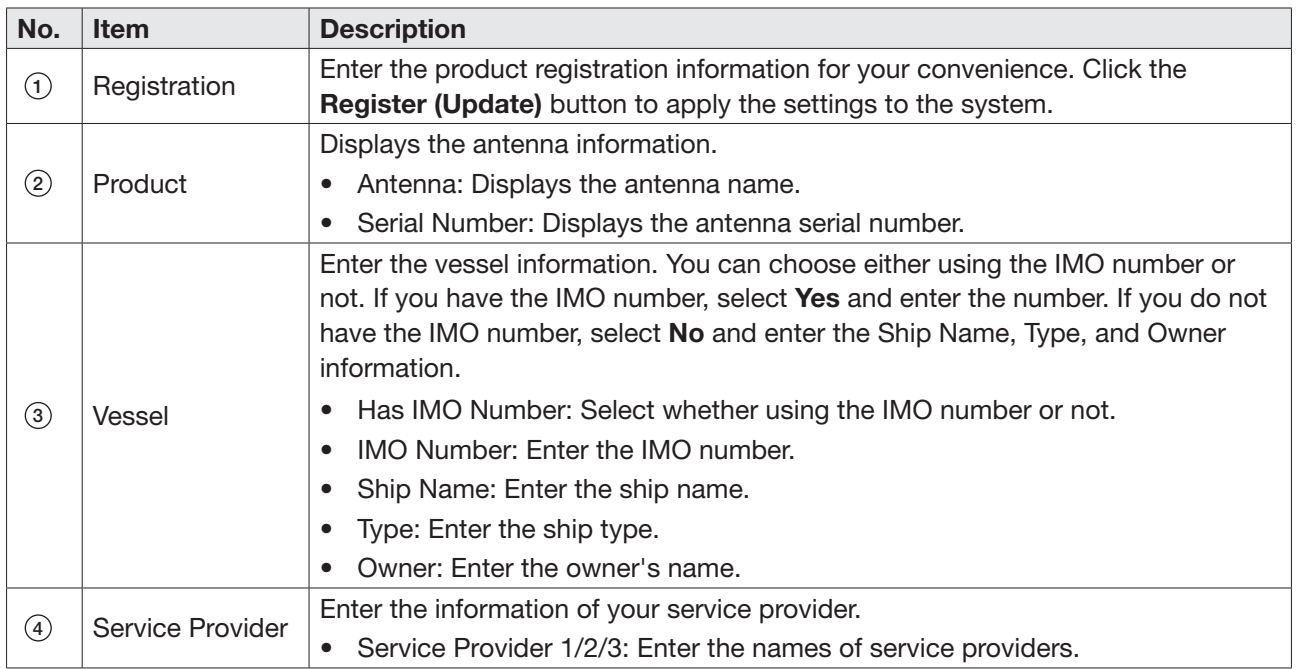

# 9.5.3 System

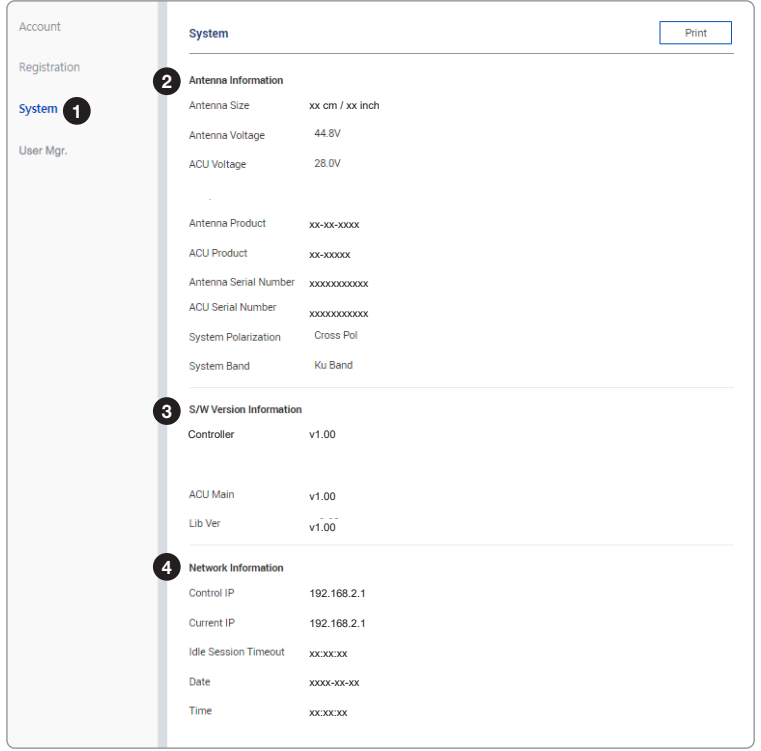

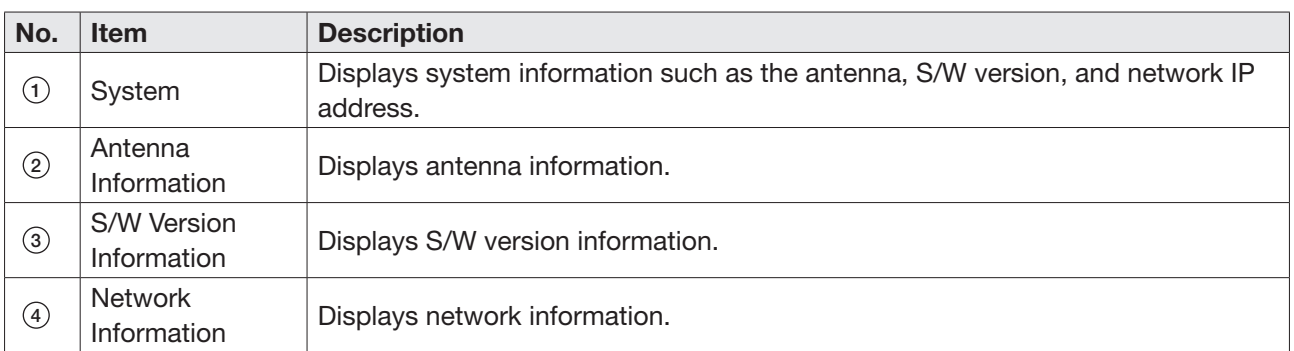

## 9.5.4 User Manager

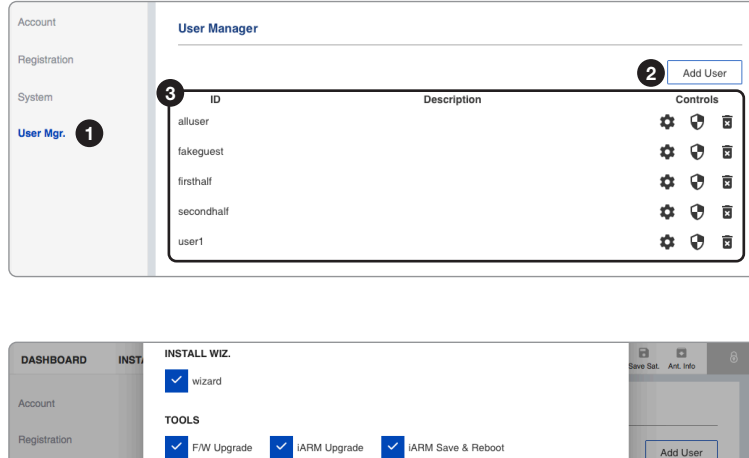

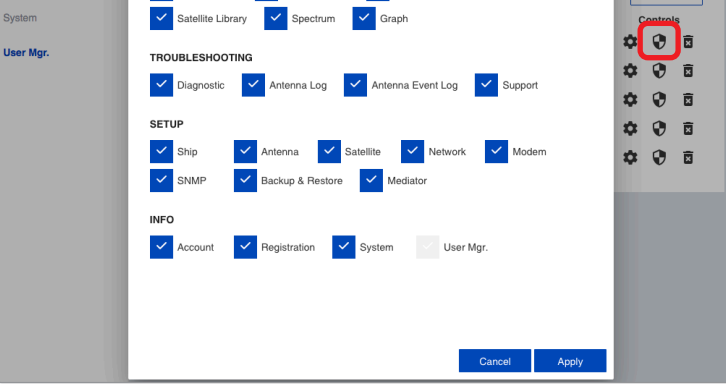

*Editable User Permissions Menu*

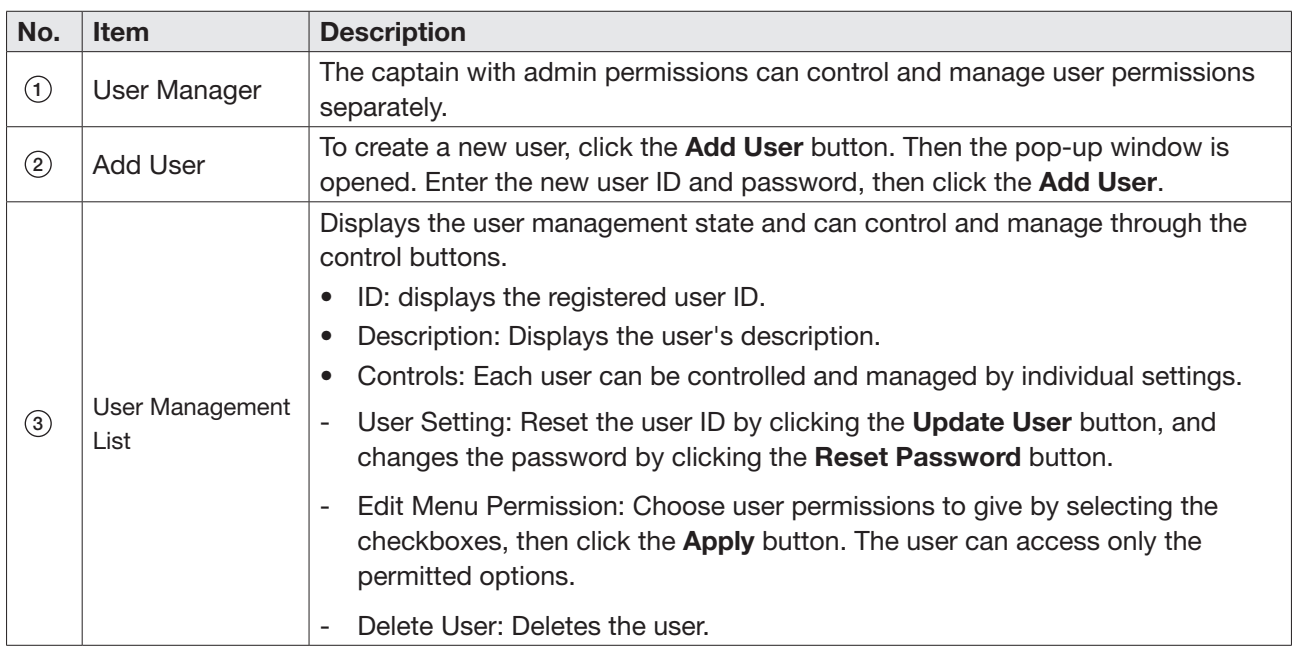

# 9.6 Dashboard

The Dashboard menu is displayed as below to provide quick monitoring of the antenna status. The Dashboard helps you arrange panels on a single screen while providing you with a broad view of a variety of information at once. The dashboard contains multiple panels, which can easily customize the structure of your dashboard and arrange your panels in various ways to make them more readable and user-friendly.

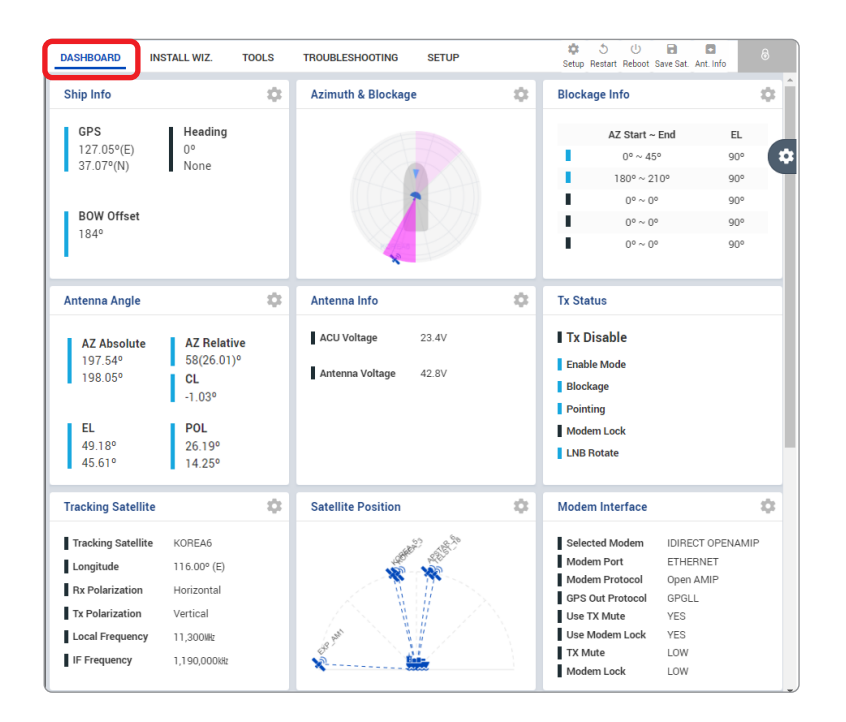

## 9.6.1 How to Add & Remove Panels (Dashboard Setting)

### Adding Panels

- 1. On the right side of the page, you will see the gear icon to edit your dashboard. To start editing, click on the gear icon.
- 2. Check the box of the panel that you wish to add to the dashboard.
- 3. Click the Apply button to apply the settings to the system.
- 4. Once the panel is added, it will be automatically placed at the bottom of the page.

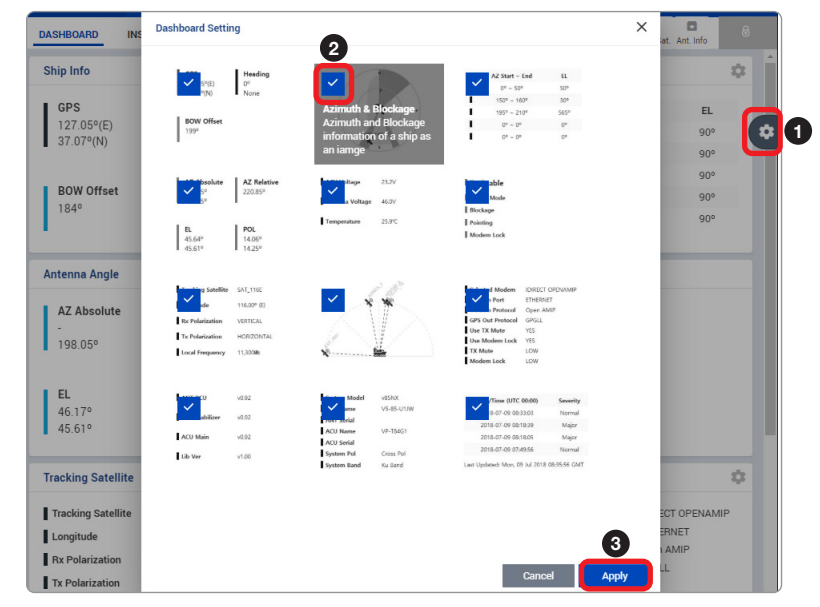

### Removing Panels

- 1. On the right side of the page, you will see the gear icon to edit your dashboard. To start editing, click on the gear icon indicated by the red mark.
- 2. Uncheck the box of the panel that you wish to remove from the dashboard.
- 3. Click the Apply button to apply the settings to the system.

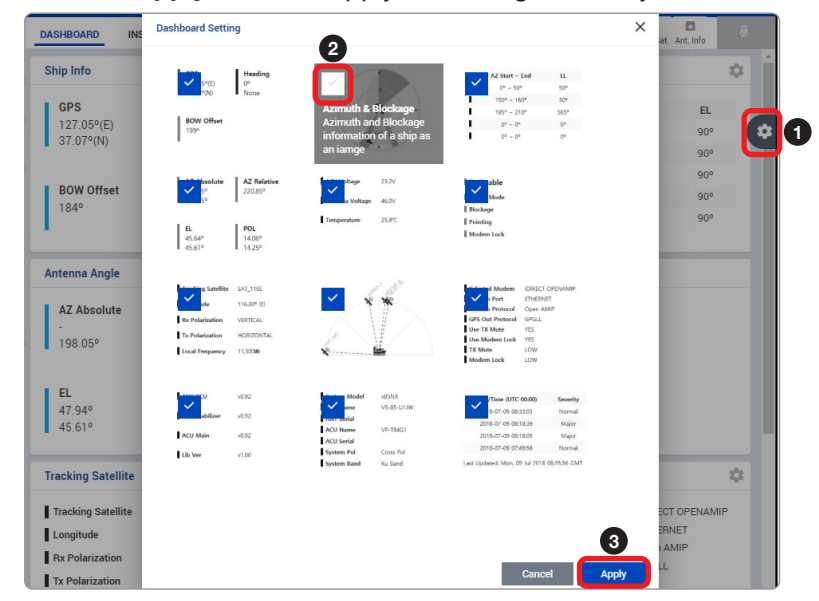

## 9.6.2 How to Arrange Dashboard Layout

You can customize the dashboard by rearranging panels as you wish.

1. Click and hold the left mouse button on a panel's title and then drag-and-drop in the desired position.

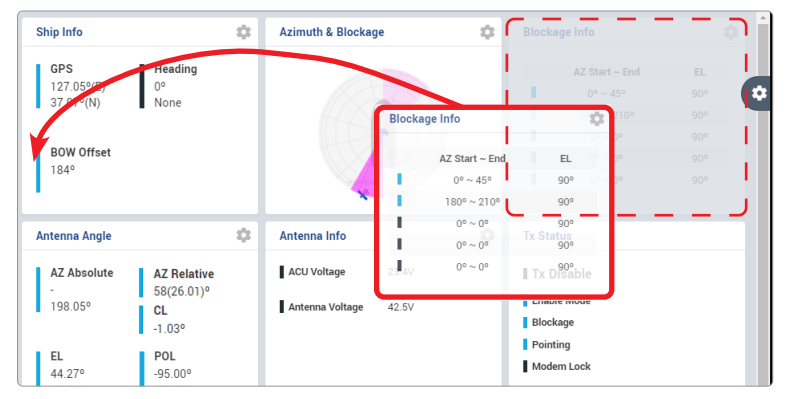

2. This time, the selected panel will be moved to the desired position. You can also move multiple panels into a customized layout in the same manner.

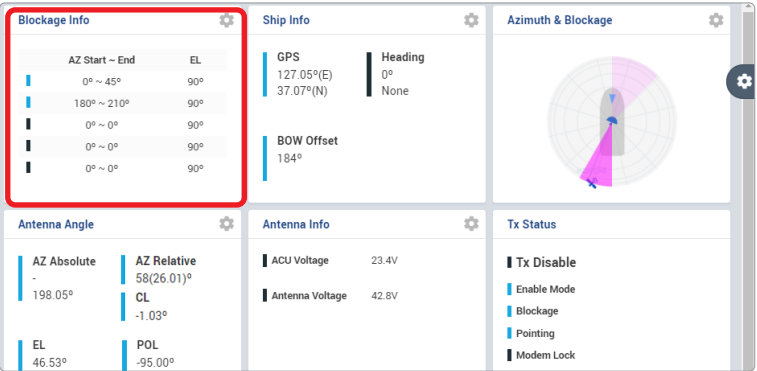

## 9.6.3 How to Use Shortcut Settings

Each panel on the dashboard provides a shortcut function. Using the Shortcut button on right side of the panel, you can easily access the detailed information and manage the each panel's settings.

1. Click the **Shortcut** button indicated by the red mark to open the setting page.

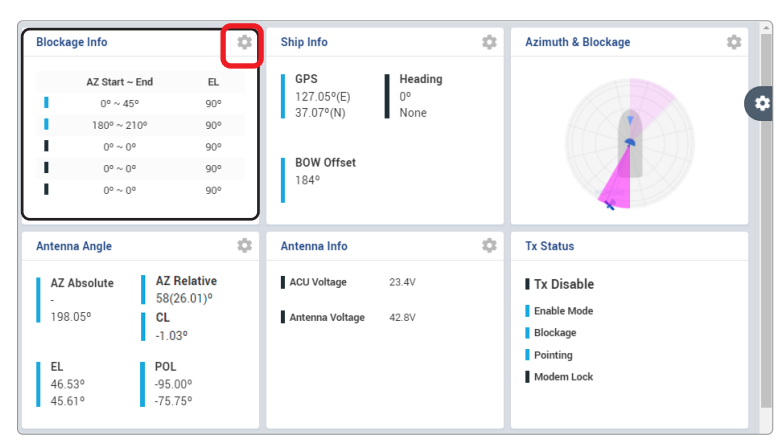

2. The setting page will appear on the individualized web page. You can check the detailed information and quickly apply settings that you wish.

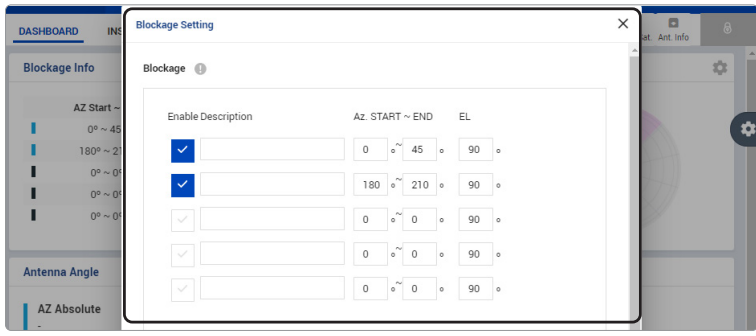

# 9.7 Install Wizard

The description of this menu is written on the previous page. Refer to the "6.4 Starting Install Wizard" on [page 44](#page-43-0) for more details.

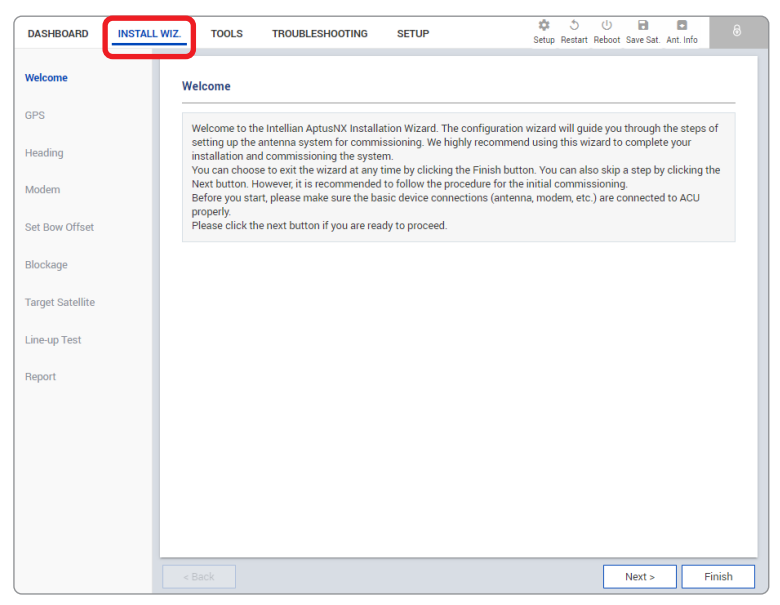

# 9.8 System Tools

This menu sets and displays the F/W Upgrade, iARM Upgrade, iARM Save&Reboot, Satellite Library, and Graph function.

# 9.8.1 Firmware Upgrade

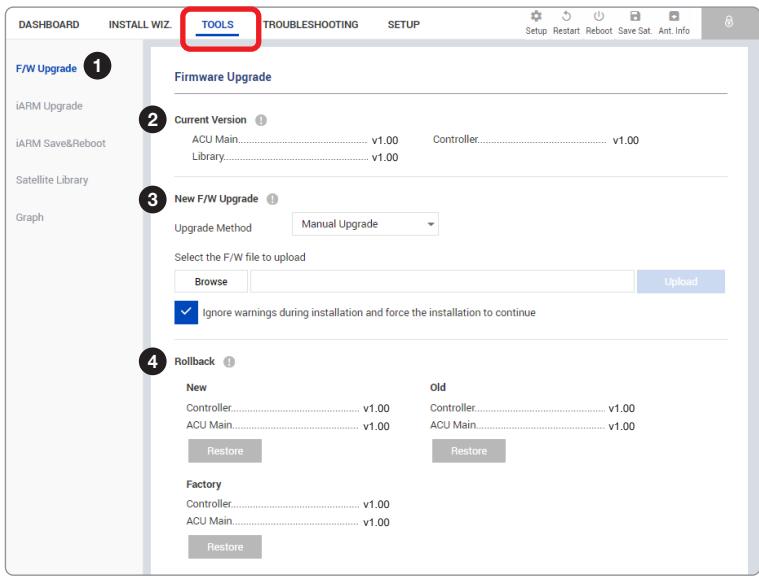

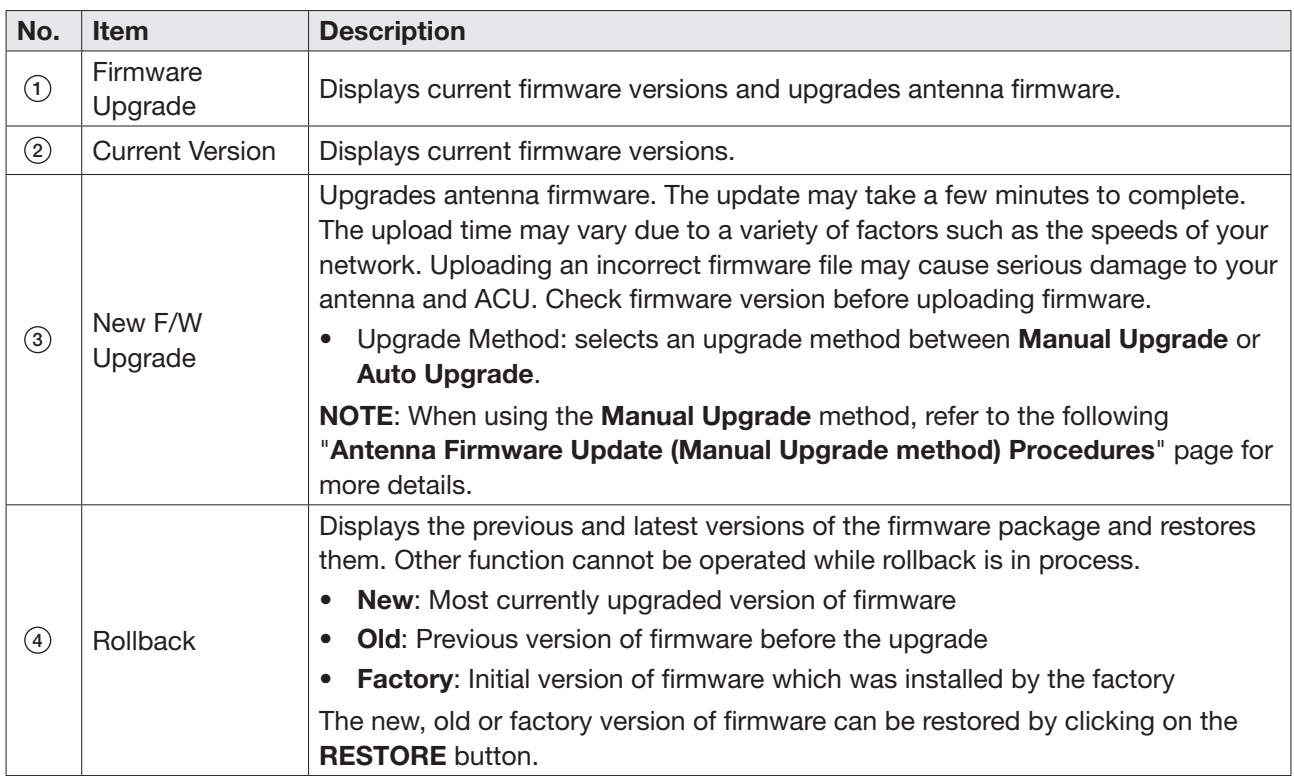

#### Antenna Firmware Upgrade (Manual Upgrade method) Procedures:

1. Choose Manual Upgrade from the pull-down menu of Upgrade Method. Browse and select the upgrade package file to upload. Click on the Upload button to transfer the Firmware package file ("\*.fwp") to iARM module.

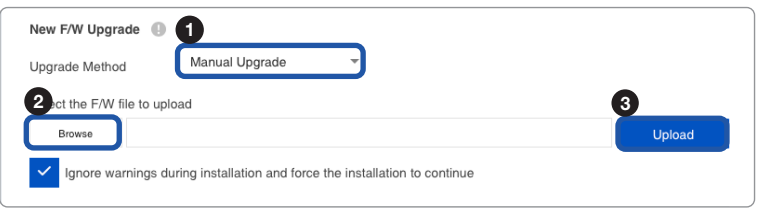

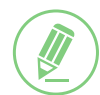

### **NOTE**

If you select the box "Ignore warnings during installation and force the installation to continue", warning messages do not appear during the upgrade.

2. The antenna firmware versions are displayed on the pop-up window. Check the current version installed and the new version available for each type of firmware, then click the Start Upgrade button.

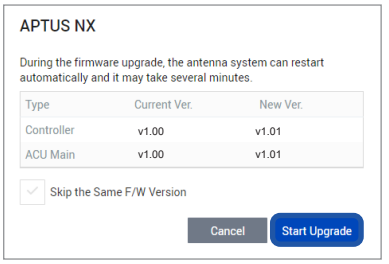

3. The upgrade of each firmware type is performed in order, and the process is displayed on the window. If the current version matches with the new version of the firmware, the upgrade process is skipped.

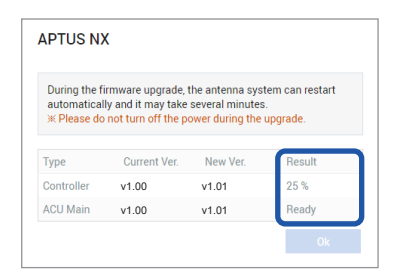

4. If the firmware is successfully upgraded, the result is marked as "Success". Click the Ok button to close the pop-up window.

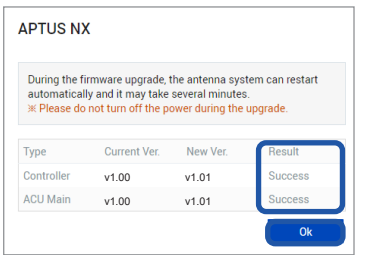

# 9.8.2 iARM Upgrade

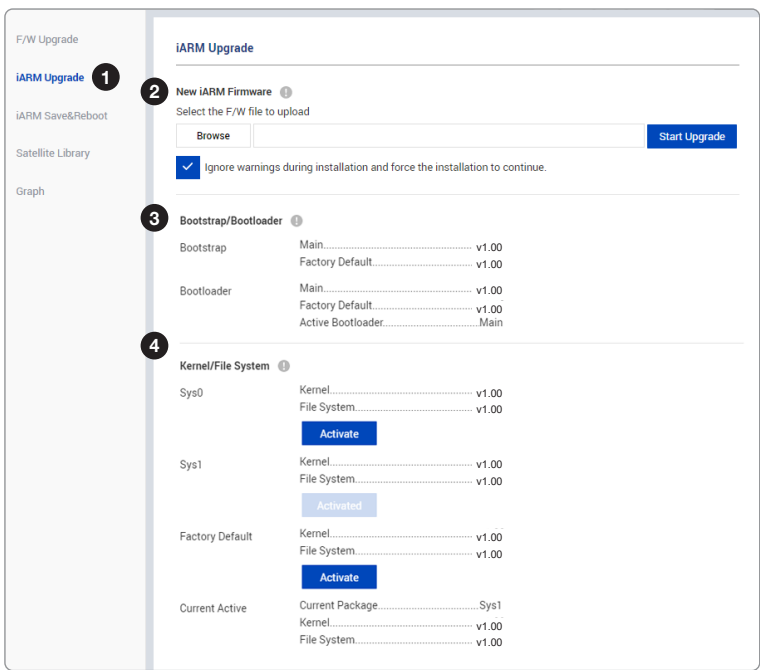

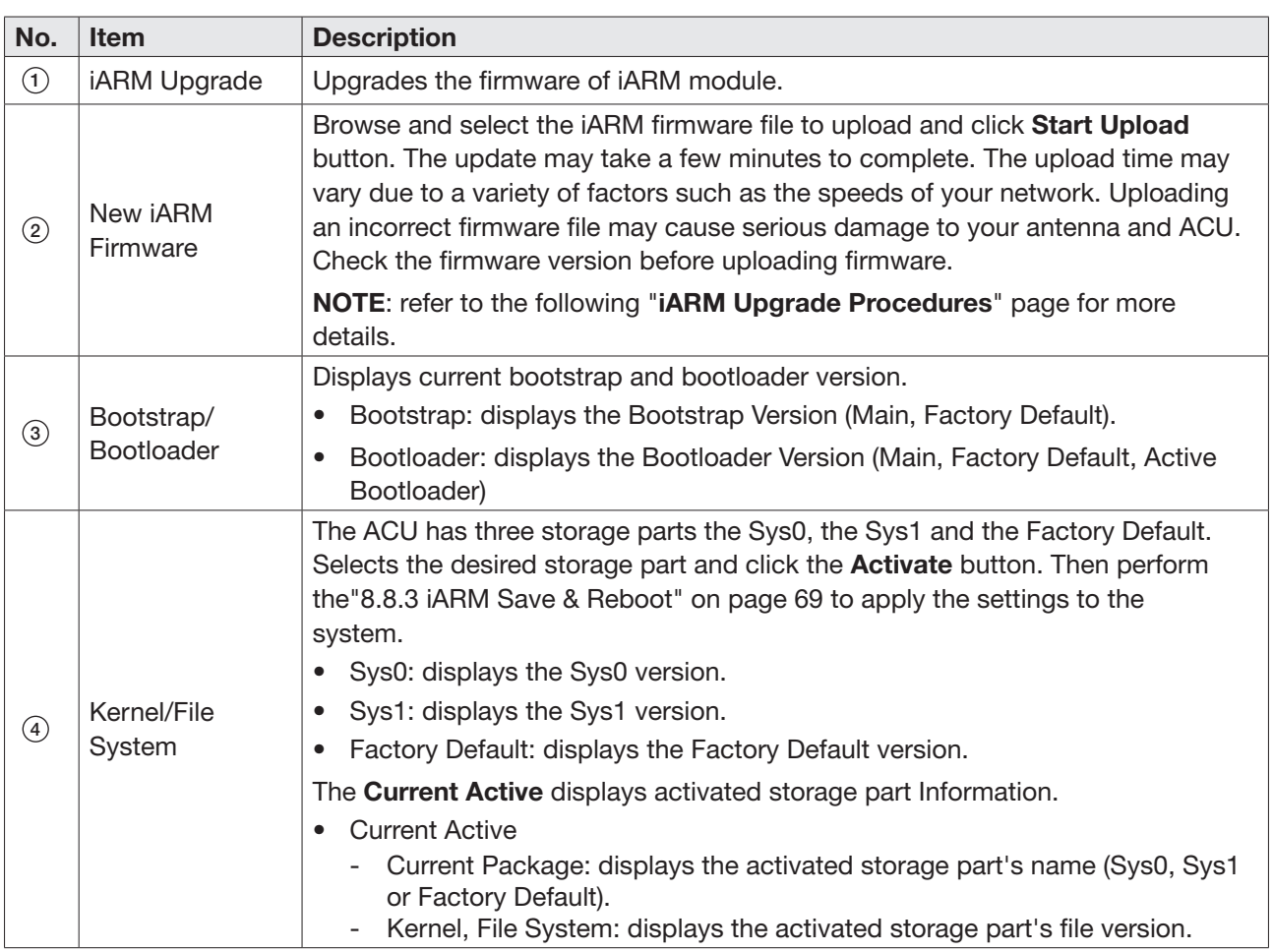

### iARM Upgrade Procedures:

1. Browse and select the iARM firmware file (.tgz) that you wish to upgrade. Click on Start Update button to update the iARM firmware. Wait until the page is loaded.

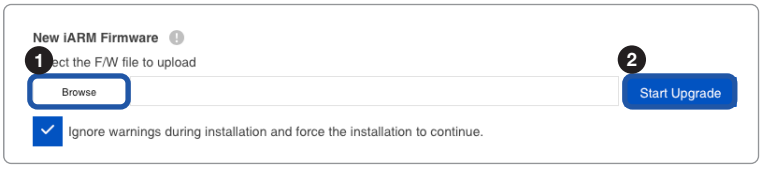

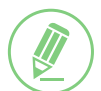

### **NOTE**

If you select the box "Ignore warnings during installation and force the installation to continue", warning messages do not appear during the upgrade.

2. Once the update starts, the update process will be displayed on the screen. It will take about two minutes to complete the firmware upgrade.

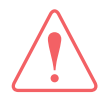

### WARNING

Do not turn off the device power if the firmware upgrade page is displayed. Failure to comply may lead to damage and/or malfunction of the system.

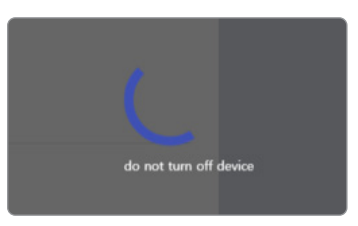

3. Once the upgrade is completed, the iARM module will automatically reboot in 10 seconds.

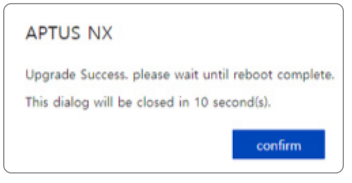

# 9.8.3 iARM Save & Reboot

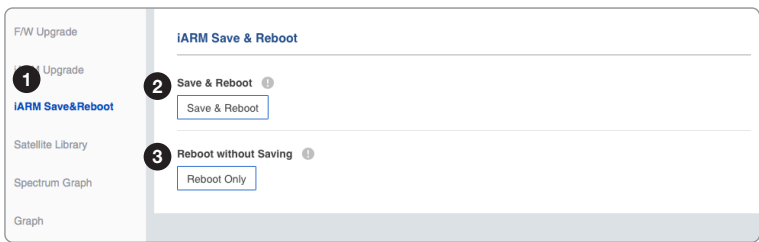

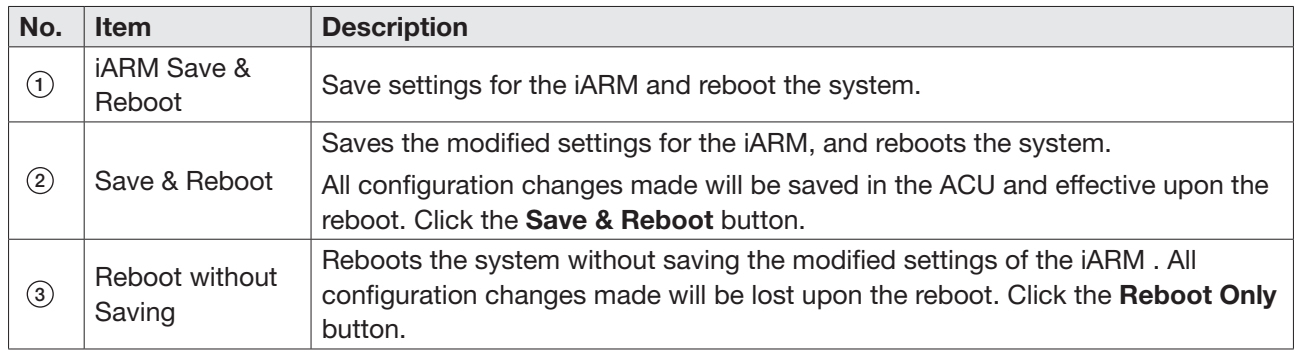

# 9.8.4 Satellite Library

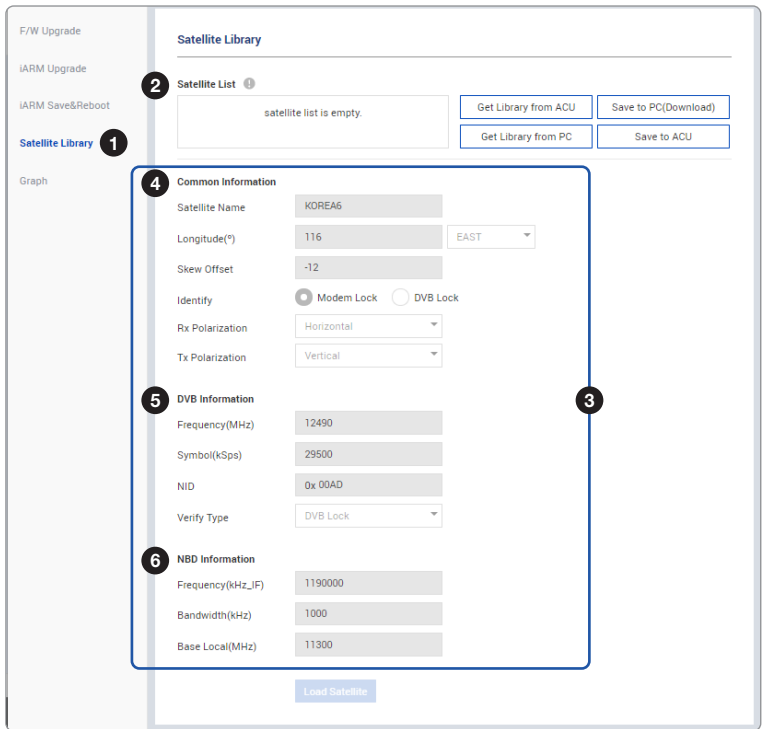

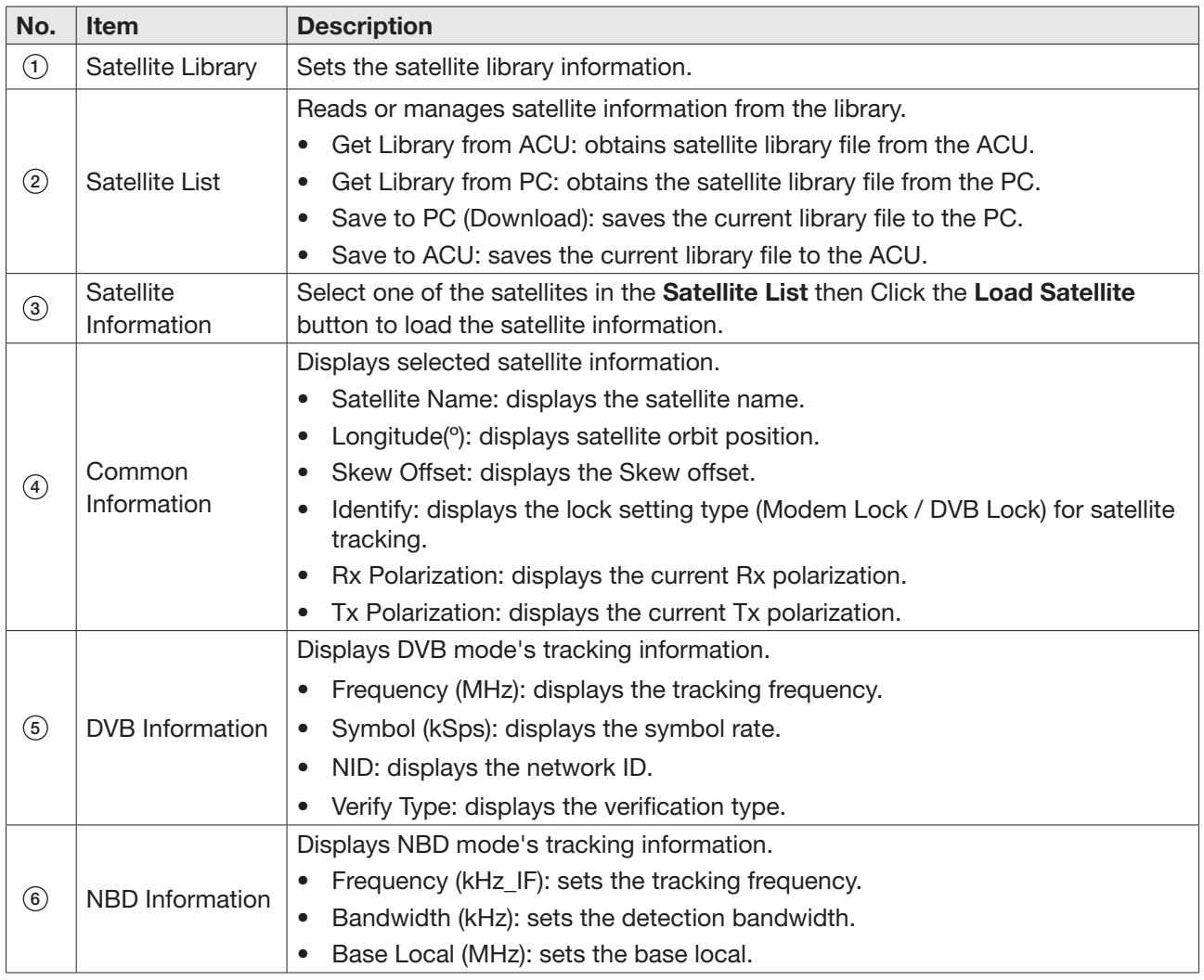

# 9.8.5 Graph

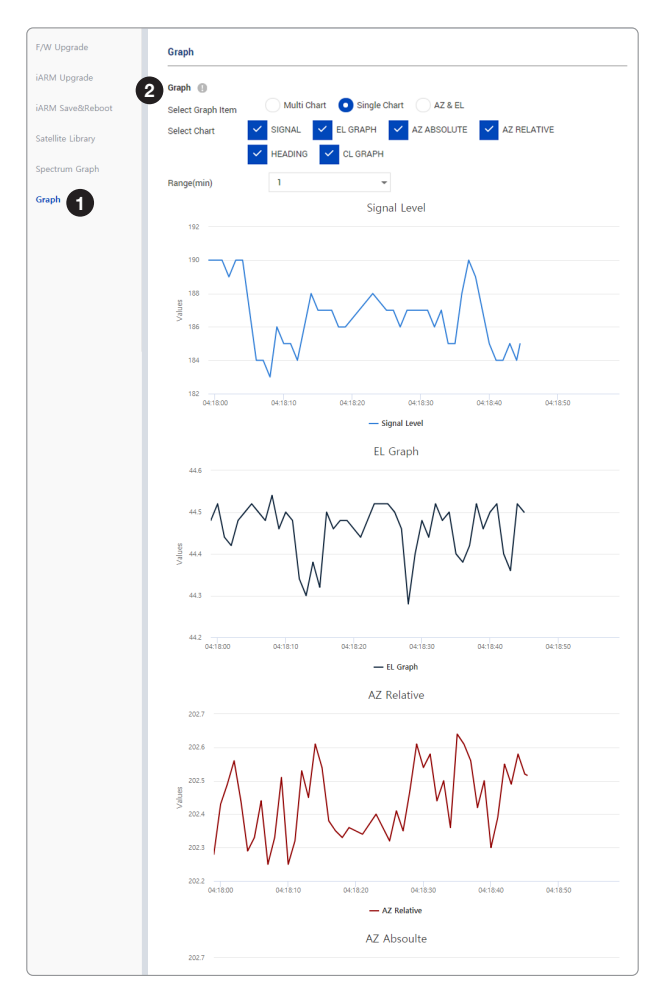

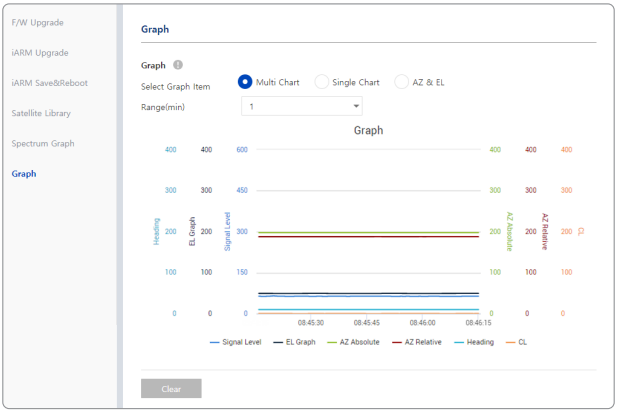

*Multi Chart View*

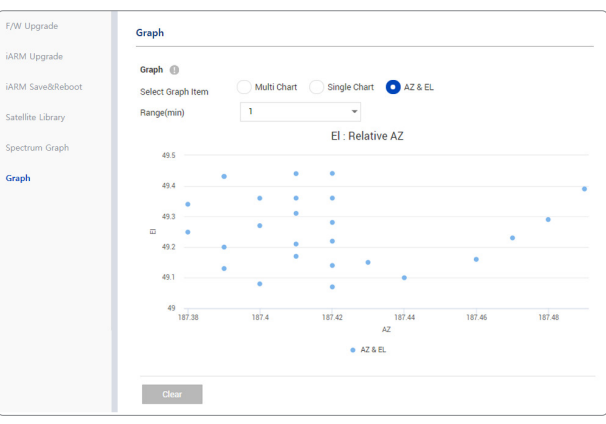

*Single Chart View AZ & EL View*

| No.           | <b>Item</b> | <b>Description</b>                                                                                                    |
|---------------|-------------|----------------------------------------------------------------------------------------------------|
| (1)           | Graph       | This view provides information on the Signal Level, EL Graph, AZ Absolute, AZ<br>Relative, Heading, and CL Graph in the Multi Chart, Single Chart or AZ & EL<br>formats. |
| $\circled{2}$ | Graph       | Sets detailed options for the graph.                                                                                                    |
|               |             | Select Graph Item: shows the graphs of only the checked item(s) in the Multi<br>Chart, Single Chart or AZ & EL formats.                                                  |
|               |             | Multi Chart: displays multiple graph Items in one graph View.<br>$\overline{\phantom{a}}$                                                                                |
|               |             | Single Chart: displays the checked graph Item in each graph View.<br>$\overline{\phantom{a}}$                                                                            |
|               |             | AZ & EL: displays the AZ / EL angle value in one graph View.<br>-                                                                                                    |
|               |             | Range(min): displays the data for the set time.                                                                                                    |
|               |             | By clicking the <b>Clear</b> button, the existing displayed graph is cleared and a new<br>graph is displayed.                                                            |

# 9.9 System Troubleshooting

This menu sets and displays the Diagnosis, Antenna Log, Antenna Event Log and Support function.

# 9.9.1 Diagnosis

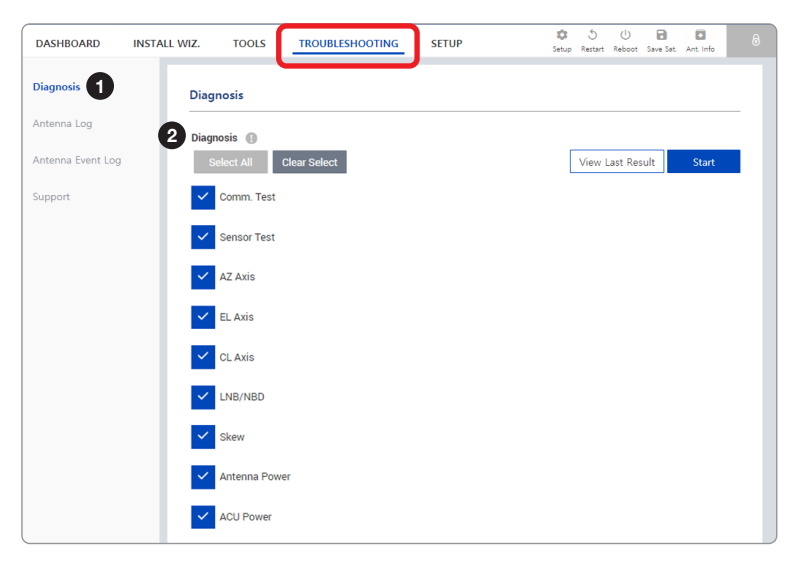

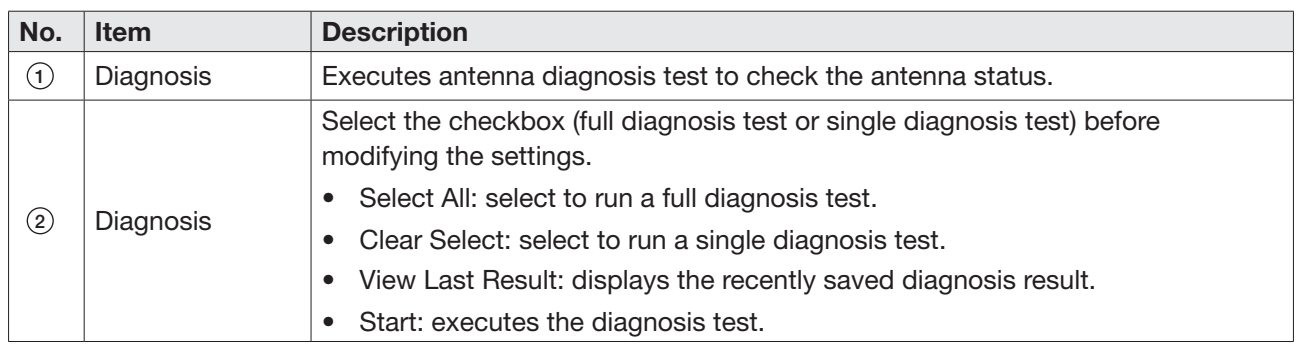

## Diagnosis Procedures:

1. Select the checkbox (full diagnosis test or single diagnosis test) before modifying the settings. Click on the Start button to run the diagnostic test.

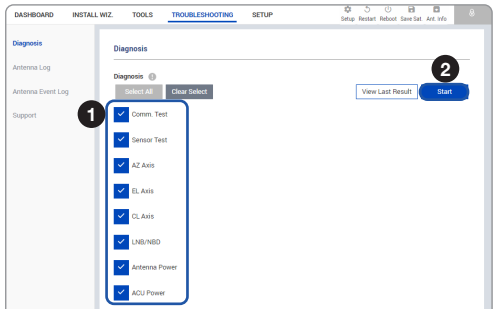
2. Once the diagnosis starts, the page will indicate test status. It should take a few minutes to complete the test.

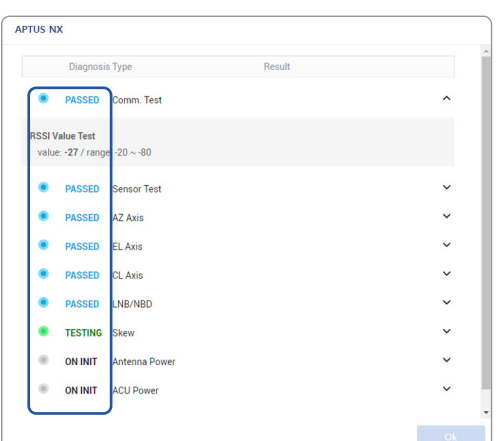

3. After the diagnosis is completed the system shows the diagnosis results of each item. You can save the results to the ACU by clicking the **Save Report** button and print this page by clicking the Print button. To remove the result, click the Clear Diagnosis button.

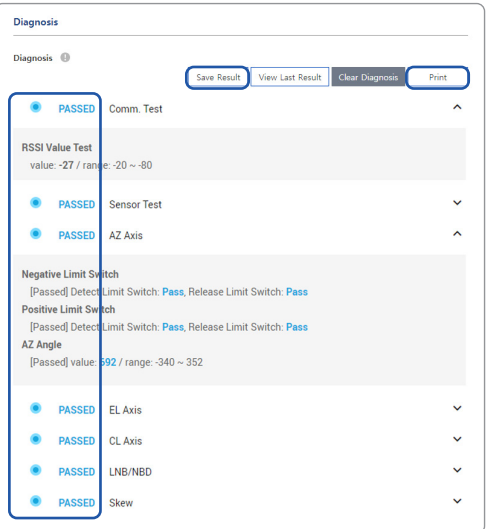

4. When you want to check the recently saved diagnosis results, click the View Last Report button. The pop-up page of the diagnosis results, including the save date and time, will appear. You can print this page by clicking the Print button.

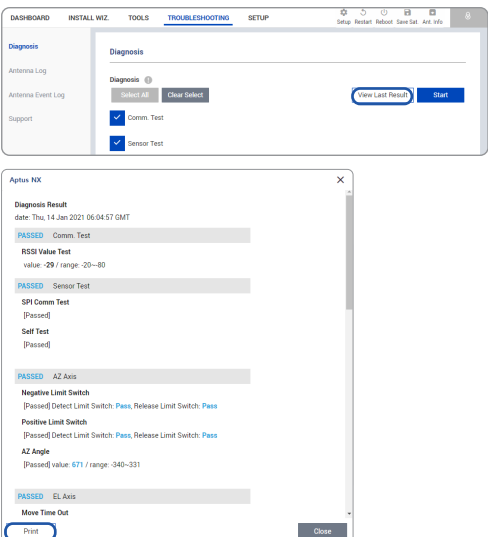

#### 9.9.2 Antenna Log

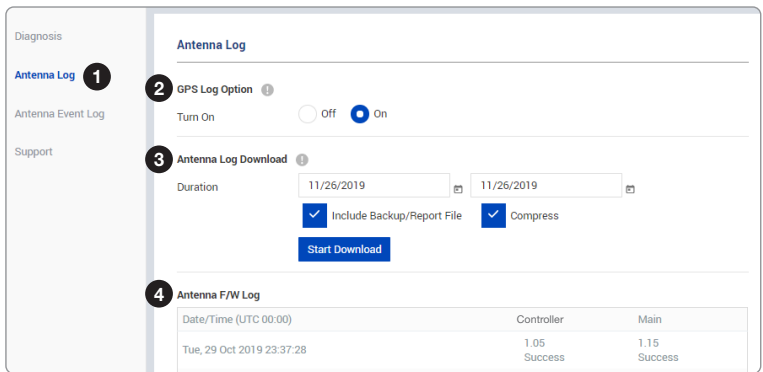

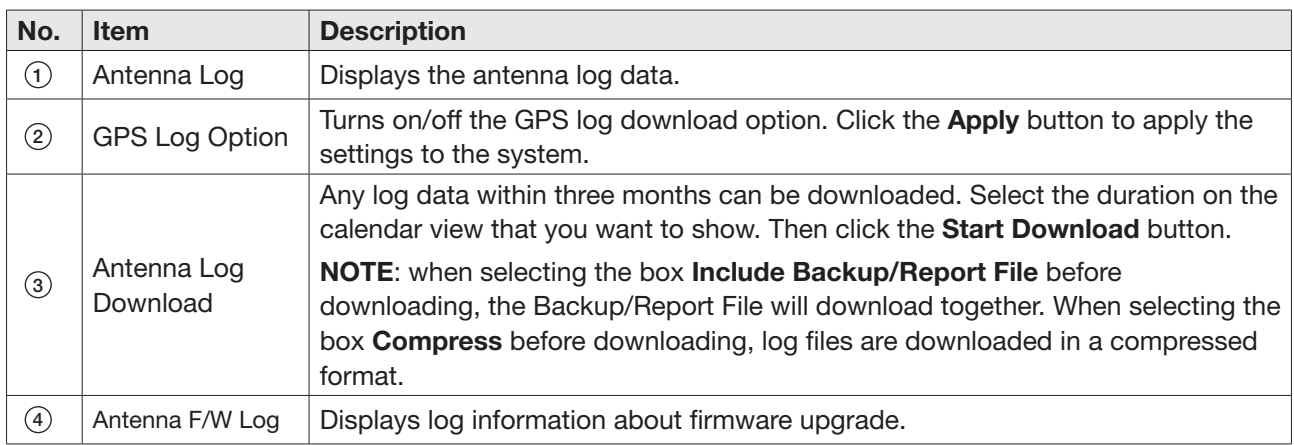

#### 9.9.3 Antenna Event Log

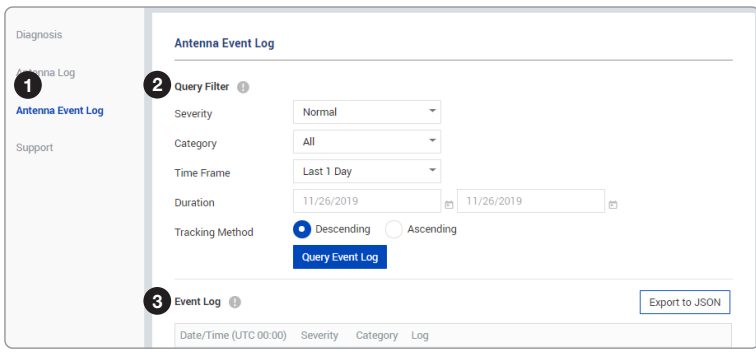

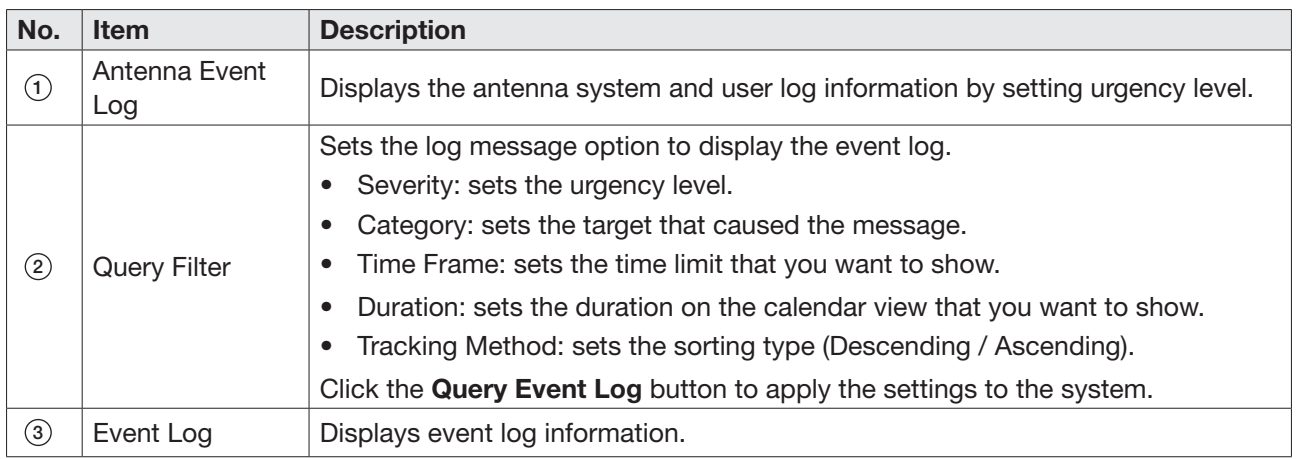

#### 9.9.4 Support

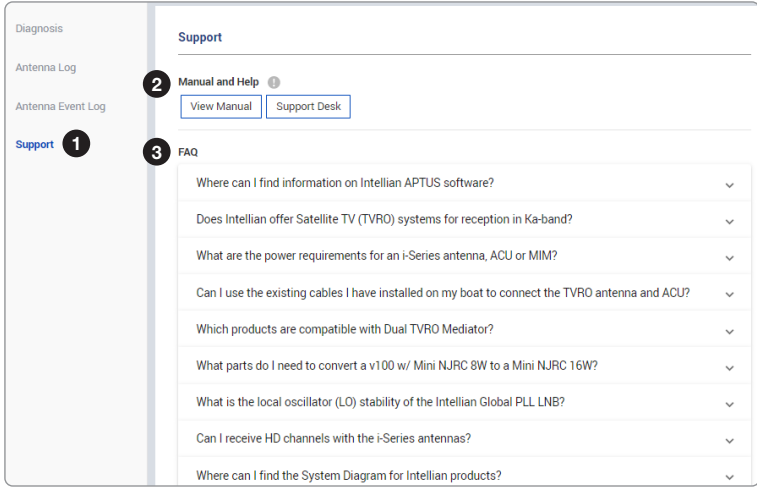

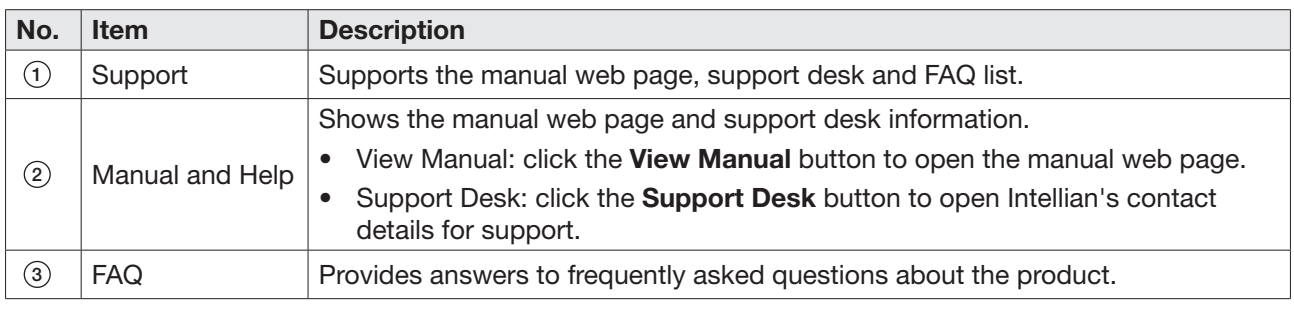

### 9.10 System Setting

This menu sets and displays the Ship, Antenna, Satellite, Network, Modem, SNMP, and Backup & Restore function.

#### 9.10.1 Ship Setting

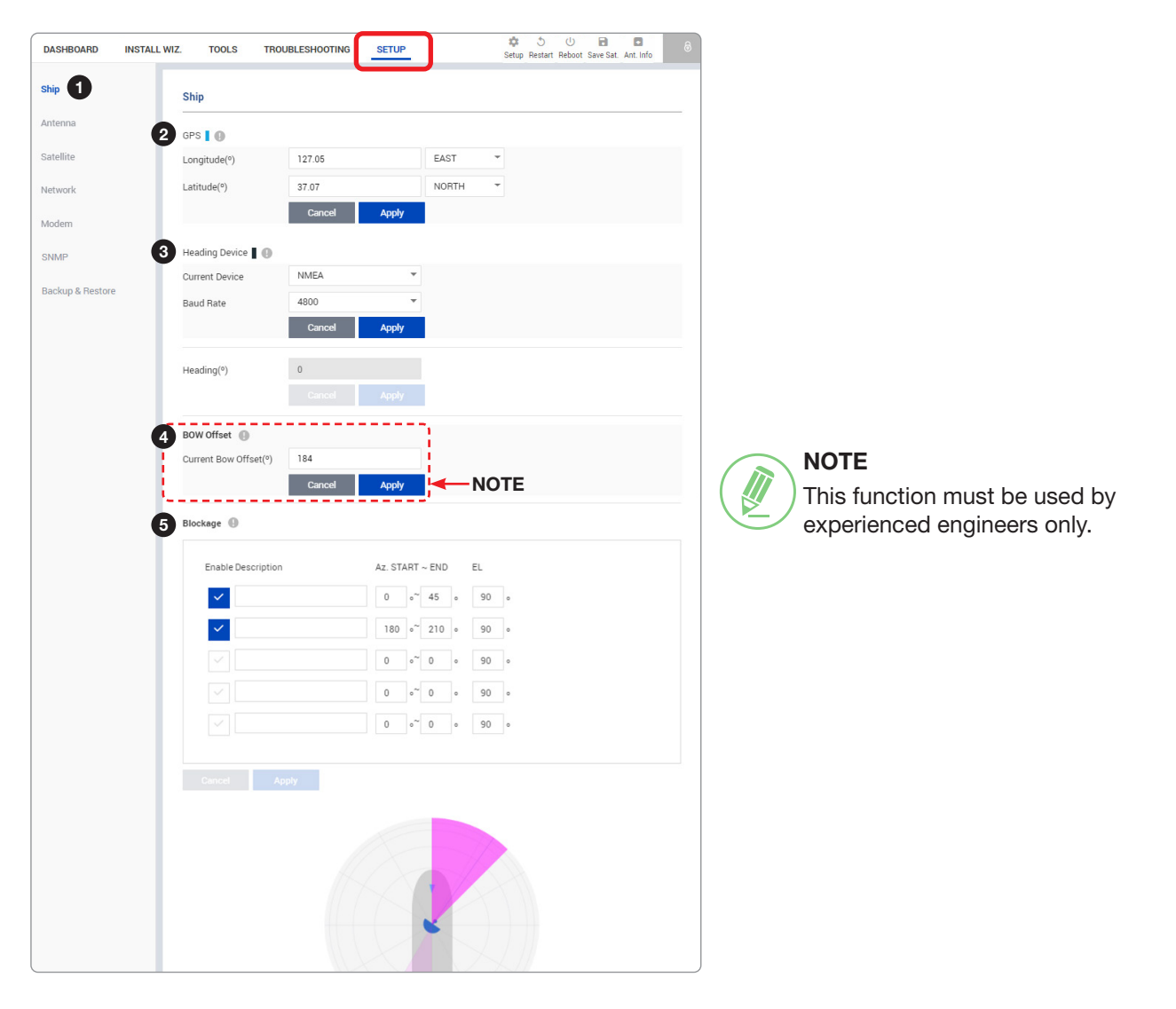

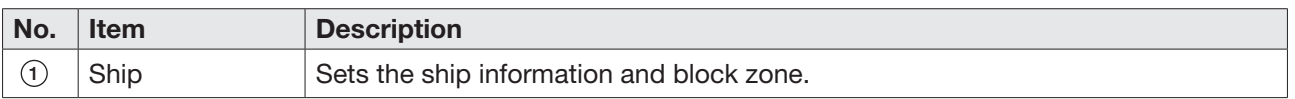

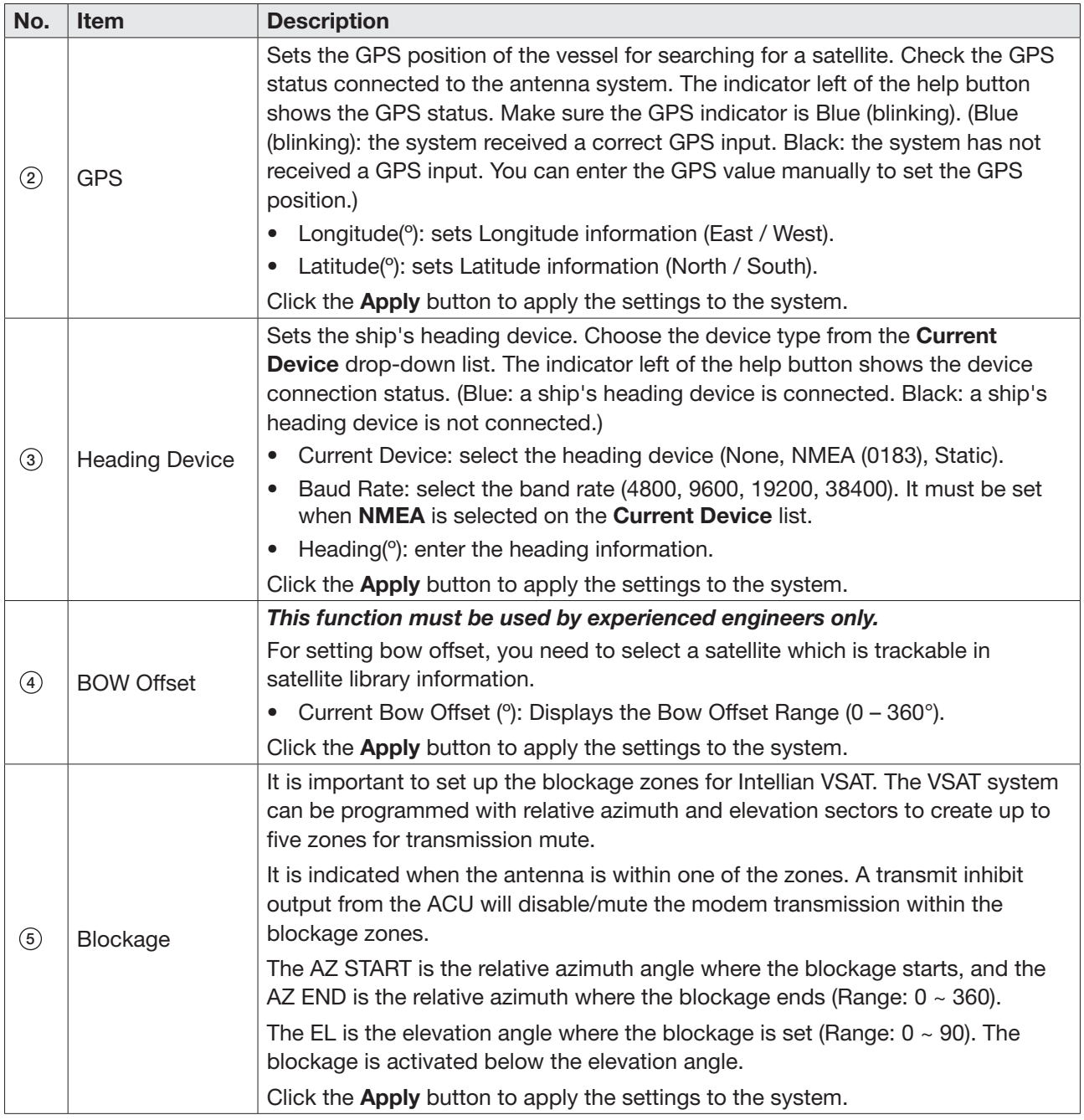

#### 9.10.2 Antenna Setting

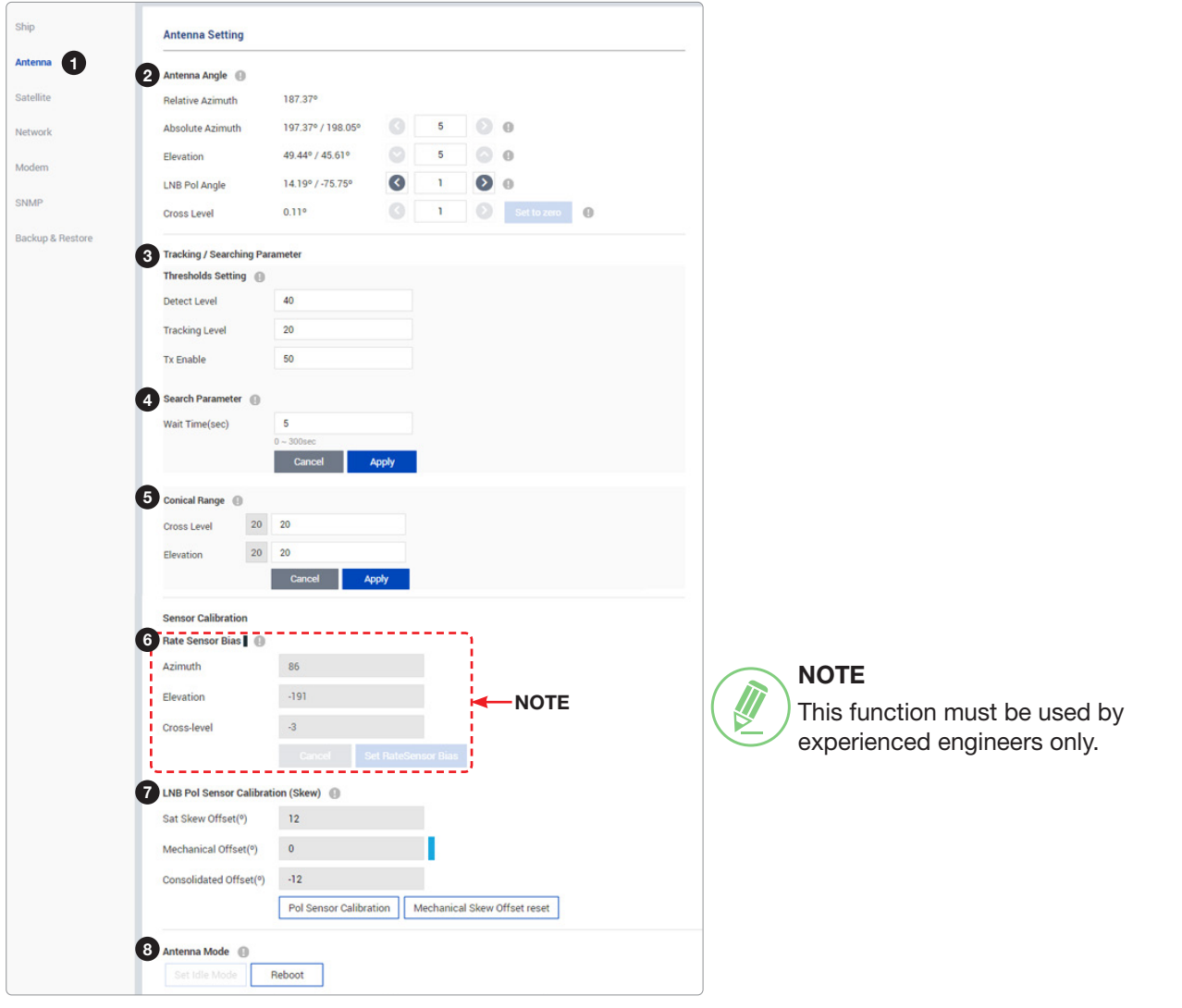

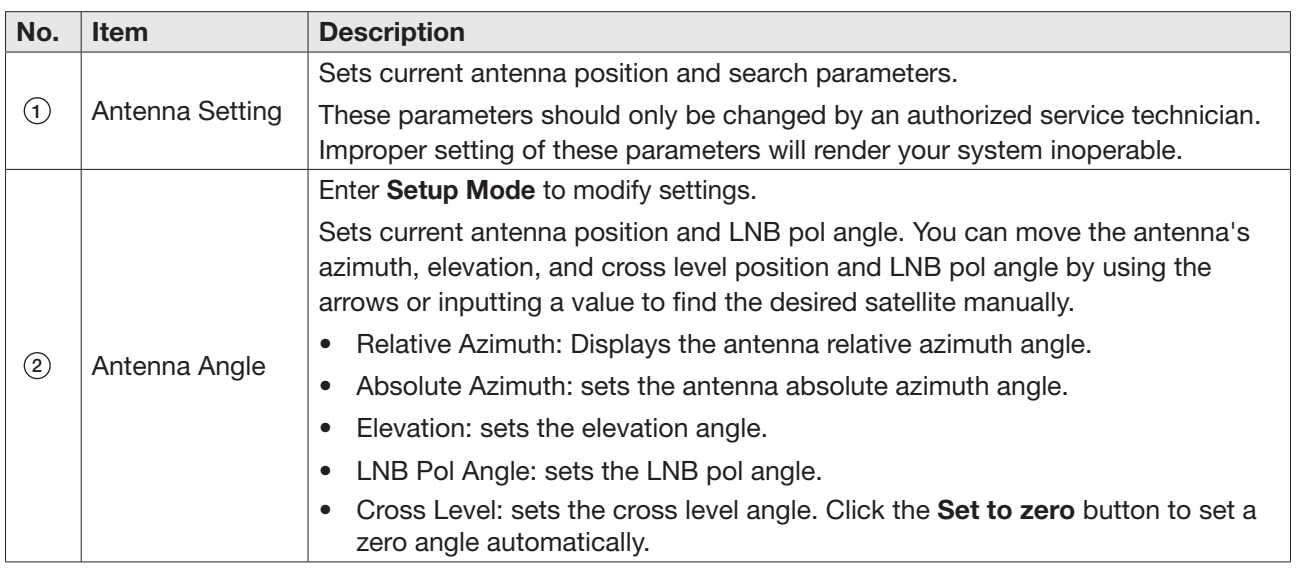

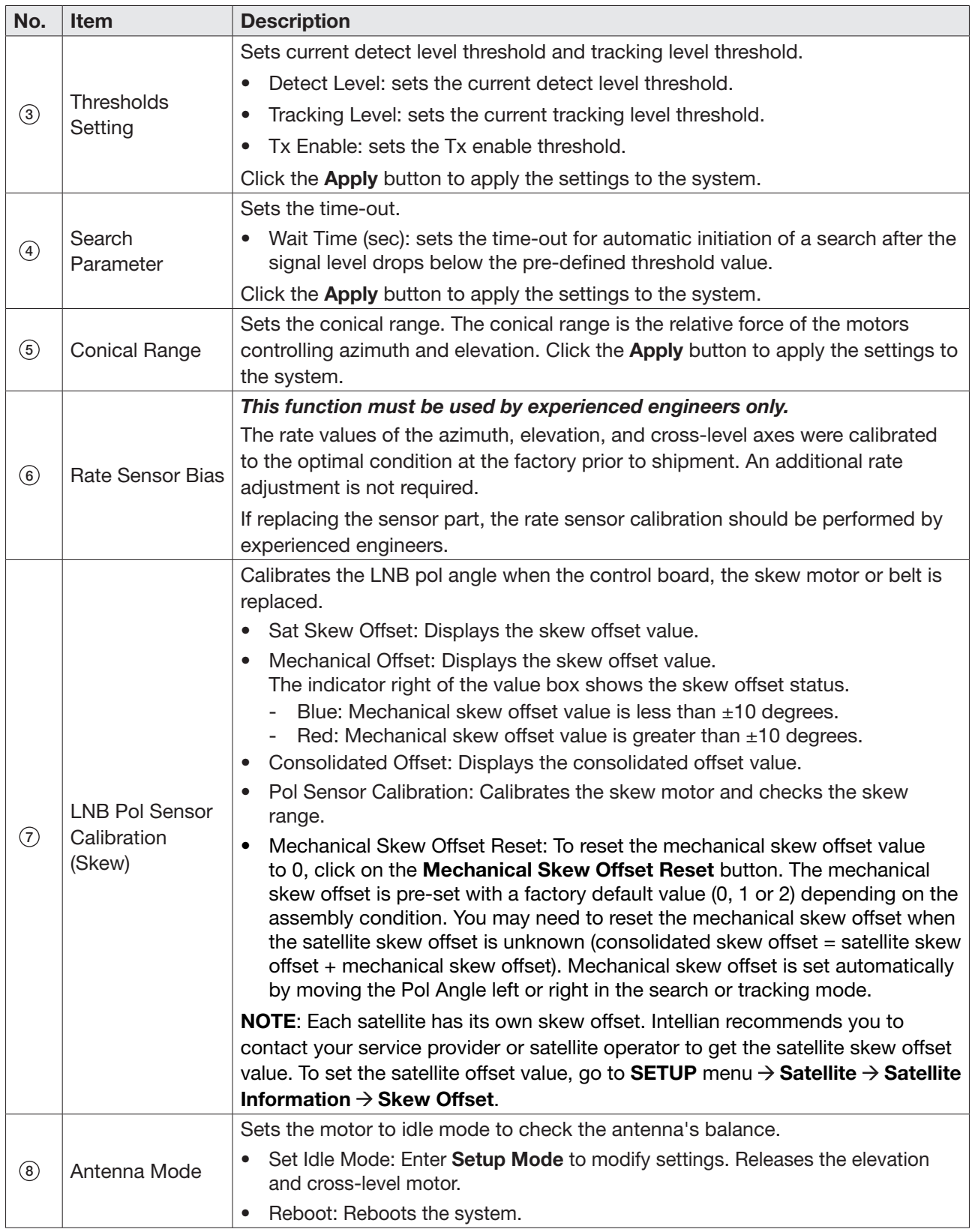

#### 9.10.3 Tracking Satellite Setting

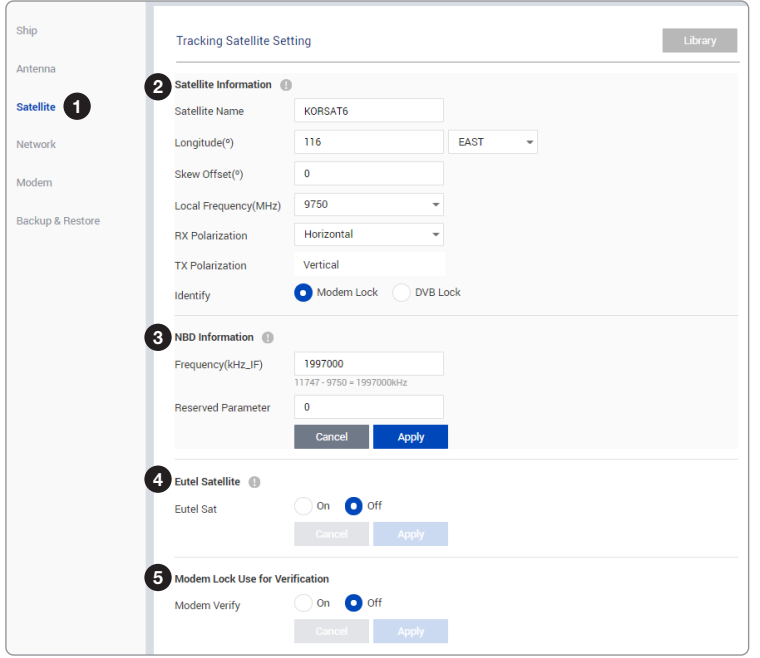

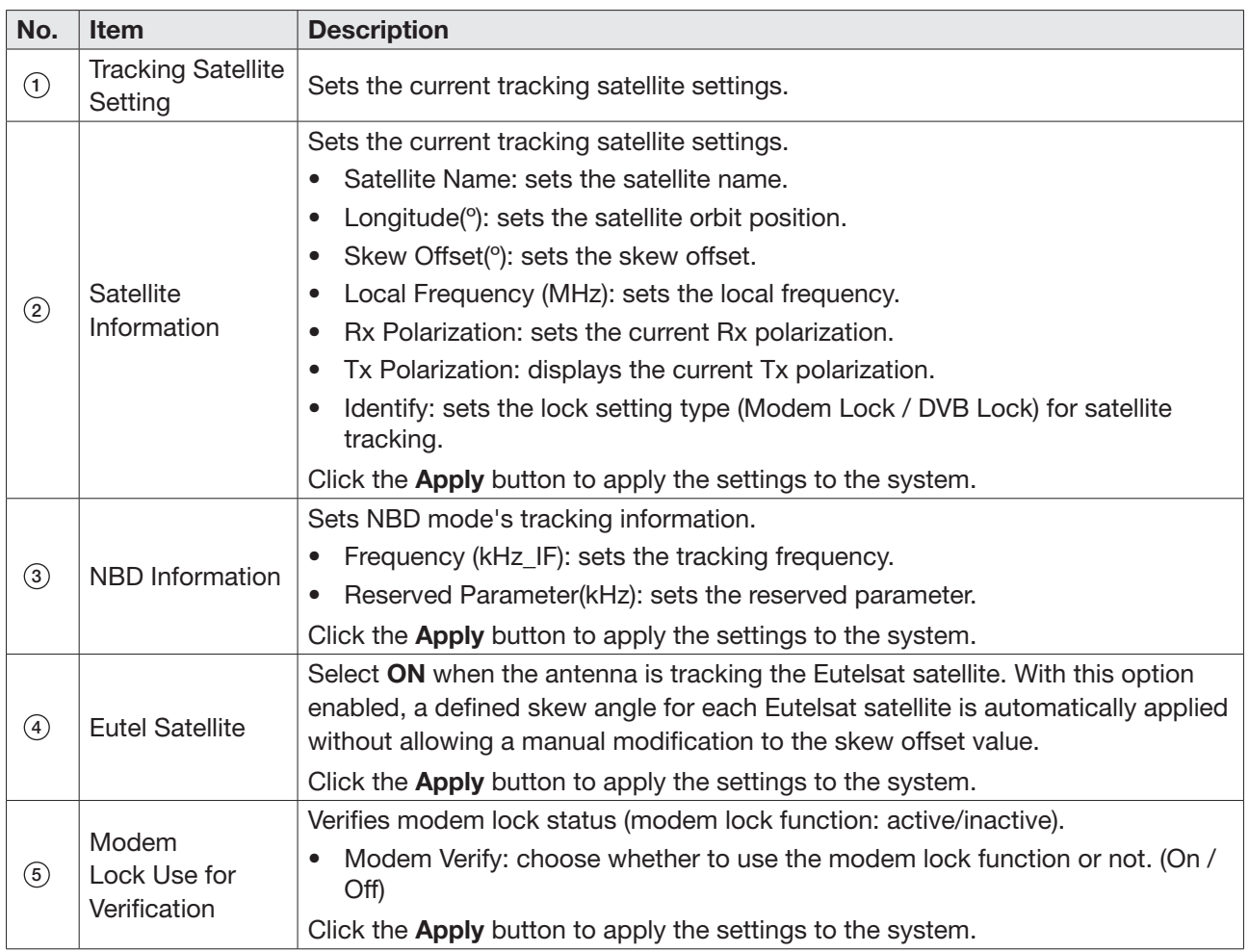

#### 9.10.4 Network Configuration

This function is available after performing the "8.8.3 iARM Save & Reboot" on page 69.

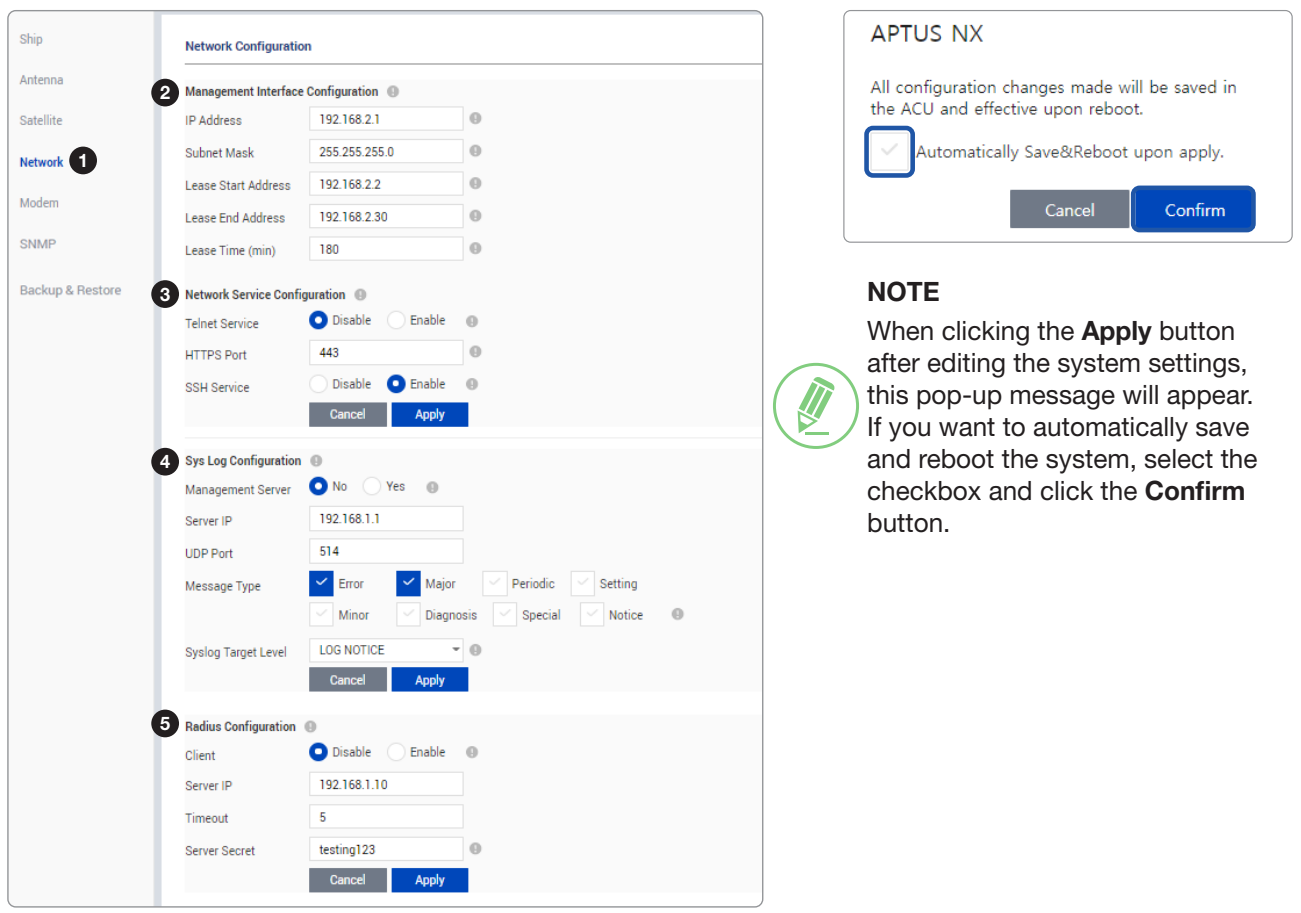

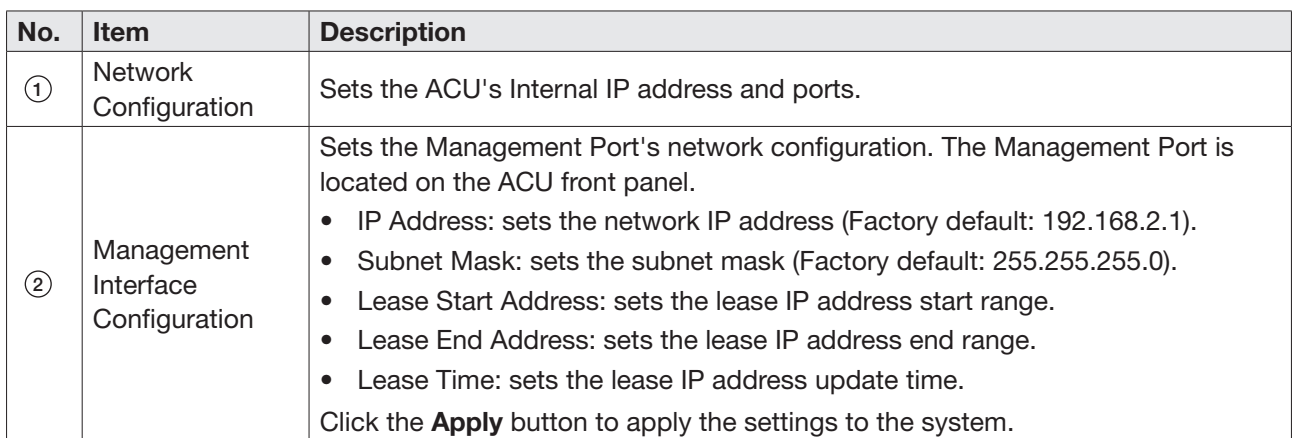

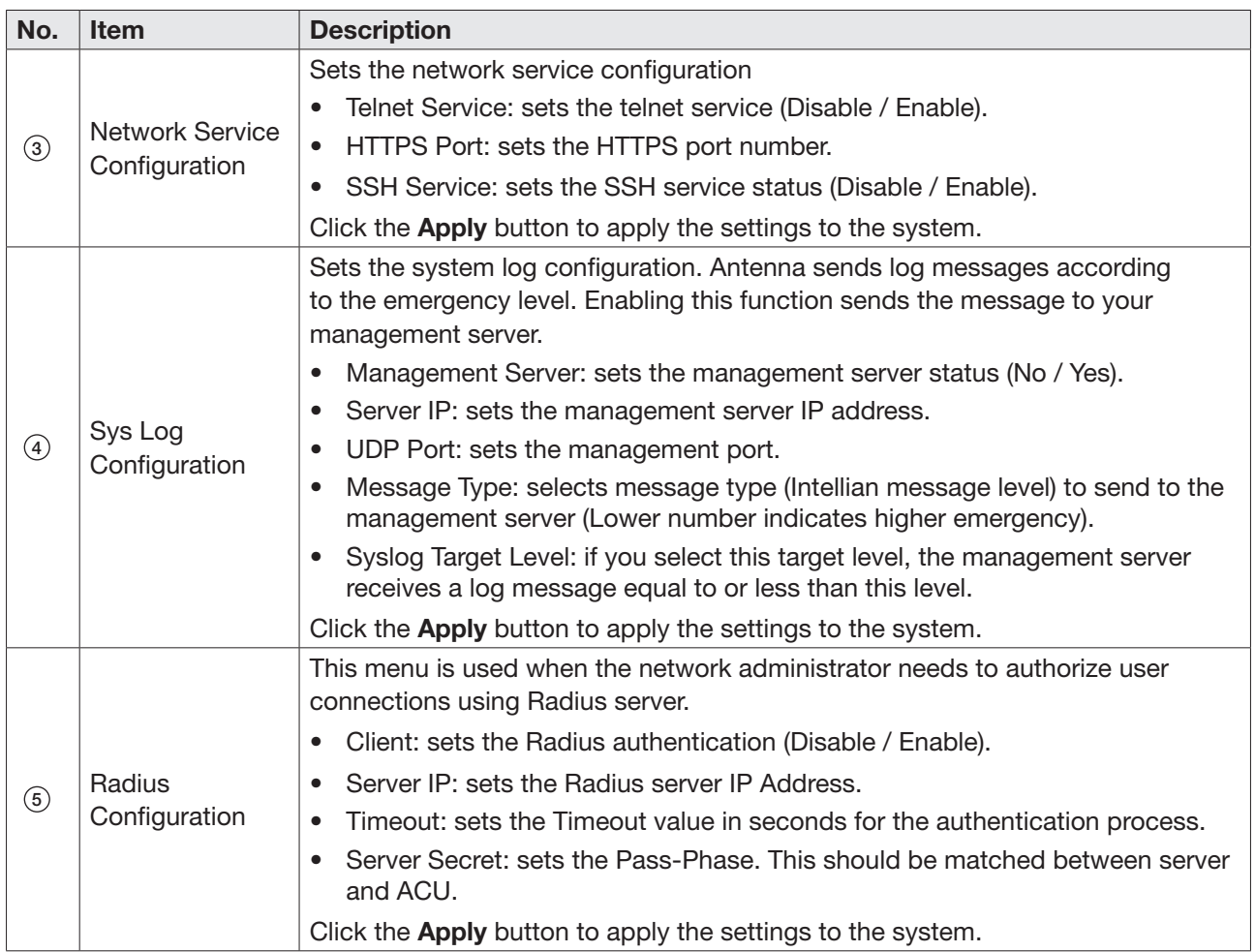

#### 9.10.5 Modem Setting

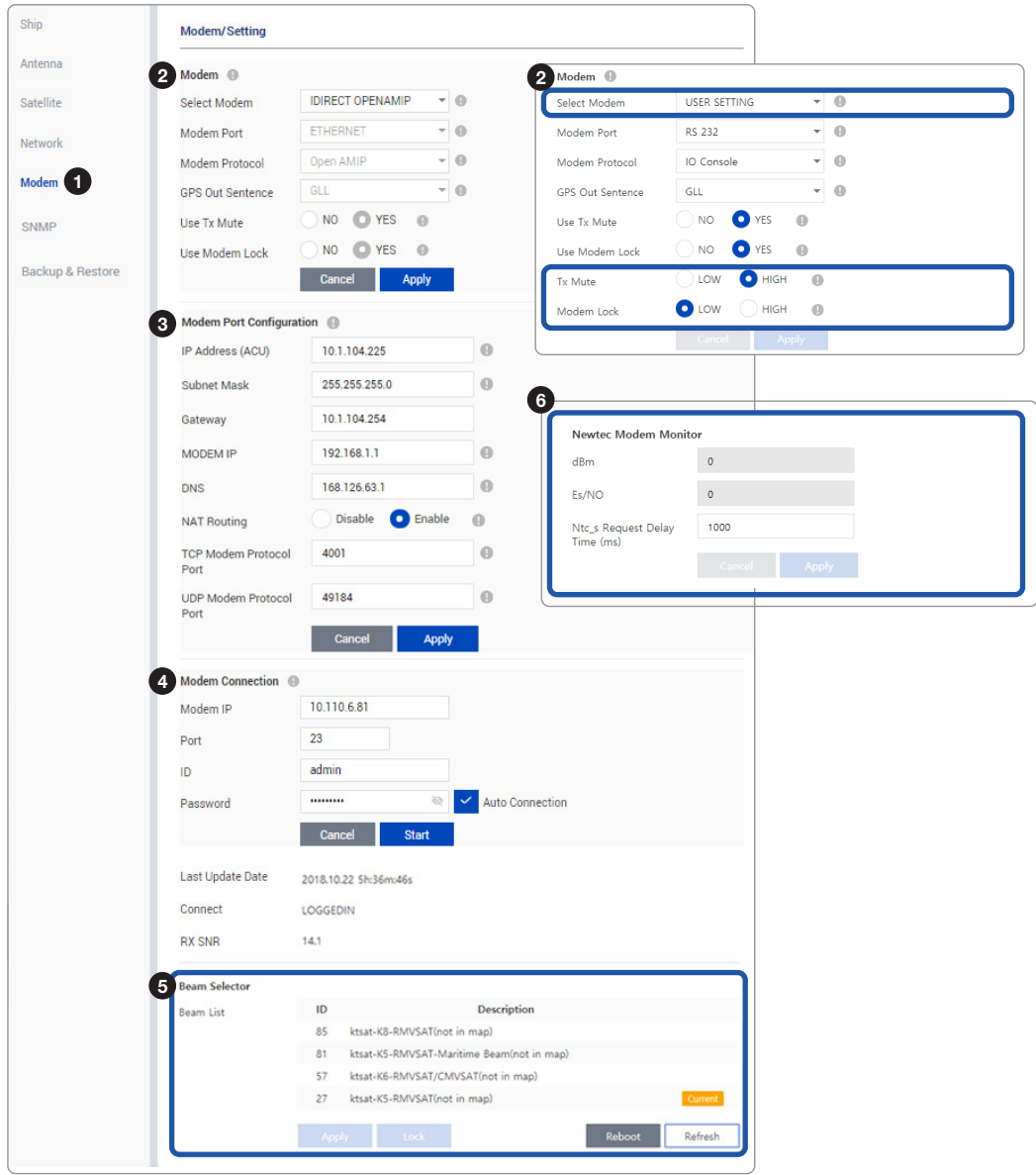

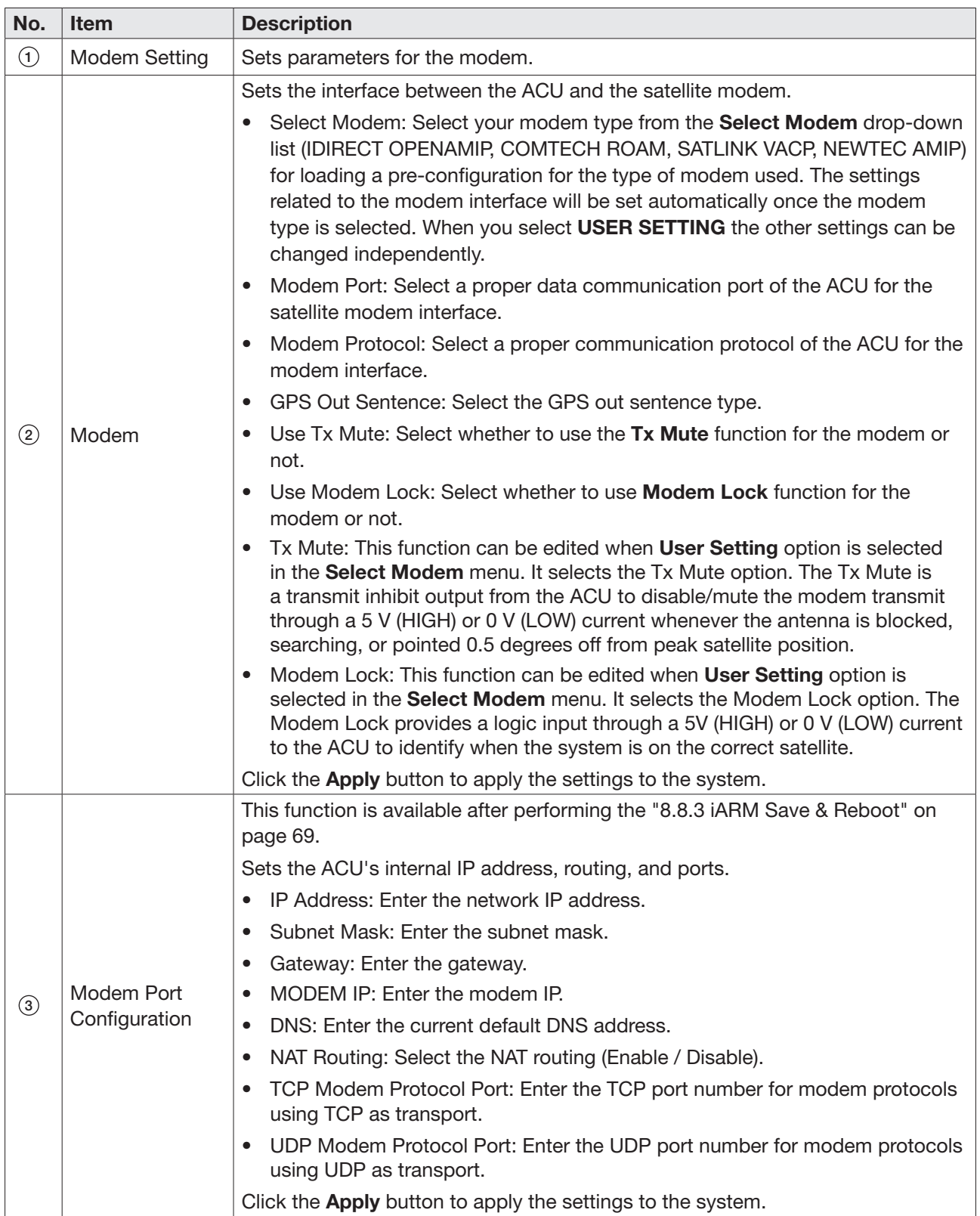

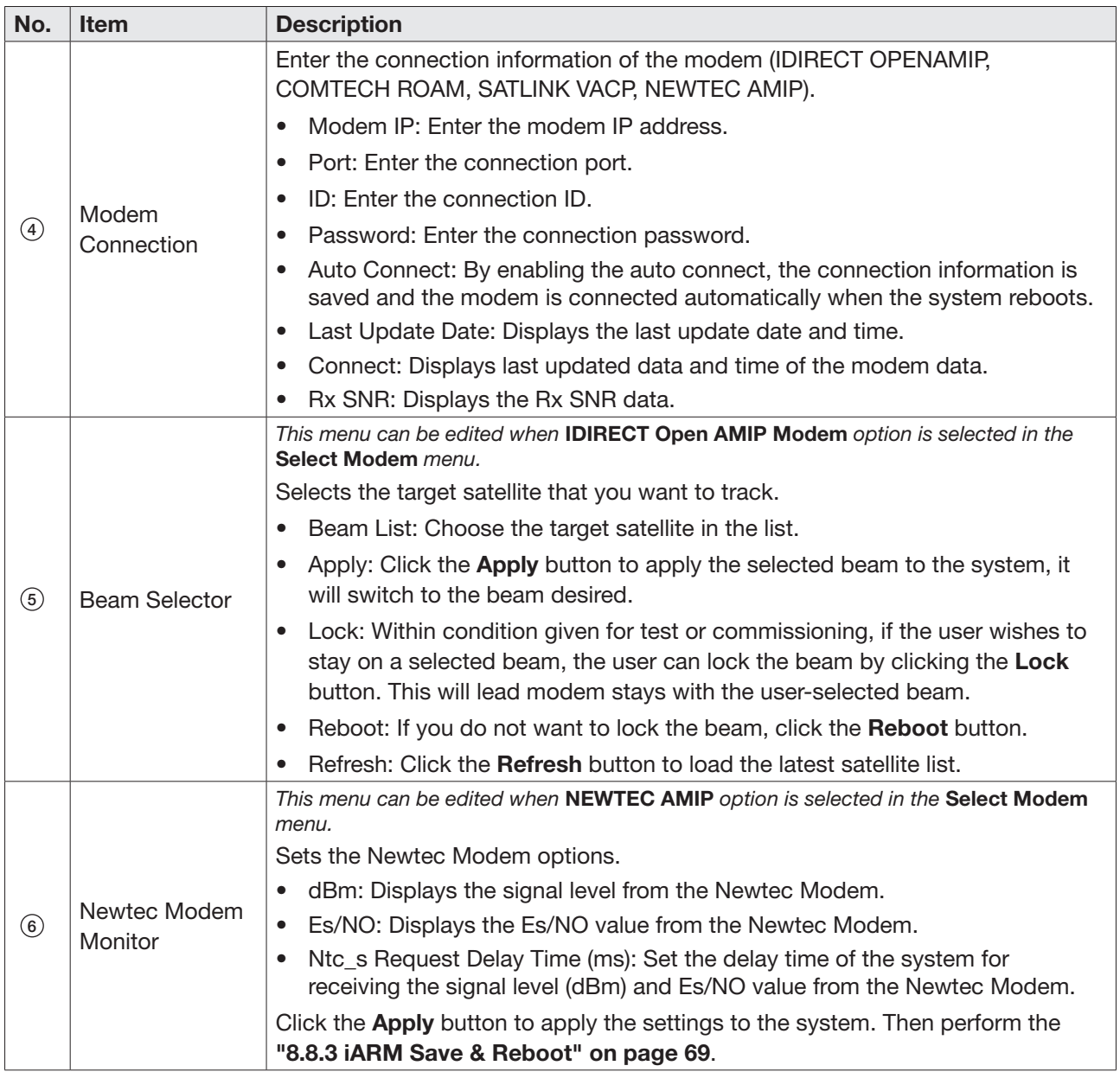

#### 9.10.6 SNMP Setting

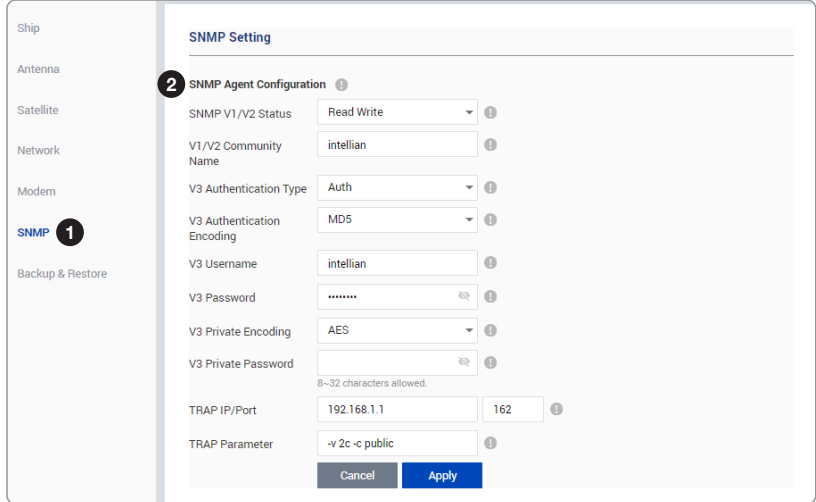

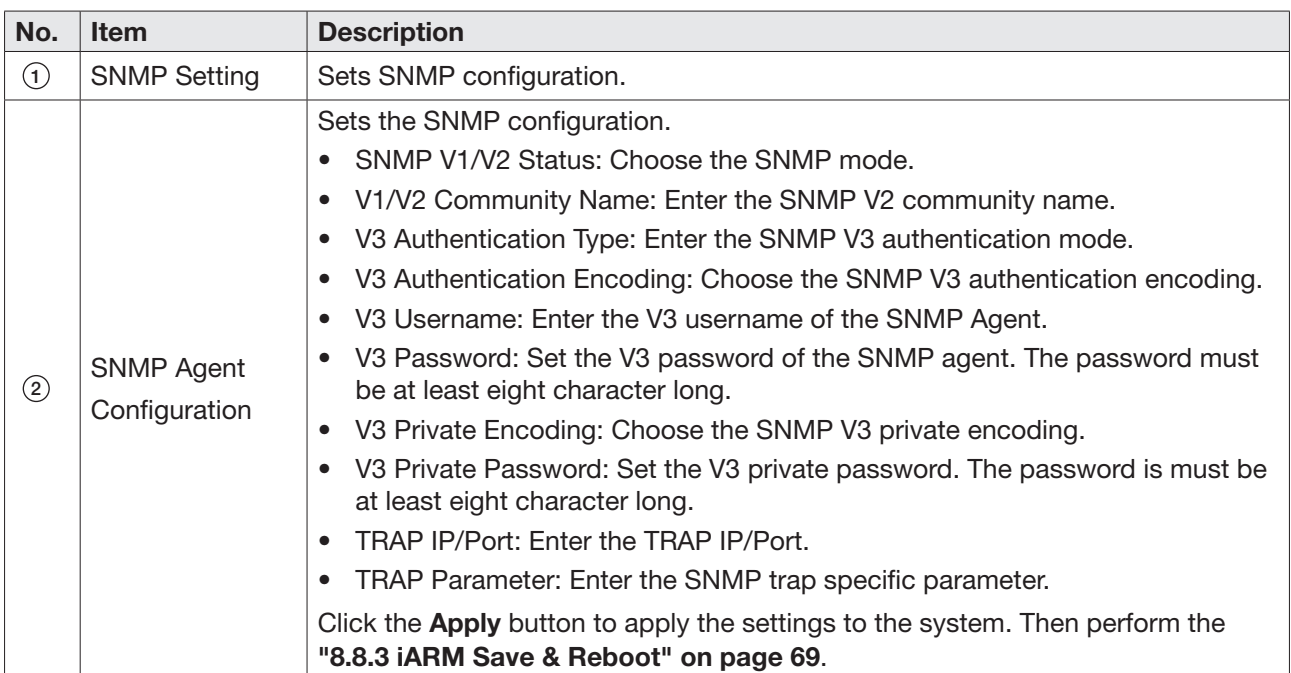

#### 9.10.7 Backup & Restore

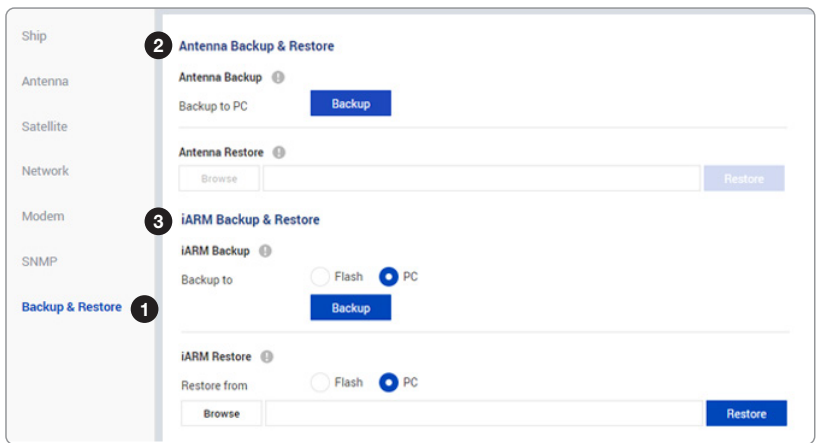

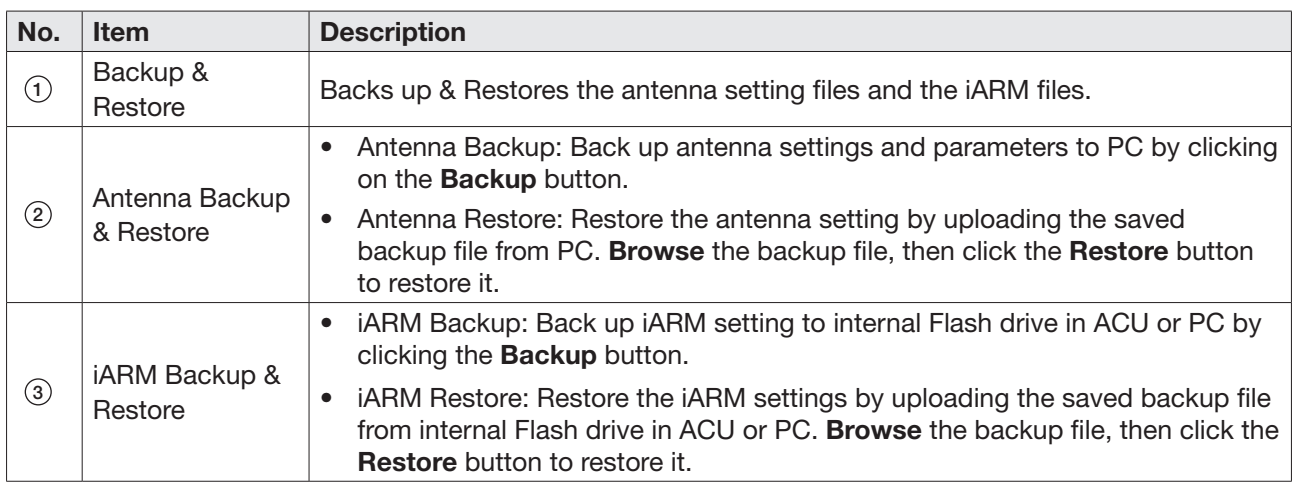

# Chapter 10. Specification

## 10.1 Technical Specification

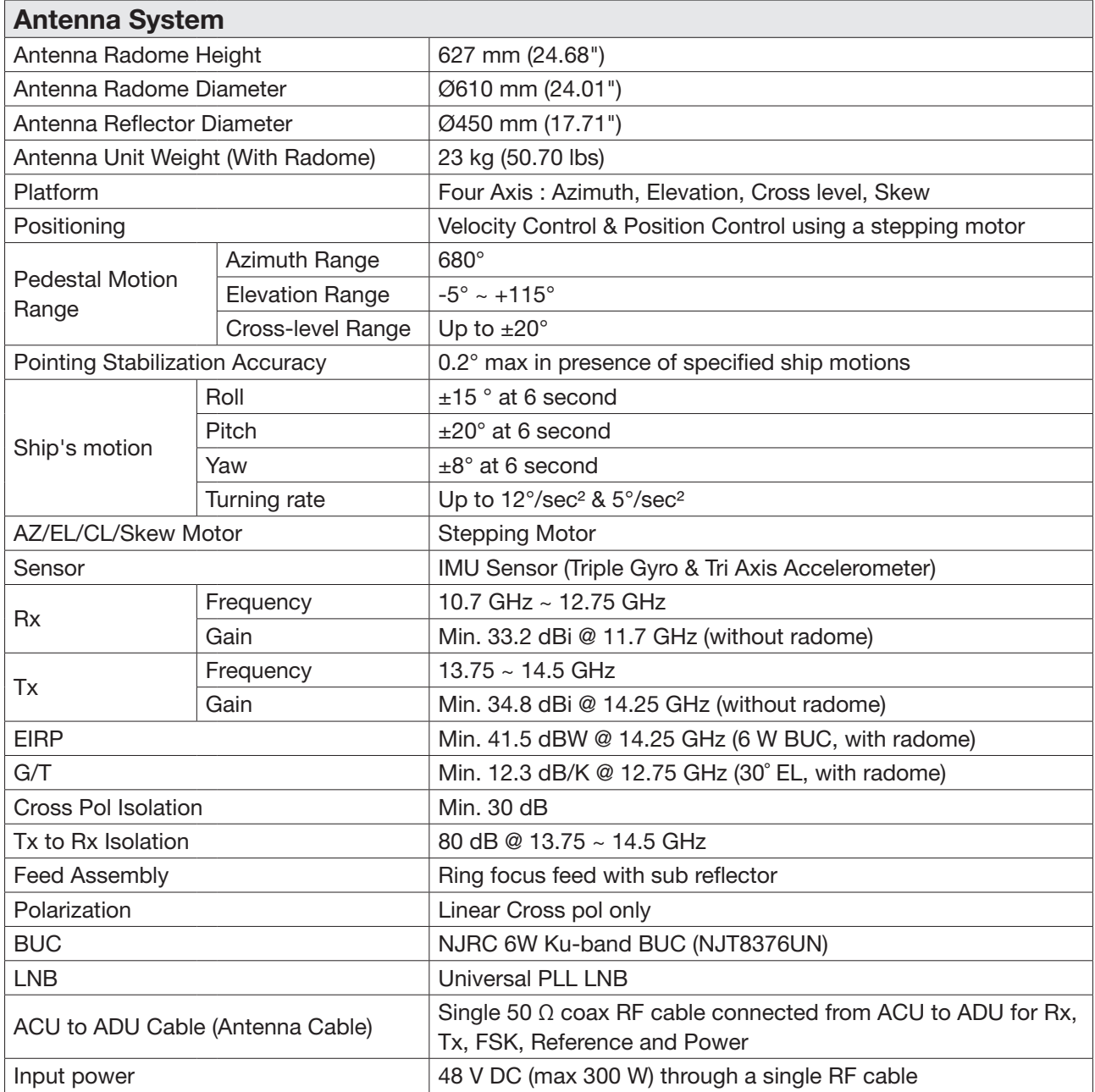

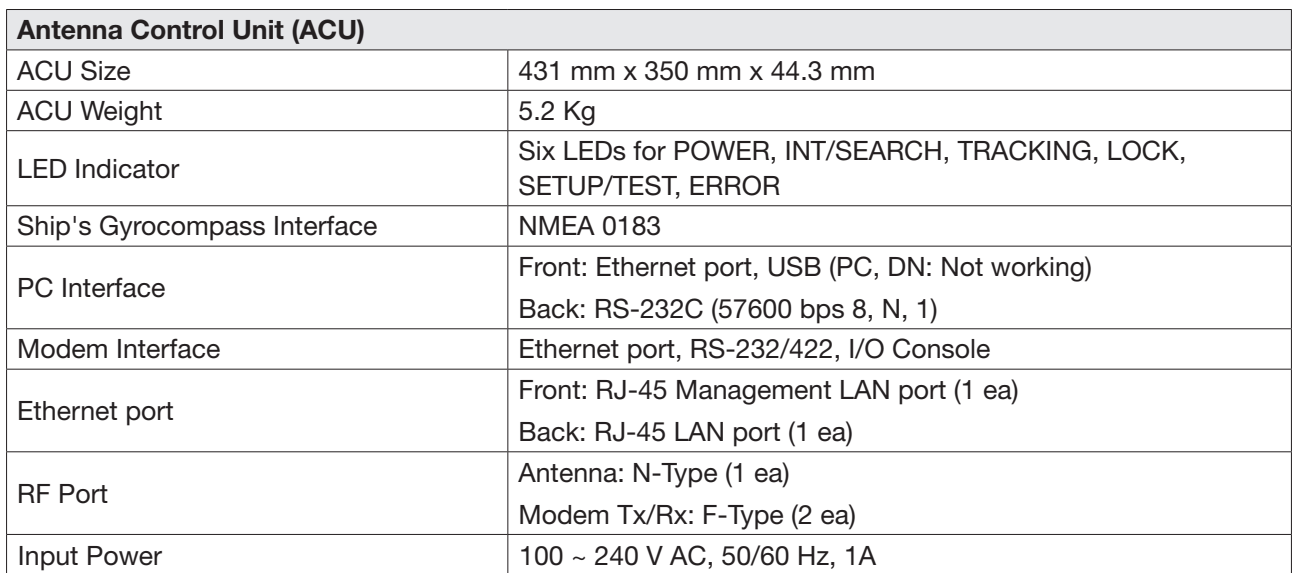

## 10.2 Environmental Specification

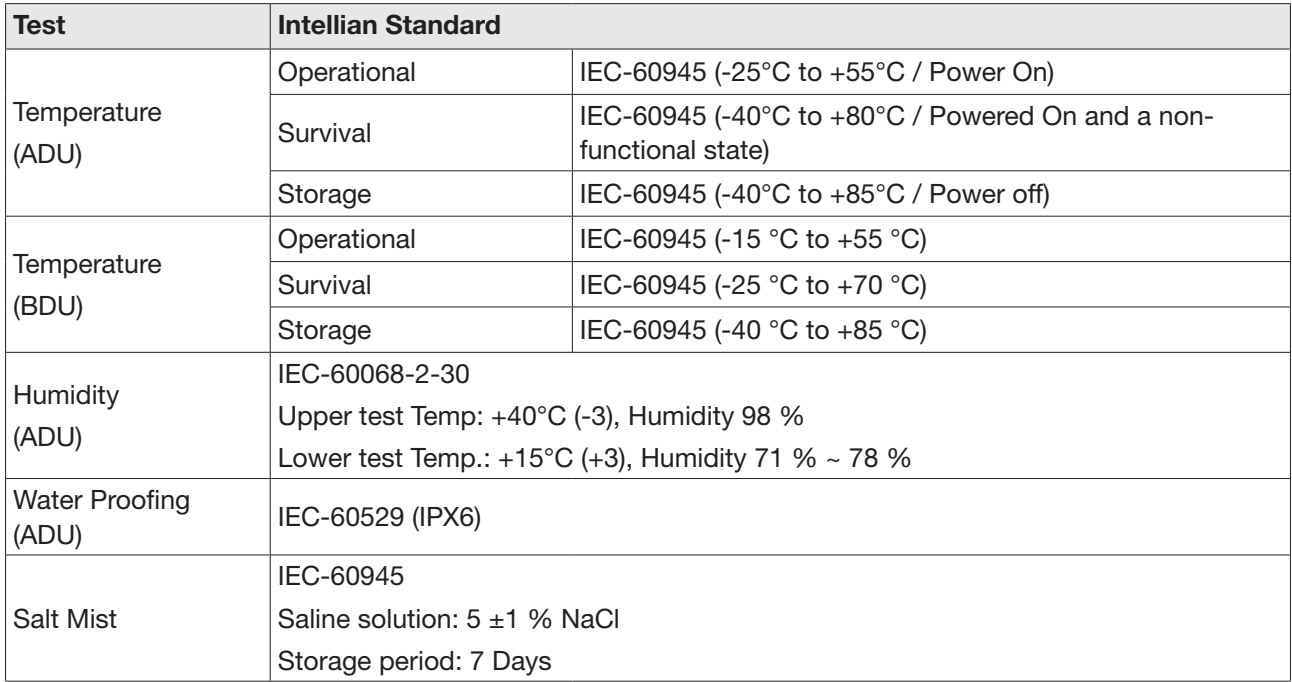

## Chapter 11. Warranty

Intellian systems are warrantied against defects in parts and workmanship, these warranties cover TWO (2) YEAR of parts and TWO (2) YEAR of factory repair labor to return the system to its original operational specification. Warranty periods commence from the date of shipment from Intellian facility.

Intellian Technologies warranty does not apply to product that has been damaged and subjected to accident, abuse, misuse, non-authorized modification, incorrect and/or non-authorized service, or to a product on which the serial number has been altered, mutilated or removed. Intellian Technologies, will (at its sole discretion) repair or replace during the warranty period any product which is proven to be defective in materials or workmanship, in accordance with the relevant product warranty policy. All products returned to Intellian Technologies, during the warranty period must be accompanied by a Service Case reference number issued by the dealer/distributor from Intellian Technologies, and (where applicable) a copy of the purchase receipt as a proof of purchase date, prior to shipment. Alternatively, you may bring the product to an authorized Intellian Technologies, dealer/distributor for repair.

# Chapter 12. Appendix

## 12.1 Appendix A. Tightening Torque Specification

This table shows the recommended values of tightening torques.

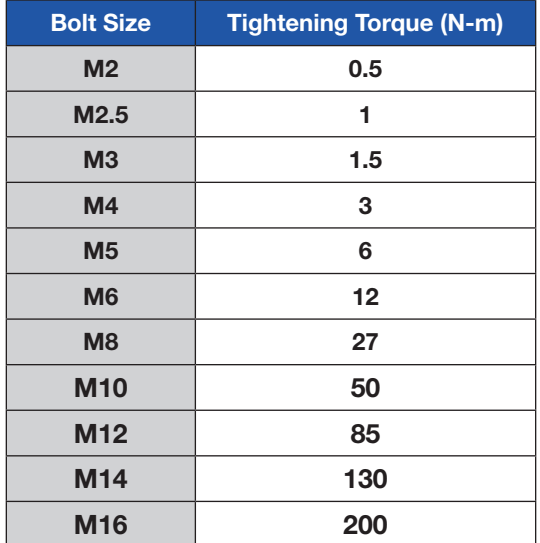